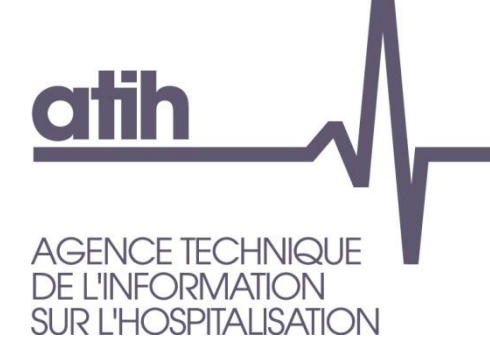

117, bd Marius Vivier Merle 69329 LYON cedex 03 Siret n° 180 092 298 00033 - code APE : 8411Z

Support technique : Agora [:https://applis.atih.sante.fr/agora/ago\\_03.do?idTheme=69](https://applis.atih.sante.fr/agora/ago_03.do?idTheme=69) Téléphone : 08 20 77 12 34 Courriel: [support@atih.sante.fr](mailto:support@atih.sante.fr) **www.atih.sante.fr**

# *PIVOINE 2.5.x*

# *Programme Informatique de Vérification et d'Occultation des Informations Nominatives Echangées*

**En cas de problème** :

Les questions concernant PIVOINE pourront être adressés au niveau du thème **« Agora > Logiciels > PSY > PIVOINE OQN»** sur la plate-forme AGORA (correspondant au lien suivant : [https://applis.atih.sante.fr/agora/ago\\_theme.do?idTheme=348](https://applis.atih.sante.fr/agora/ago_theme.do?idTheme=348) .) L'objet du message doit indiquer l'erreur visualisée.

Page 3

Service API / Pôle LETS

Page 4

**Agence technique de l'information sur l'hospitalisation (ATIH)** 117, bd Marius Vivier Merle 69329 Lyon cedex 03 Téléphone : 04 37 91 33 10 - **www.atih.sante.fr**

# Sommaire

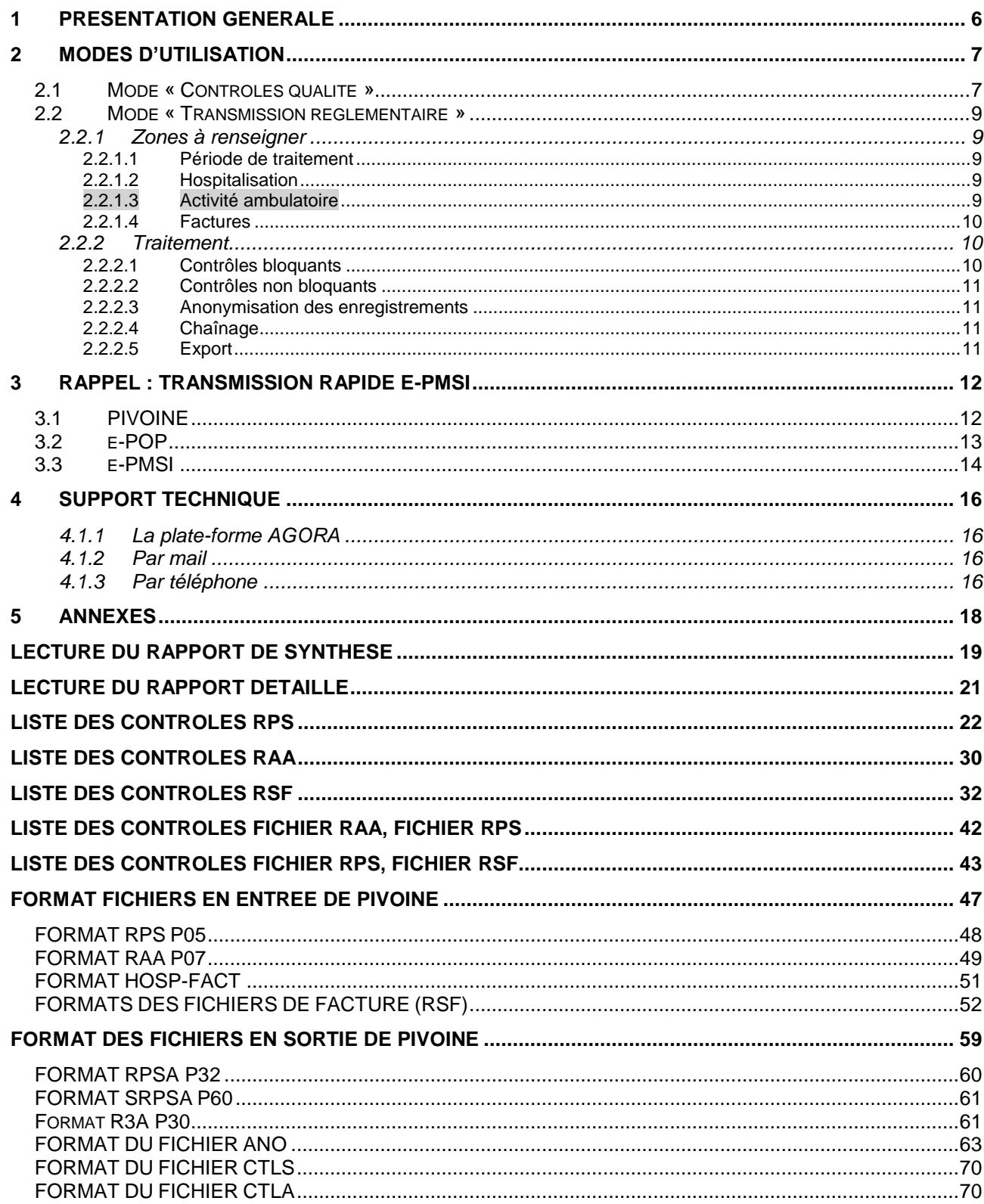

Page 5

Service API / Pôle LETS

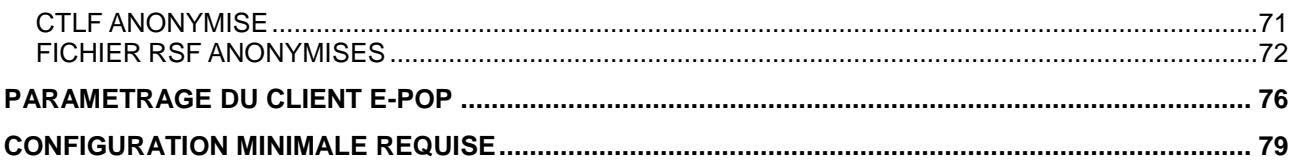

## <span id="page-3-0"></span>**1 Présentation générale**

Ce module a été créé pour la mise en place de la transmission des données du RIM-P à la plateforme é-PMSI. Il permet de traiter et de transmettre les données correspondant aux hospitalisations et actes ambulatoires.

PIVOINE (Programme Informatique de Vérification et d'Occultation des Informations Nominatives Echangées) transforme les fichiers de résumés par séquence (RPS), couplé au fichier des résumés standardisés de facturation (RSF) en fichiers anonymes et opère des contrôles de la qualité des données.

Voir la page « Production RSF et couplage au RIM-P », suivante, sur le site de l'ATIH, à ce sujet : <http://www.atih.sante.fr/?id=0002F0006BFF>

La transmission vers la plate-forme e-PMSI s'effectue via le module e-POP intégré au logiciel.

Le schéma, ci-dessous, montre la place occupée par PIVOINE dans la **P**anoplie d'**O**utils du **P**MSI utilisés dans le cadre de la **PSY**chiatrie (POP-PSY).

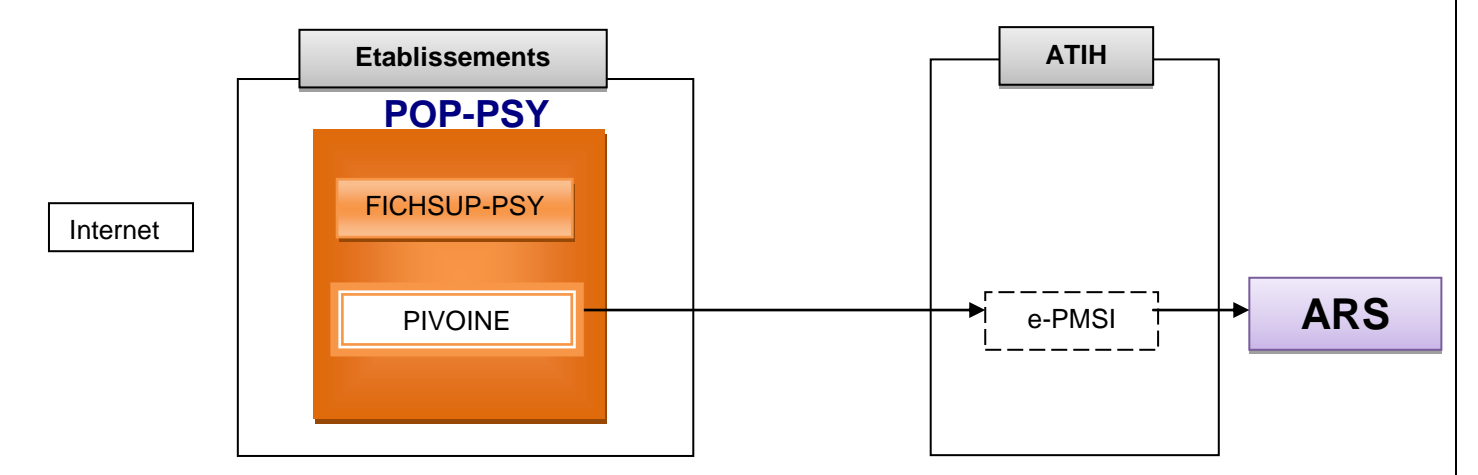

Le logiciel se présente sous la forme suivante :

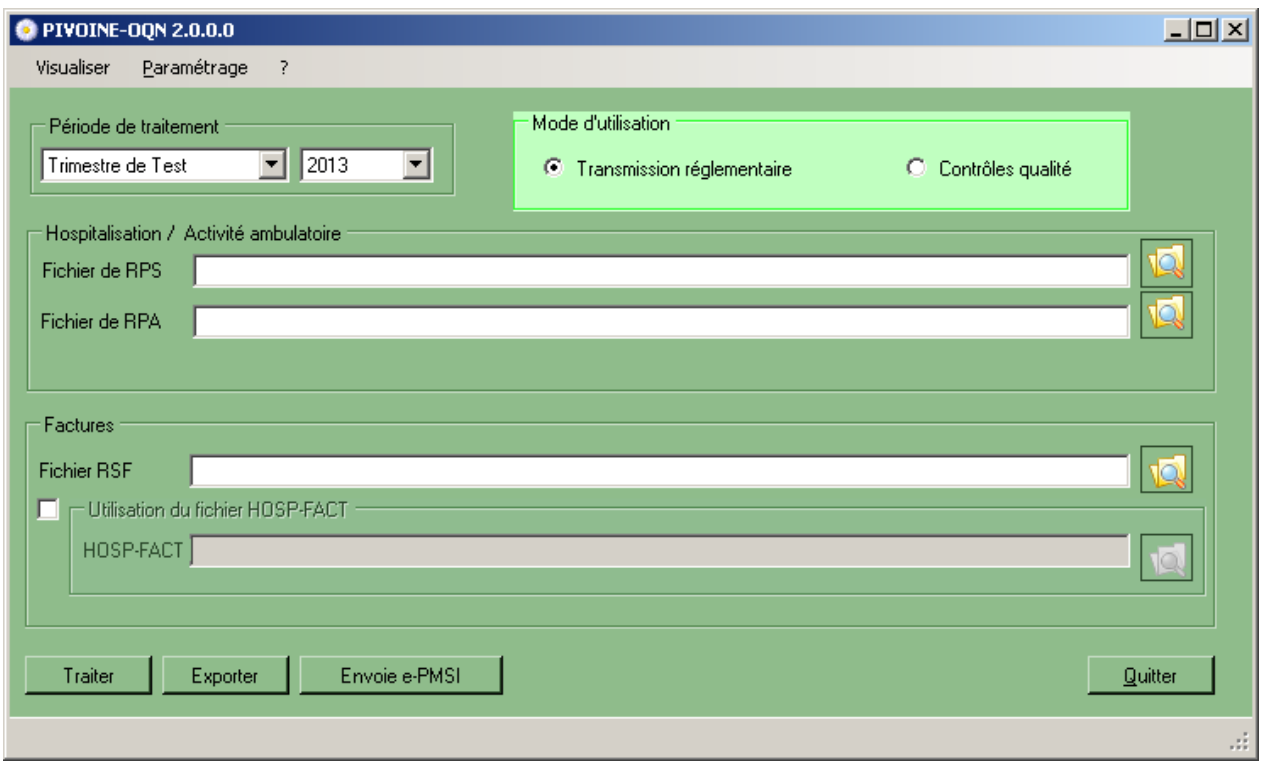

L'affichage du numéro FINESS dans la barre d'outils se détermine automatiquement dans PIVOINE à la lecture de la 1ère ligne du fichier de RPS.

Le N° de FINESS doit être identique entre tous les fichiers transmis. Il doit être aussi conforme au N° FINESS enregistré sur la plateforme é-PMSI pour votre établissement.

Pour les établissements privés, il s'agit du FINESS Géographique. Pour les établissements publics, il s'agit du FINESS Juridique.

# <span id="page-4-0"></span>**2 Modes d'utilisation**

Deux modes d'utilisation de Pivoine sont possibles : le mode « Contrôle qualité » et le mode « transmission règlementaire ».

### <span id="page-4-1"></span>**2.1 Mode « Contrôles qualité »**

Deux modes d'utilisation de Pivoine sont possibles : le mode « Contrôle qualité » et le mode « transmission règlementaire »

Utiliser ce mode pour effectuer le contrôle de la qualité des données avant de les transmettre.

#### **1 ère étape : choisir le mode d'utilisation**

Cliquer sur le bouton « contrôle qualité » dans mode d'utilisation

#### **2 ème étape : choisir la période de contrôle**

Renseigner la période de traitement ainsi que l'année.

Page 7

Service API / Pôle LETS

#### **3 ème étape : renseigner les fichiers à contrôler**

Indiquer les chemins d'accès au fichier que vous souhaitez tester : RPS et/ou RSF et/ou HOSP-FACT.

*Ce mode ne nécessite pas la présence concomitante de tous les fichiers règlementaires et permet donc un contrôle qualité au fil de l'eau.*

*Seuls les contrôles relatifs aux fichiers fournis à Pivoine seront appliqués.*

#### **4 ème étape : lancer le traitement**

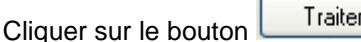

*Une estimation de la durée du traitement ainsi que son avancement seront affichés*

#### **5 ème étape : Visualiser le résultat des contrôles**

Aller dans le menu « Visualiser ».

2 Types de rapports sont produits : Un « rapport de synthèse » et un « rapport détaillé »

#### **« Rapport de synthèse » :**

Ce rapport présente une synthèse des contrôles effectués pour chacun des fichiers renseignés. Telle que le nombre d'enregistrements lus, le nombre d'enregistrements en erreurs, le nombre d'erreurs bloquantes et non bloquantes.

La définition, le mode de calcul de ces indicateurs est détaillé dans l'annexe **« Rapport de synthèse »** Il est possible d'imprimer et/ou d'exporter ce rapport sous la forme d'un fichier .txt ou .csv

#### **« Rapport détaillé » :**

Ce rapport se présente sous la forme d'un tableau.

Les lignes du tableau sont les enregistrements (RPS, enregistrements RSF et HOSP-FACT) comportant des erreurs.

Les colonnes du tableau sont des informations de 2 natures différentes :

#### Des informations relatives à l'erreur détectée :

Code, libelle, nature bloquante ou non bloquante etc

Des informations relatives à l'enregistrement en erreur :

Ces informations doivent permettre d'identifier l'enregistrement en erreur plus aisément et apporter ainsi les corrections dans le système d'information de l'établissement, par exemple : l' IPP, son sexe, sa date de naissance, l'unité médicale, etc

Des informations plus spécifiques au fichier traité sont présentées sur les 4 dernières colonnes (colonnes Id1 à Id4), par exemple : la date de début de séquence pour un fichier de RPS, le Numéro de facture pour un RSF

Une description des tests et des variables d'information afférentes est fournie dans **l'annexe « Rapport détaillée »**

#### *Astuces :*

- Le tableau bénéficie d'une fonction de **« tri »** et **« filtre »** sur chacune des colonnes.

Service API / Pôle LETS

Ces fonctionnalités permettent de visualiser les erreurs relatives à une seule unité ou un seul patient par exemple.

Un rappel des filtres appliqués est affiché en bas et à gauche de la fenêtre.

- Le tableau peut être imprimé et/ou **exporté vers un fichier** *.csv* **ou** *.txt*. L'export tient compte **des filtres appliqués.**
- Passer le curseur sur une cellule du tableau, colonne Id1 à Id4, fait apparaitre une **« infobulle »** en explicitant le contenu. Pour une même colonne, le contenu varie en fonction du fichier traité. Par exemple, la colonne Id1 contient le N° du séjour pour le fichier de RPS et le N° d'entrée pour le fichier de RSF
- **Les largeurs des colonnes** du tableau sont modifiables, comme pour un tableau Excel. Cette fonctionnalité permet de de **réduire ou d'agrandir les colonnes** en fonction de vos besoins.

### <span id="page-6-0"></span>**2.2 Mode « Transmission réglementaire »**

Utiliser ce mode pour effectuer la transmission des données vers la plateforme é-pmsi.

Ce mode nécessite la présence de tous les fichiers réglementaires.

Dans ce mode, l'anonymisation ainsi que le chainage des données sont réalisés. La sauvegarde des archives est faite ainsi que la génération des fichiers d'export pour la transmission vers la plateforme e-PMSI.

#### <span id="page-6-1"></span>**2.2.1 Zones à renseigner**

#### <span id="page-6-2"></span>2.2.1.1 **Période de traitement**

Renseignez les trimestres et l'année des données que vous souhaitez traiter et transmettre.

#### **ATTENTION**

Les RPS dont la date de fin de séquence n'appartient pas au trimestre et année renseignés seront rejetés par PIVOINE (ni traitement, ni transmission).

**L'envoi des données est trimestriel pour le champ de la psychiatrie.** Les données transmises doivent cumuler à chaque fois les données recueillies depuis le 1<sup>er</sup> janvier de l'exercice en cours (pour prendre en compte les éventuels délais d'exhaustivité des données liés notamment à des délais de production non optimums, et pour éviter les doubles comptes).

#### <span id="page-6-3"></span>2.2.1.2 **Hospitalisation**

L'utilisateur doit fournir à cet endroit le fichier des résumés par séquences (RPS), décrivant les prises en

charge à temps complet ou partiel. Il faut indiquer l'emplacement du fichier grâce au bouton . On peut à tout moment effacer le nom du fichier en supprimant le lien. Le format des enregistrements de ce fichier est disponible en annexe (RPS).

#### <span id="page-6-4"></span>2.2.1.3 **Activité ambulatoire**

L'utilisateur doit indiquer s'il y a lieu le nom du fichier de résumés d'activité ambulatoire (RAA). Pour ce faire

il faut utiliser le bouton . On peut à tout moment effacer le nom du fichier en supprimant le lien. La description du format du fichier de RAA est fournie en annexe.

#### **ATTENTION : sauf exception, les établissements sous-OQN ne sont pas autorisés à transmettre des Résumés d'activité ambulatoire.**

Page 9

Service API / Pôle LETS

#### <span id="page-7-0"></span>2.2.1.4 **Factures**

Pour chaque période trimestrielle, le fichier des RSF correspondant au fichier des RPS doit être constitué par les établissements sous OQN conformément aux principes et description de contenu indiqués ci-dessus.

Le fichier des RSF est produit par le service de facturation, le cas échéant accompagné du fichier de correspondance entre le numéro d'entrée et le numéro administratif de séjour, si le numéro d'entrée n'est pas utilisé comme numéro administratif de séjour dans le RPS; ces fichiers sont ensuite transmis au médecin en charge de l'information médicale.

Le fichier RSF : Les formats du fichier RSF sont décrits en annexe. Les données du fichier RSF sont également utilisées pour le chaînage des séjours.

Le fichier HOSP-FACT : il est à fournir si les numéros de séjour des RPS sont différents des numéros d'entrée des factures.

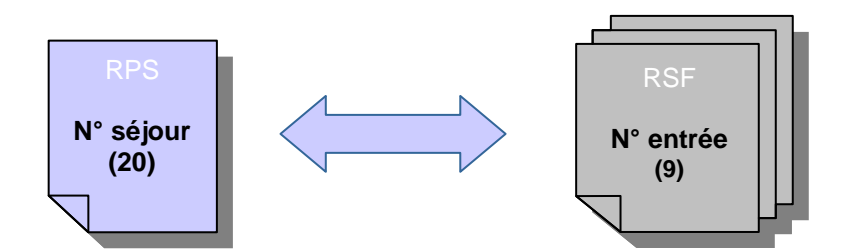

Nécessité d'une table de correspondance « N° séjour – N° entrée » (HOSP-FACT) Sauf si n° entrée = n° séjour (limitation à 9 caractères significatifs, après suppression des espaces).

#### <span id="page-7-1"></span>**2.2.2 Traitement**

Après avoir renseigné tous les paramètres, cliquez sur le bouton Fraiter pour effectuer les différents traitements et l'anonymisation des fichiers fournis.

<span id="page-7-2"></span>Vous trouverez, ci-dessous, une description des principales étapes du traitement

#### 2.2.2.1 **Contrôles bloquants**

Il consiste en une suite de contrôles dits **« bloquants »** sur les fichiers fournis à PIVOINE. Les RPS et RAA détectés en erreur **ne seront pas anonymisés** en RPSA et R3A et **ne seront donc pas transmis** vers la plateforme e-PMSI.

De même les enregistrements du fichier Ano-HOSP et HOSP-PMSI

Les erreurs bloquantes recherchées sont les suivantes :

- Longueur incorrecte : La longueur du RPS, RSF, HOSP-FACT ne correspond pas à celle prévue par le format,
- Caractère illicite : Un caractère non autorisé est présent dans le RPS,
- **No format inconnu** : Seuls les RPS au format **P05** sont acceptés.
- **FINESS incohérent** : Tous les enregistrements doivent comporter le même FINESS (Finess d'inscription sur la plateforme é-pmsi). C'est le 1<sup>er</sup> Finess lu sur le 1<sup>er</sup> enregistrement du fichier qui sert de référence.

Page 10

- **RPS/RAA hors période** : Le RPS/RAA n'appartient pas à la période de traitement déclarée (« Date de fin de séquence » / « Date de l'acte » non comprise dans la période de remontée).

L'erreur suivante est recherchée sur les RSF uniquement :

- **Type d'enregistrement incorrect :** seules les valeurs A, B, C, H, I, L et M et sont autorisées

Les erreurs bloquantes suivantes sont recherchées sur les RPS uniquement :

#### - **Données administratives ambiguës** :

- $\circ$  Sont mis en erreur les RPS dont la variable « N° de séjour » n'est pas renseignée
- o L'ensemble des RPS d'un même séjour (même « N° de séjour ») doivent avoir les mêmes informations suivantes : « N°IPP », « Date de naissance », « Sexe » et « Date d'entrée du séjour ». Les RPS ne répondant à ce critère sont indiqués en erreur.

Pour plus de détails sur ces erreurs, vous pouvez vous reporter à l'annexe « Rapport de synthèse » et « Rapport détaillé »

#### <span id="page-8-0"></span>2.2.2.2 **Contrôles non bloquants**

Les enregistrements non bloqués par la première étape du traitement bénéficient d'une 2<sup>ème</sup> phase de contrôle.

Les contrôles appliqués lors de cette 2<sup>ème</sup> phase sont non bloquants : les RPS, les RSF, les enregistrements HOSP-FACT présentant une ou plusieurs erreurs seront néanmoins anonymisés en RPSA, RSFA et ANO puis transmis sur la plateforme é-PMSI.

Les contrôles non bloquants détectent différents types d'erreurs :

- Erreurs de formats : non respects des recommandations de codage des textes de références (guide méthodologiques) :
- Incohérences entre les variables d'un même fichier Incohérence entre les variables de fichiers différents

#### <span id="page-8-1"></span>2.2.2.3 **Anonymisation des enregistrements**

Cette étape permet de rendre anonymes les informations indirectement nominatives (date de naissance, code postal de résidence, …) des fichiers de RPS et RSF

#### <span id="page-8-2"></span>2.2.2.4 **Chaînage**

*Nb :* Le chainage ne concerne que les informations issues des RPS.

Etape 1 : vérification de la bonne cohérence des informations indiquées au niveau des différents fichiers (pour un même séjour, un même n°administratif de séjour correspond à un seul patient, un n° de séjour correspond à un seul n°administratif de séjour)

Etape 2 : vérification de la présence de tous les n°administratifs de séjour au niveau du fichier RSF.

Pour plus de détails sur ces erreurs, vous pouvez vous reporter à l'annexe « Rapport de synthèse » et « Rapport détaillé »

#### **Les erreurs liées au chaînage sont remarquables par leur catégorie « Chaînage ». Le type de fichier correspond au fichier où l'on peut trouver l'erreur.**

L'effectif des séjours concernés par les erreurs précédentes correspond à l'effectif indiqué dans le tableau 1B de la plate-forme e-PMSI (intitulé « Analyse de la conformité des données transmises ») au niveau de la ligne « Absence de clé de chaînage ou générée sans n° d'assuré social ».

#### <span id="page-8-3"></span>2.2.2.5 **Export**

**Agence technique de l'information sur l'hospitalisation (ATIH)** 117, bd Marius Vivier Merle 69329 Lyon cedex 03 Téléphone : 04 37 91 33 10 - **www.atih.sante.fr**

Le fichier d'export « RIMP » qui comprend les RPSA, les RSFA et ANO et les fichiers de contrôle associés (CTLS/CTLF) à transmettre via le module e-POP, se présente sous la forme d'un fichier compressé.

PIVOINE propose deux possibilités d'export :

#### **1 ère possibilité :**

Vous avez accès à internet et le paramétrage d'e-POP Serveur fonctionne correctement, cliquer sur le bouton « Envoie E-PMSI » (cf paragraphe 3.2 - [e-POP\)](#page-10-0).

#### **2 ème possibilité :**

Vous n'avez pas accès à internet et vous ne voulez pas configurer e-POP Serveur, cliquer sur le bouton « Exporter », une archive e-POP est sauvegardé à l'emplacement que vous lui indiquez. Lancer un navigateur internet et connectez-vous à e-PMSI, transmettez via le site la sauvegarde générée.

**ATTENTION** : Si vous utilisez cette fonctionnalité, nous vous invitons à noter soigneusement le nom du dossier que vous aurez choisi pour contenir le résultat de l'exportation.

Le fichier exporté se présente sous la forme d'un fichier ZIP et porte un nom défini comme suit :

#### *[FINESS].[Année].[Trimestre].rimp.zip*

### <span id="page-9-0"></span>**3 Rappel : Transmission Rapide é-pmsi**

Si vous avez rencontré des problèmes d'installation, veuillez vérifier que votre installation remplit bien les conditions minimales (cf. annexe).

Ce chapitre regroupe le traitement par PIVOINE en mode « Transmission réglementaire », la transmission à la plate-forme e-PMSI via le logiciel e-POP et le traitement des données à partir du site e-PMSI. Les opérations à effectuer sont les suivantes :

### <span id="page-9-1"></span>**3.1 PIVOINE**

- Définir la période de traitement. Ceci est important pour la suite du traitement.

- Indiquer le chemin d'accès du **fichier de RPS** (voir les formats en annexe) si vous en disposez d'un.

- Indiquer le chemin d'accès du **fichier ANO-HOSP** (voir les formats en annexe) si vous avez fourni le fichier de RPS.

- Indiquer le chemin d'accès du **fichier HOSP-PMSI** (voir les formats en annexe) si vous en avez besoin. Vous ne savez pas, si vous avez besoin de fournir ce fichier, reportez-vous au chapitre {Paramètres| Chaînage} de ce manuel.

- Indiquer le chemin d'accès du **fichier de RAA** (voir les formats en annexe) si vous en disposez d'un.

- Cliquer ensuite sur le bouton *[ Traiter ]* pour procéder au traitement de vos fichiers.

- A la fin du traitement, les rapports de traitement s'affichent à l'écran. Vous pouvez vérifier si vos enregistrements sont corrects.

- Cliquer ensuite sur le bouton *[Envoi e-PMSI]* qui a pour effet de lancer l'identification pour accéder à la plate-forme e-PMSI.

### <span id="page-10-0"></span>**3.2 e-POP**

Cliquer sur le bouton « Envoi e-PMSI » la fenêtre ci-dessous s'affiche :

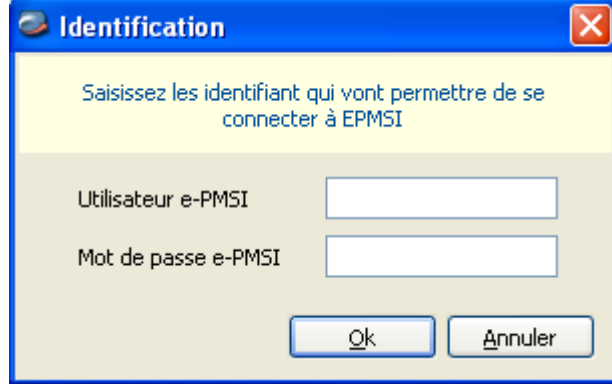

- 1. Remplissez l'utilisateur e-PMSI et le mot de passe e-PMSI : les droits de « Gestionnaire de Fichiers PMSI »(GFP) est nécessaire
- 2. Cliquer sur OK
- 3. La fenêtre de progression ci-dessous s'affiche vous indiquant l'avancement du transfert

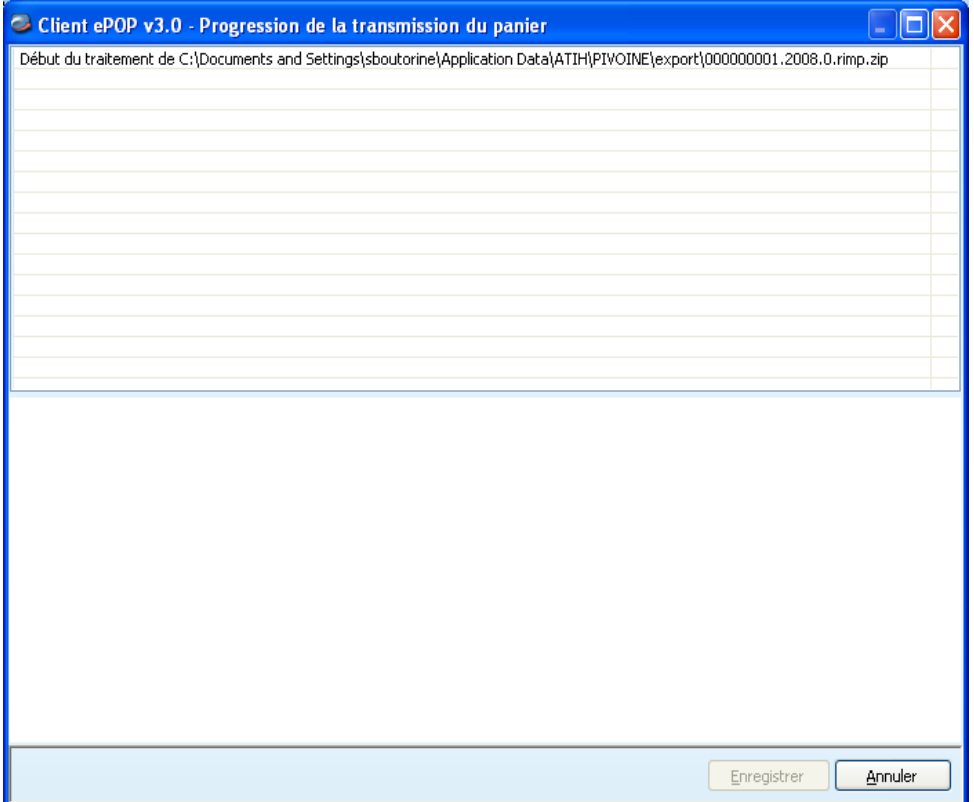

**Agence technique de l'information sur l'hospitalisation (ATIH)** 117, bd Marius Vivier Merle 69329 Lyon cedex 03 Téléphone : 04 37 91 33 10 - **www.atih.sante.fr**

### <span id="page-11-0"></span>**3.3 e-PMSI**

- Rendez-vous sur la plate-forme e-PMSI [\(https://www.epmsi.atih.sante.fr/accueil.jsp](https://www.epmsi.atih.sante.fr/accueil.jsp))

- Vous devez, via le menu « Connexion », vous identifier grâce à vos identifiant et mot de passe.

- Exemple de traitement du premier trimestre 2014 (M3)
- Menu « Applications »
	- « OVALIDE MCO HAD SSR/MA Psy»
		- « MA PSY OQN »
			- « Année 2014 » « M3 : De Janvier à Mars »« M12 : Année entière»

Vous devrez obtenir une présentation similaire à celle-ci :

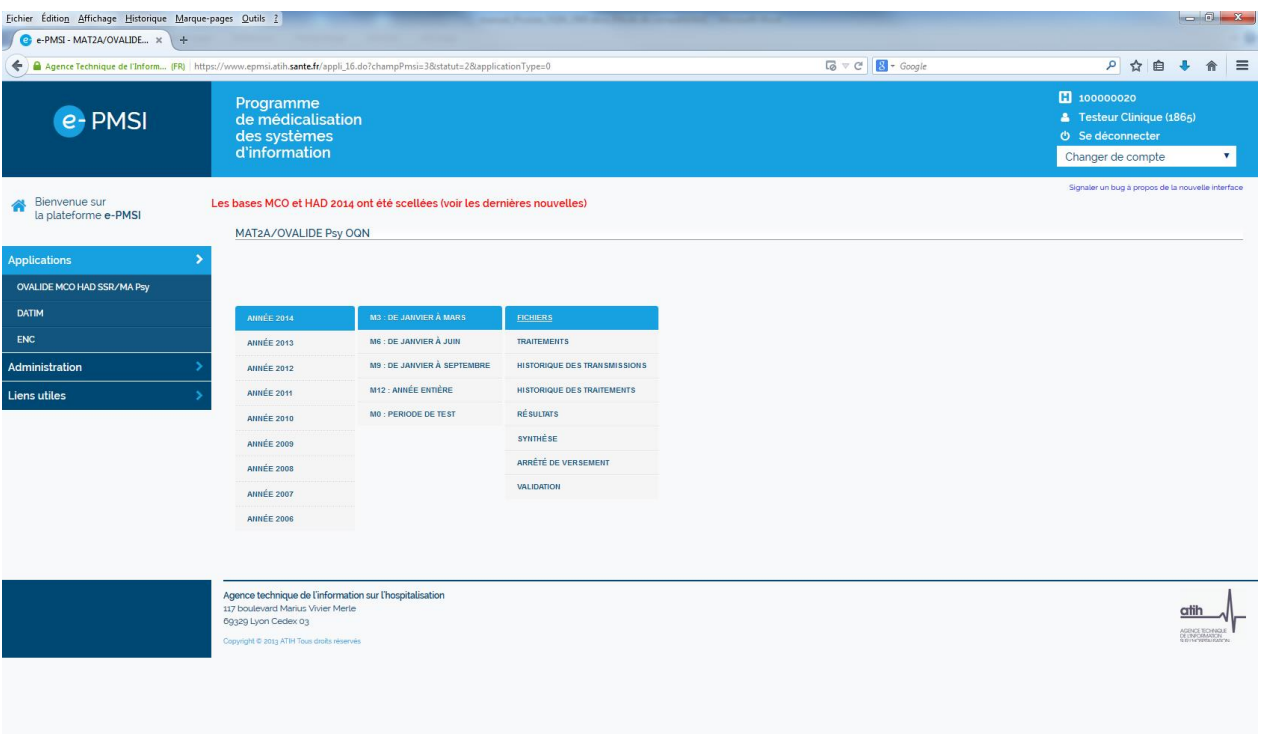

#### si.atih.sante.fr/appli\_01.do?y **REMARQUE** :

Les figures montrées ci-après représentent les tableaux « vierges » de transmission et de traitements et ne reflètent pas les tableaux après transmission.

- Pour vérifier que votre fichier a été transmis, vous devez voir mentionnées la date et l'heur de votre dernière transmission via e-POP au niveau du menu « Fichiers » ( cf figure ci-dessous , type de fichier : « 1- RIMP »).

*Il n'est plus nécessaire, à cette étape, de refaire une transmission.*

Service API / Pôle LETS

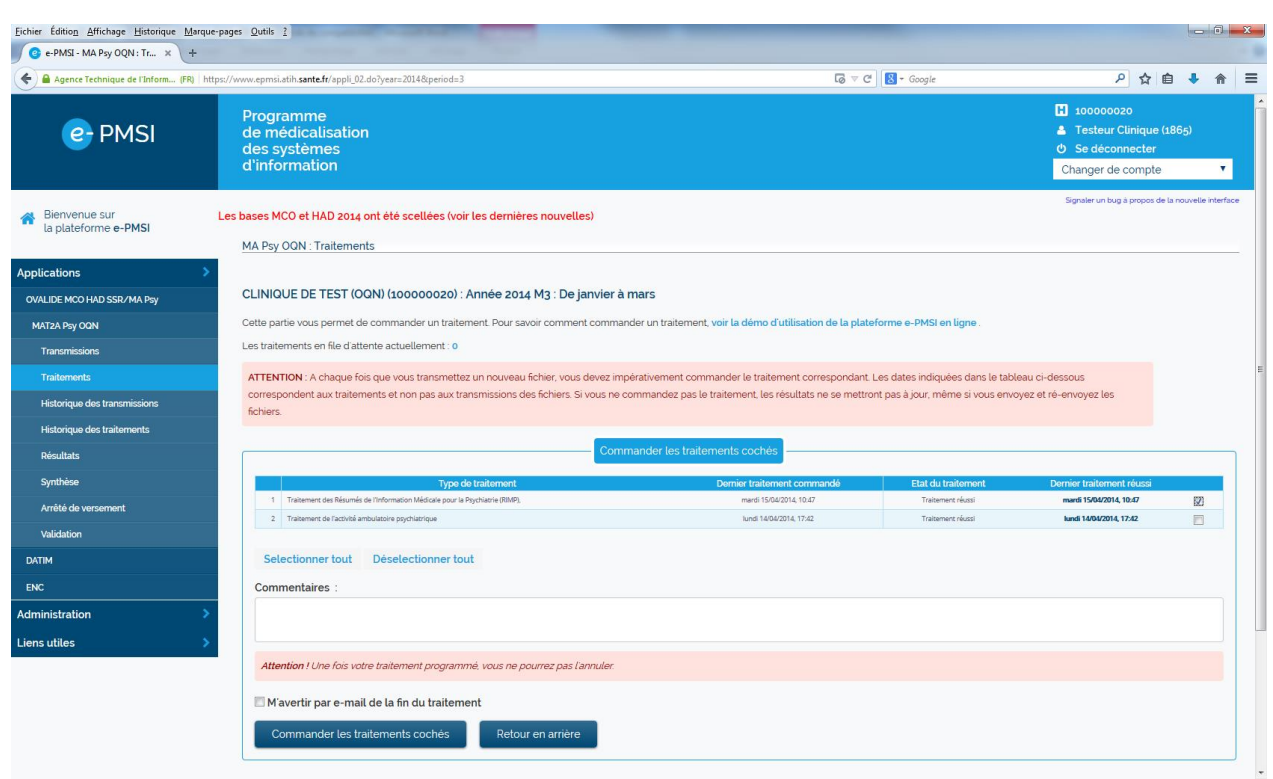

- Pour lancer le traitement MAPSY sur les dernières données RIM-P transmises (cf. figure ci-dessous) : Allez dans le menu « Traitements », et cochez la case dans la colonne « Traitement » en face du type de fichier approprié (dans notre cas, « 1- RIM-P »). Un mail vous sera envoyé lorsque le traitement sera terminé (pensez à cocher la case appropriée pour recevoir ce mail).

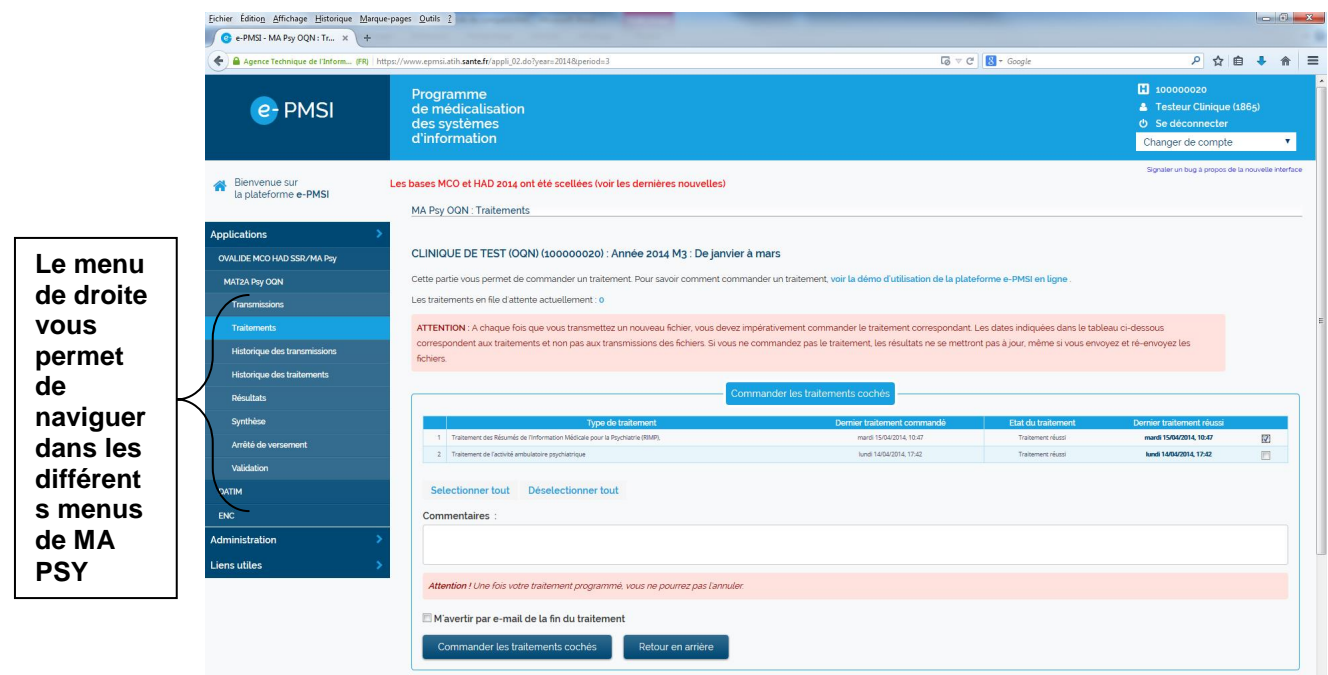

- Si le traitement a réussi, vous pourrez accéder à vos tableaux MAPSY en cliquant sur «Résultats».

**NOTE** : pour plus d'informations concernant l'utilisation de la plate-forme e-PMSI, veuillez vous référer au site d'information de la plate-forme e-PMSI [\(http://sap.atih.sante.fr/epmsi/\)](http://sap.atih.sante.fr/epmsi/).

Page 15

Service API / Pôle LETS

# <span id="page-13-0"></span>**4 Support technique**

En cas de difficultés, pensez à bien relire *ce Manuel d'utilisation :*

Il est la première source d'information du logiciel en lui-même. Il contient en général toutes les informations nécessaires au bon fonctionnement du logiciel et une liste des problèmes connus. Il est à consulter en priorité.

Si vous n'arrivez pas à résoudre votre problème, vous pouvez joindre les référents PIVOINE par différentes voies :

#### <span id="page-13-1"></span>**4.1.1 La plate-forme AGORA**

Indiquer votre incident au niveau du thème *« Agora > Logiciels > PSY > PIVOINE OQN»* de la plate-forme AGORA. L'objet du message doit correspondre à l'erreur précise visualisée.

Lien : [https://applis.atih.sante.fr/agora/ago\\_theme.do?idTheme=348](https://applis.atih.sante.fr/agora/ago_theme.do?idTheme=348) ou au niveau du site de l'ATIH (« Foires aux questions ») :

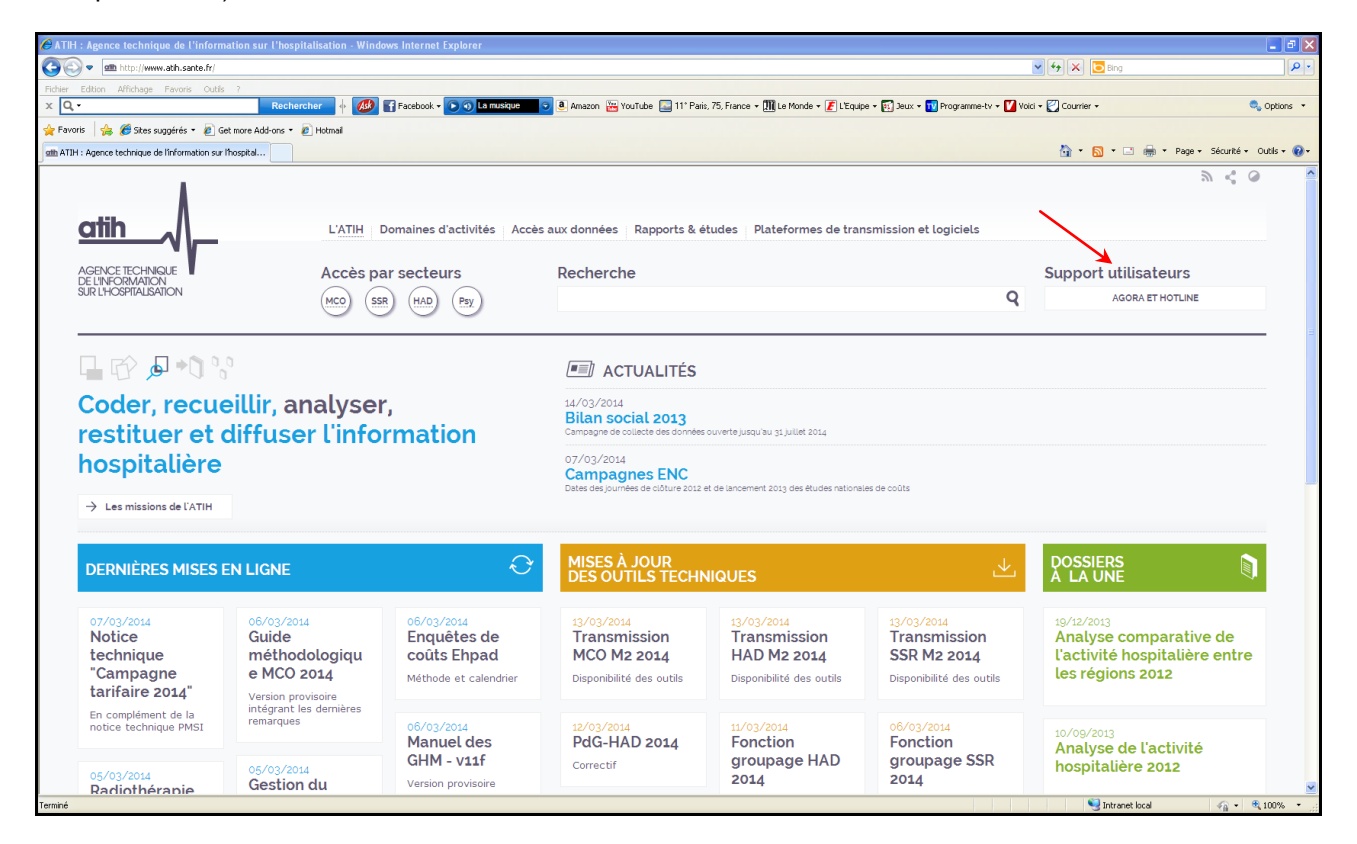

Le délai de réponse à la plate-forme AGORA est de l'ordre de 2 jours. Une copie de l'incident est directement envoyée aux référents lors de la création de celui-ci. Cependant, ce délai augmente si la demande n'est pas précise.

#### <span id="page-13-2"></span>**4.1.2 Par mail**

A l'adresse suivante : [support@atih.sante.fr.](mailto:support@atih.sante.fr) Il vous faudra fournir le nom du logiciel, la version utilisée, le système d'exploitation de votre machine et si vous le pouvez une copie de votre message d'erreur pour une prise en charge plus rapide de votre incident.

<span id="page-13-3"></span>Le prestataire chargé des courriers électroniques se charge de transmettre les incidents aux intervenants.

#### **4.1.3 Par téléphone**

Au 08 20 77 12 34 du Lundi au Vendredi, de 8h30 à 12h00, et de 14h00 à 18h00. Votre incident sera pris en charge par le prestataire au moment de l'appel et transmis à l'ATIH. Il vous faudra fournir également les informations ci-dessus pour les mêmes raisons.

Page 16

Service API / Pôle LETS

Il faut compter un délai de réponse de 5 jours en moyenne pour le mail ou le téléphone. Ceci est dû au temps de traitement du prestataire de service (qualification du problème, récupération des informations manquantes, identification des référents,…).

#### NOTE :

Les demandes par mail, téléphone et AGORA aboutiront chez les mêmes référents ATIH. Merci donc de vous contenter d'un seul moyen pour signaler un même incident afin d'éviter la multiplication des demandes à l'origine du rallongement des délais de réponse.

Page 17

**Agence technique de l'information sur l'hospitalisation (ATIH)** 117, bd Marius Vivier Merle 69329 Lyon cedex 03 Téléphone : 04 37 91 33 10 - **www.atih.sante.fr**

# <span id="page-15-0"></span>**5 ANNEXES**

# **LECTURE DU RAPPORT DE SYNTHESE**

<span id="page-16-0"></span>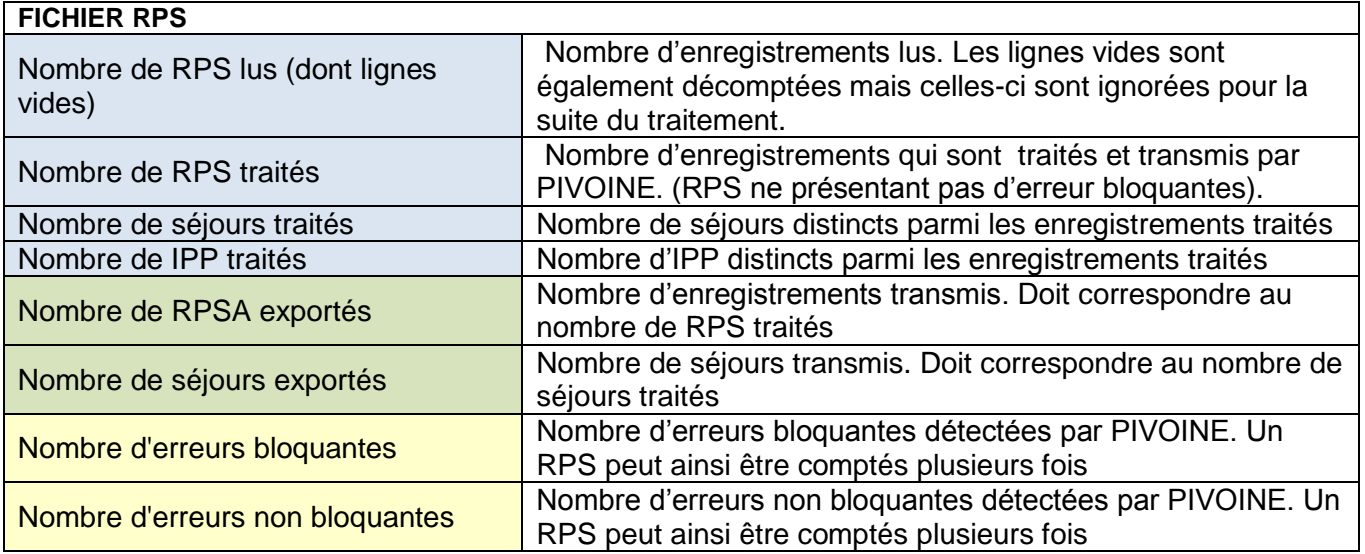

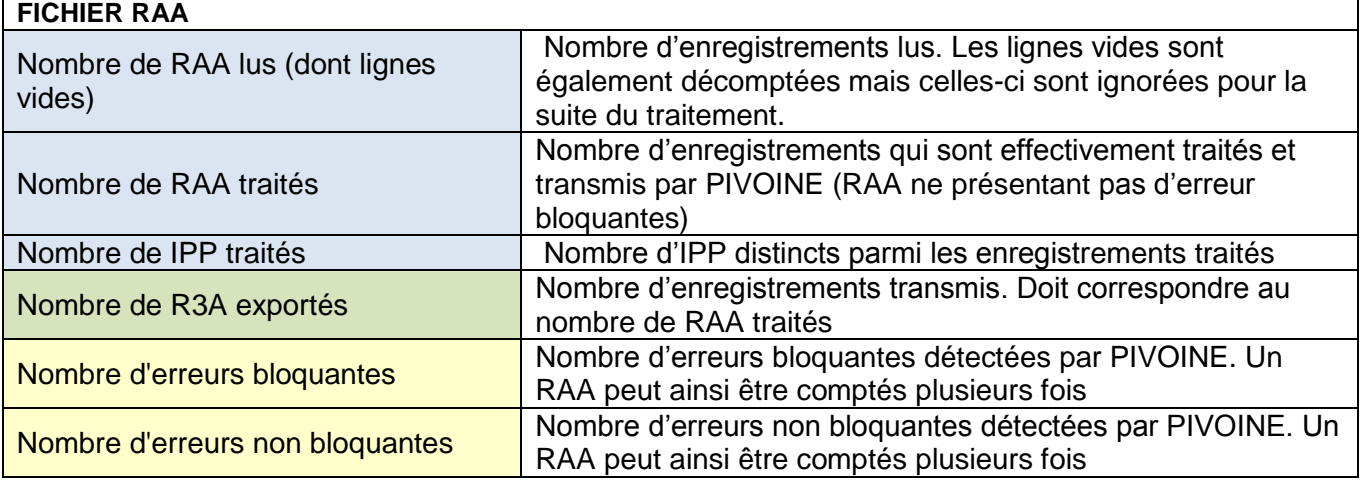

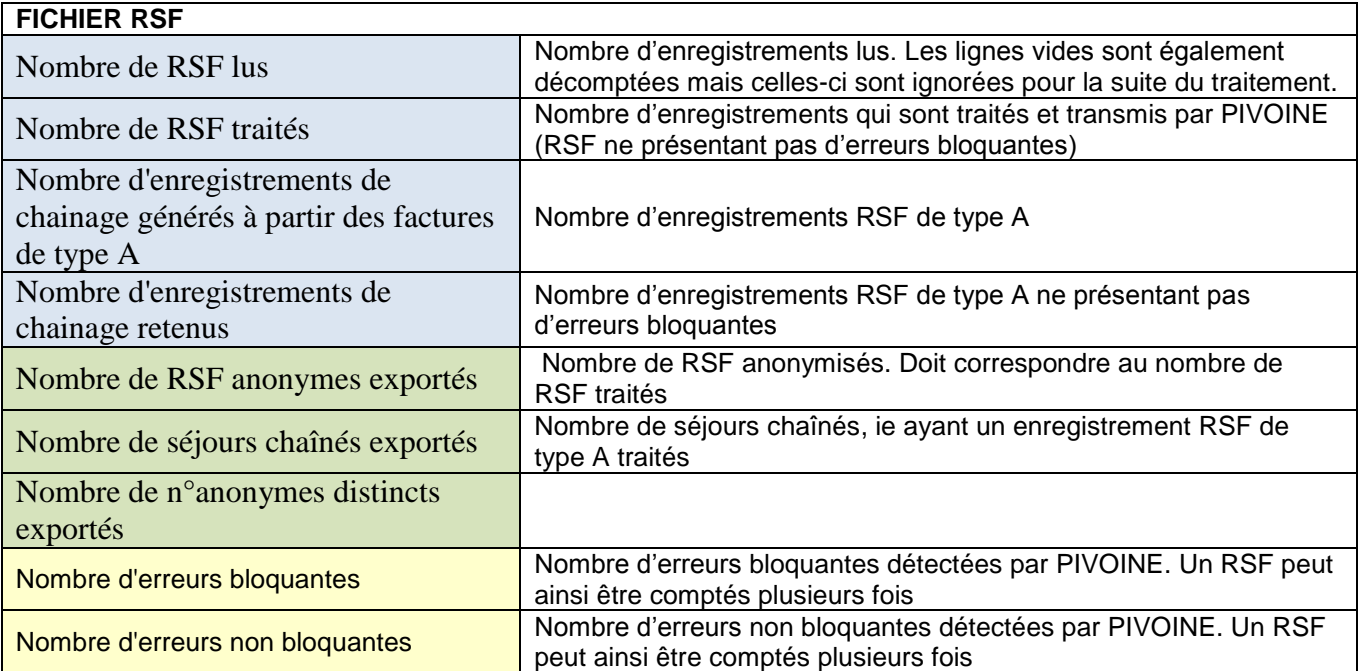

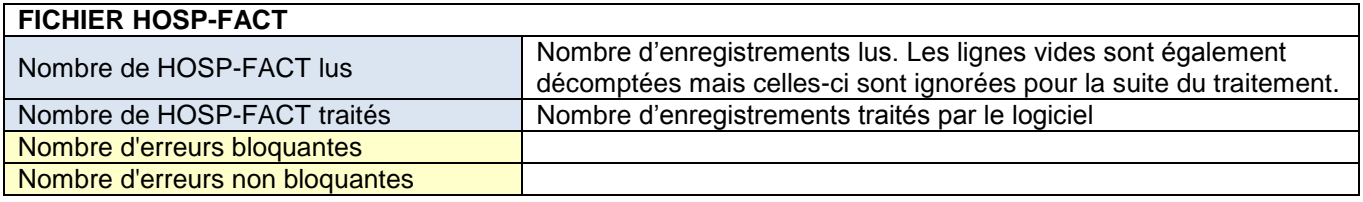

# **LECTURE DU RAPPORT DETAILLE**

<span id="page-18-0"></span>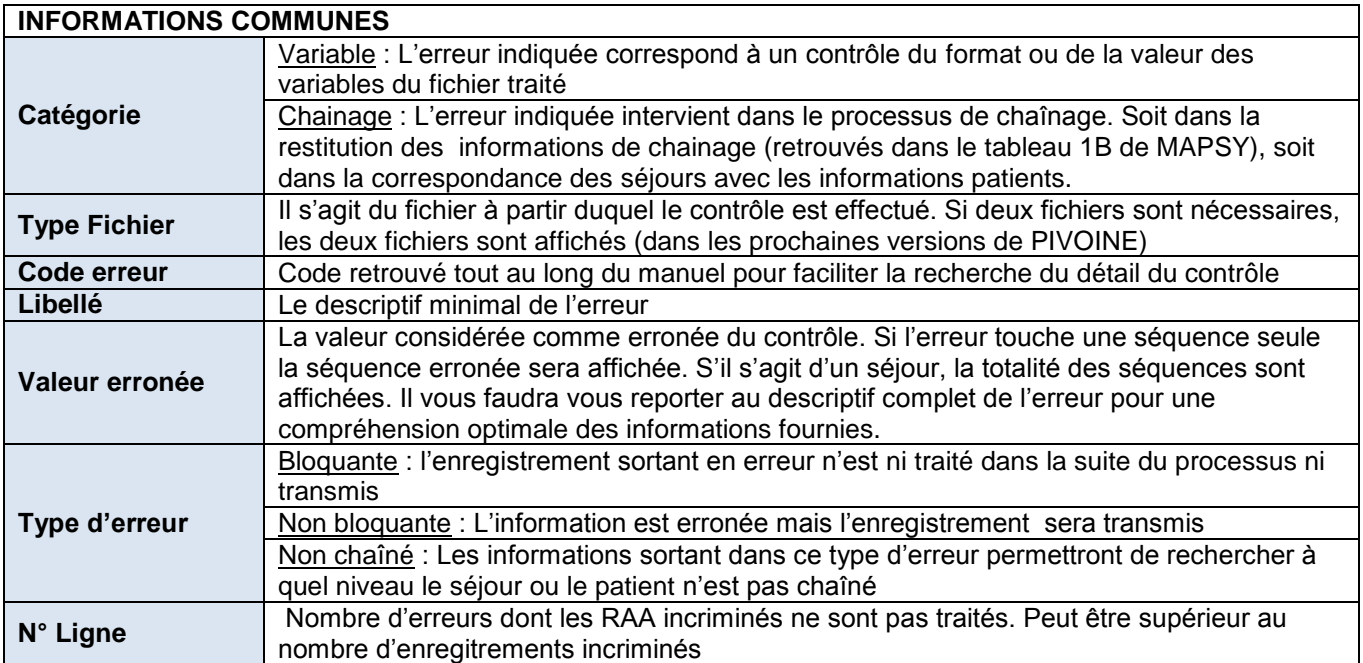

A ces informations communes sont ajoutées des informations complémentaires utiles pour confirmer l'enregistrement erroné

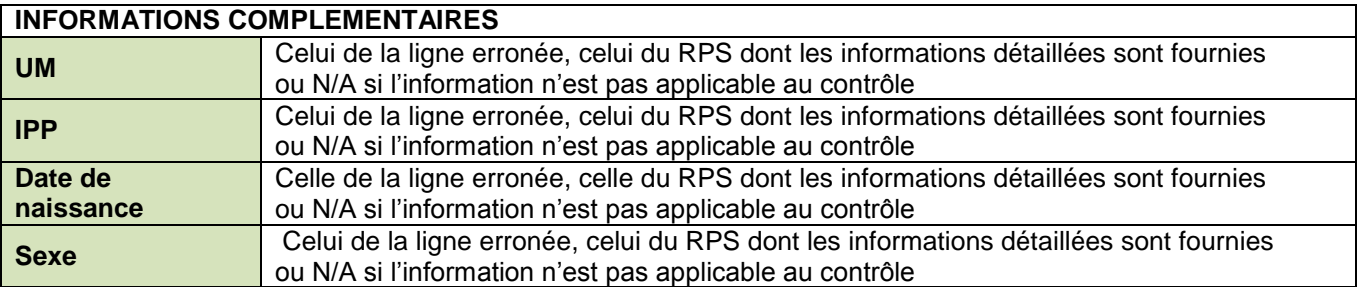

Enfin, selon le « Type fichier », les quatre dernières colonnes sont identifiées comme suit. (Pour rappel, en cliquant sur les cellules, une infobulle affichera les informations du tableau ci-après)

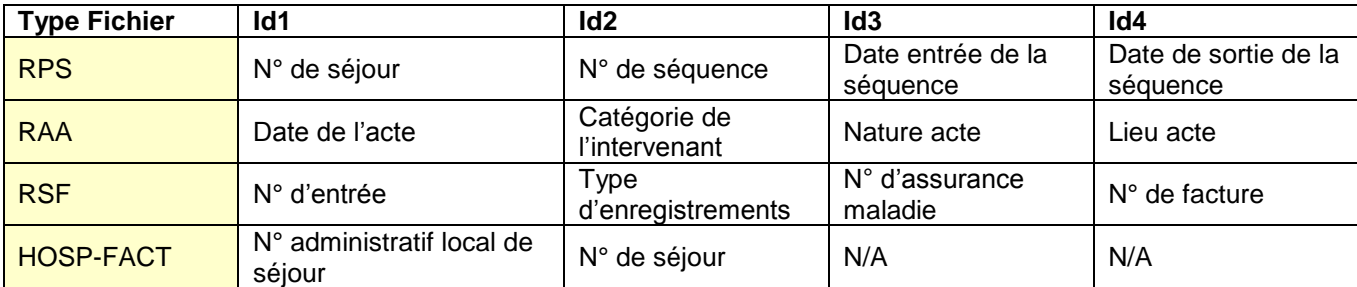

Pour avoir plus de détail sur ces contrôles, référez-vous à liste des contrôles ci-après

### **LISTE DES CONTROLES RPS**

**Codes couleur :**<br>
<u>x.x Modification</u> Modification de libellé y.y Nouveau contrôle

z.z Informations complémentaires

<span id="page-19-0"></span>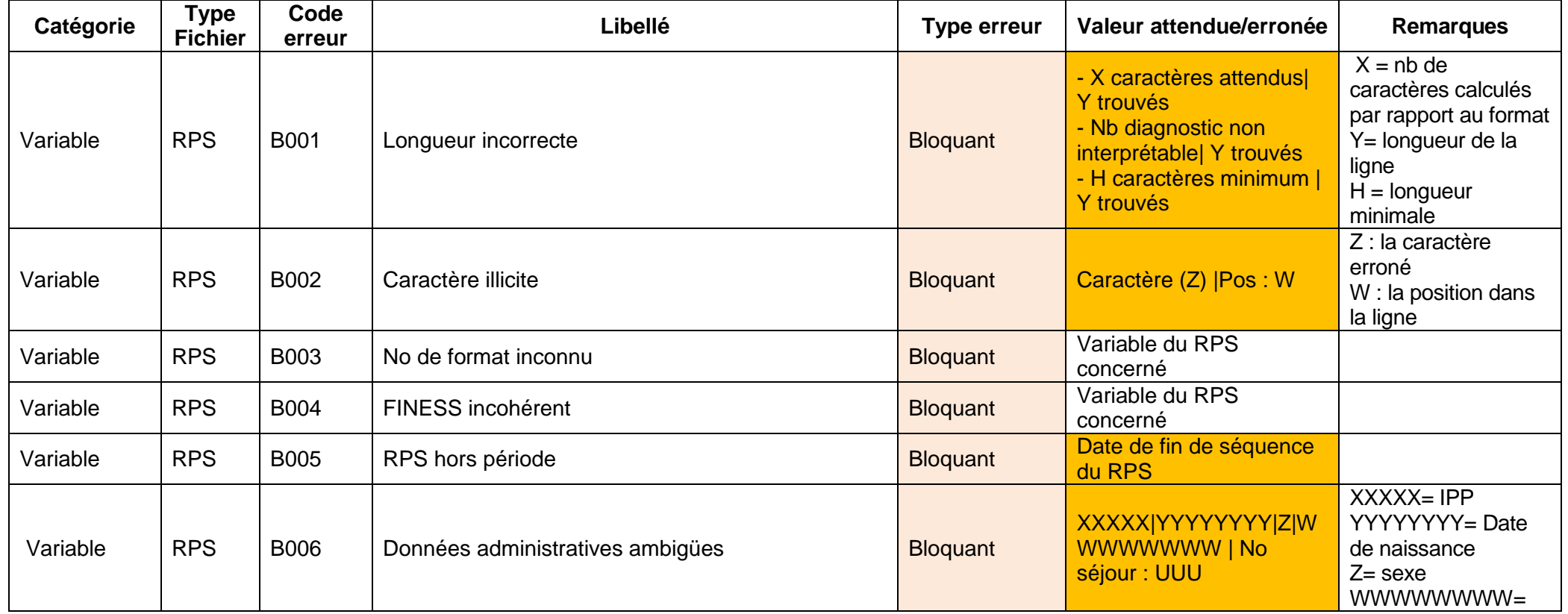

Page 22

Service ADI / Dâle LETS

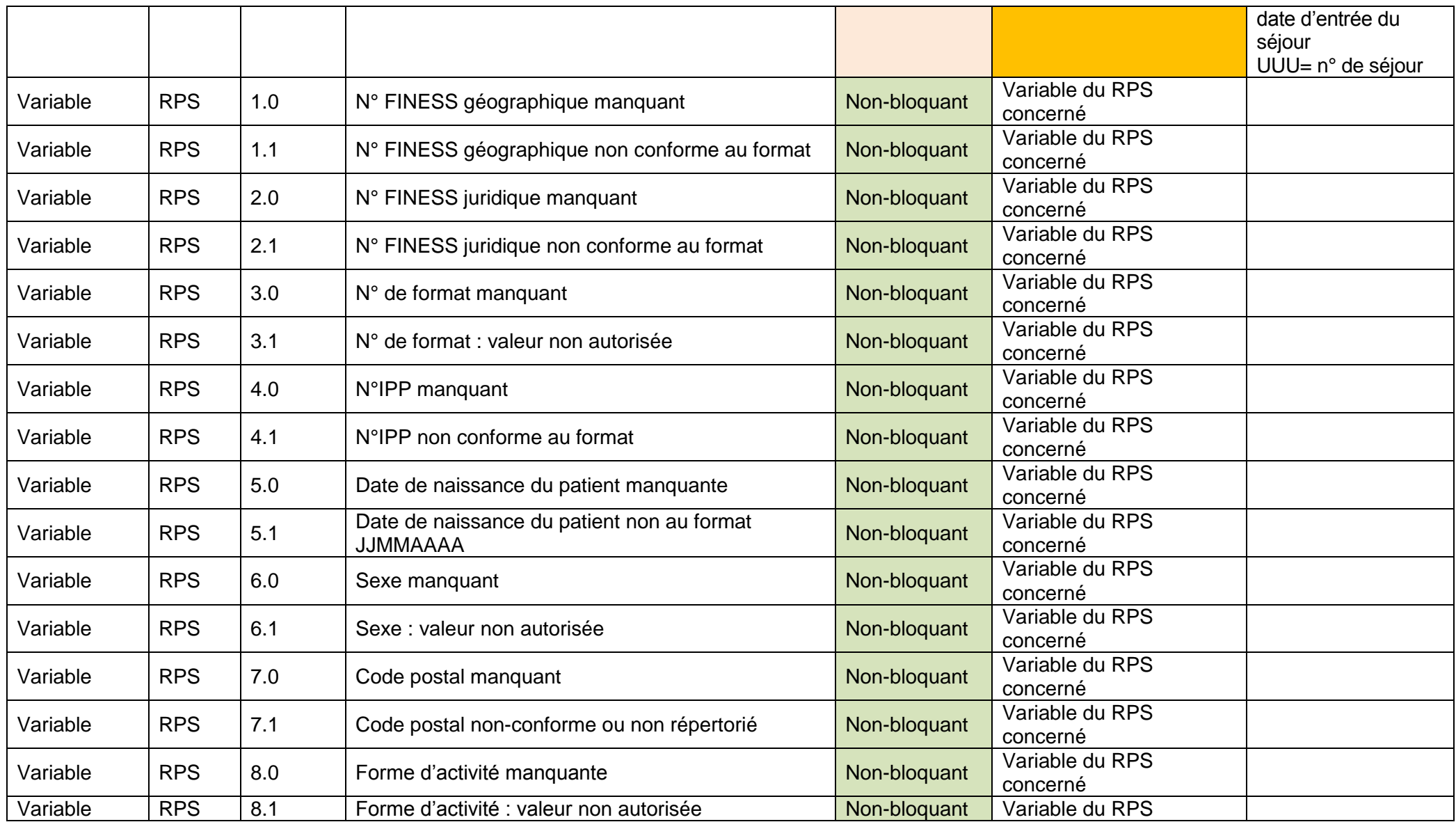

Senting ADI / Dâle LETS

**Agence technique de l'information sur l'hospitalisation (ATIH)** 117, bd Marius Vivier Merle 69329 Lyon cedex 03 Téléphone : 04 37 91 33 10 - **www.atih.sante.fr**

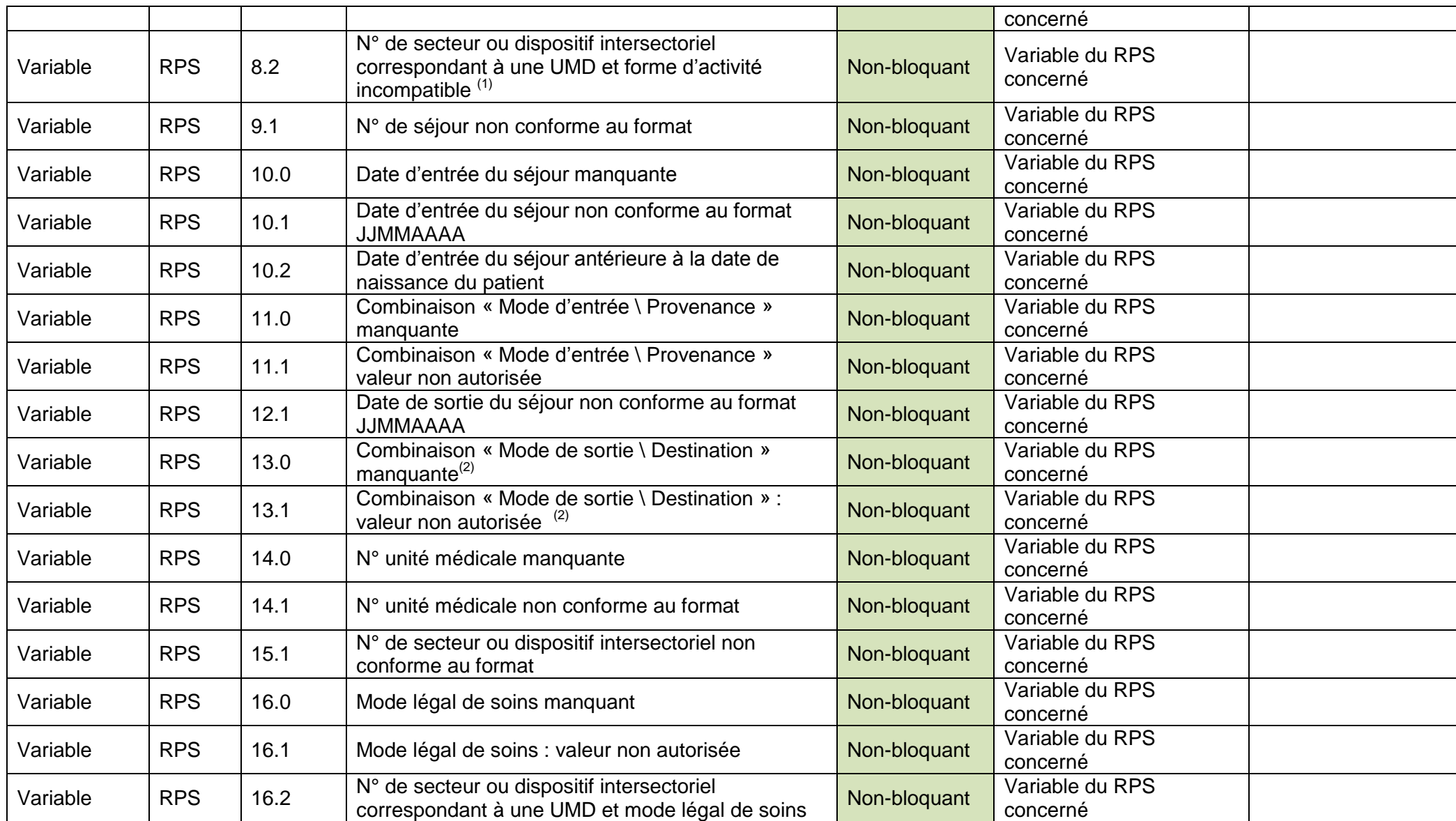

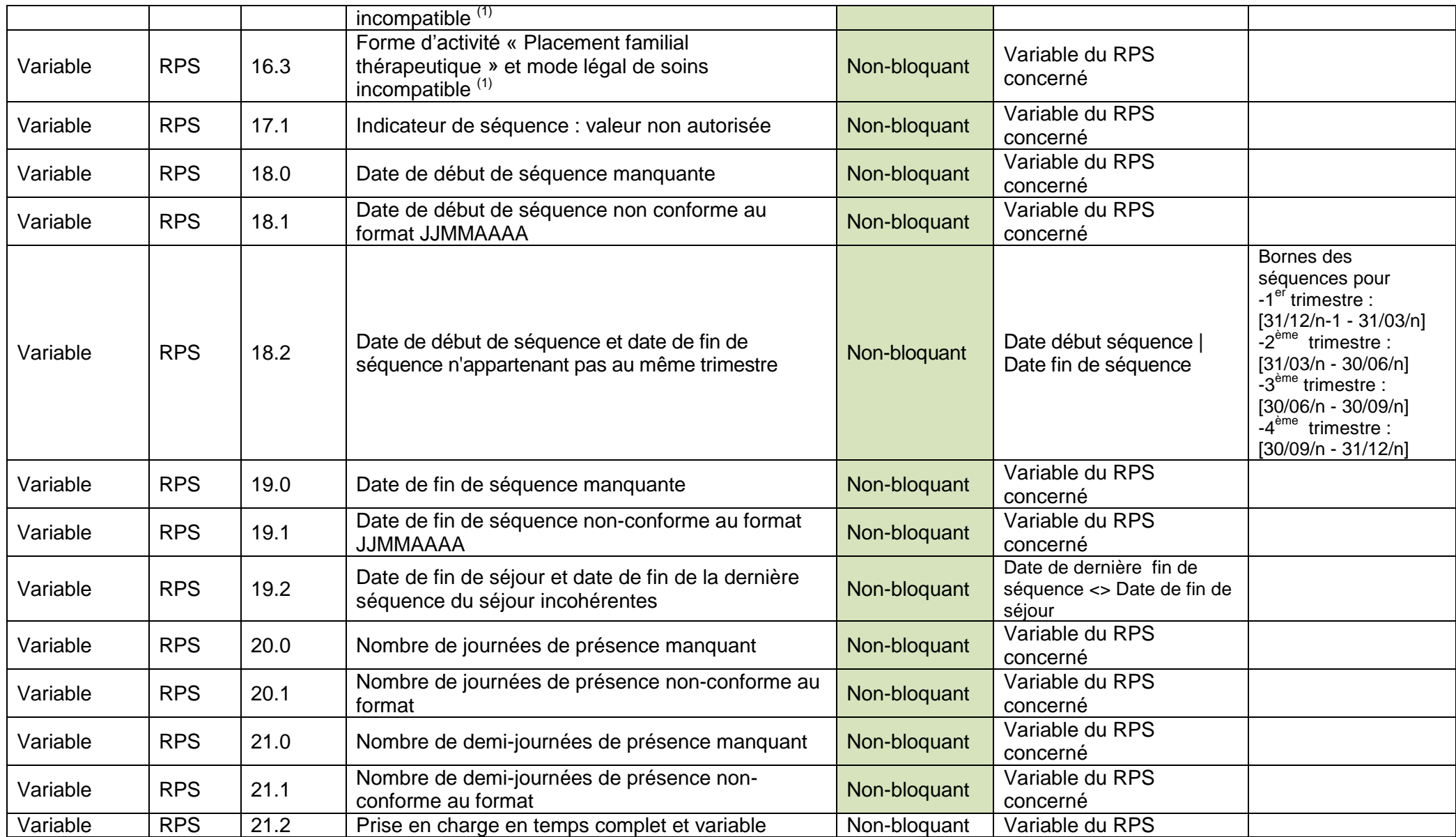

Senting ADI / Dâle LETS

**Agence technique de l'information sur l'hospitalisation (ATIH)** 117, bd Marius Vivier Merle 69329 Lyon cedex 03 Téléphone : 04 37 91 33 10 - **www.atih.sante.fr**

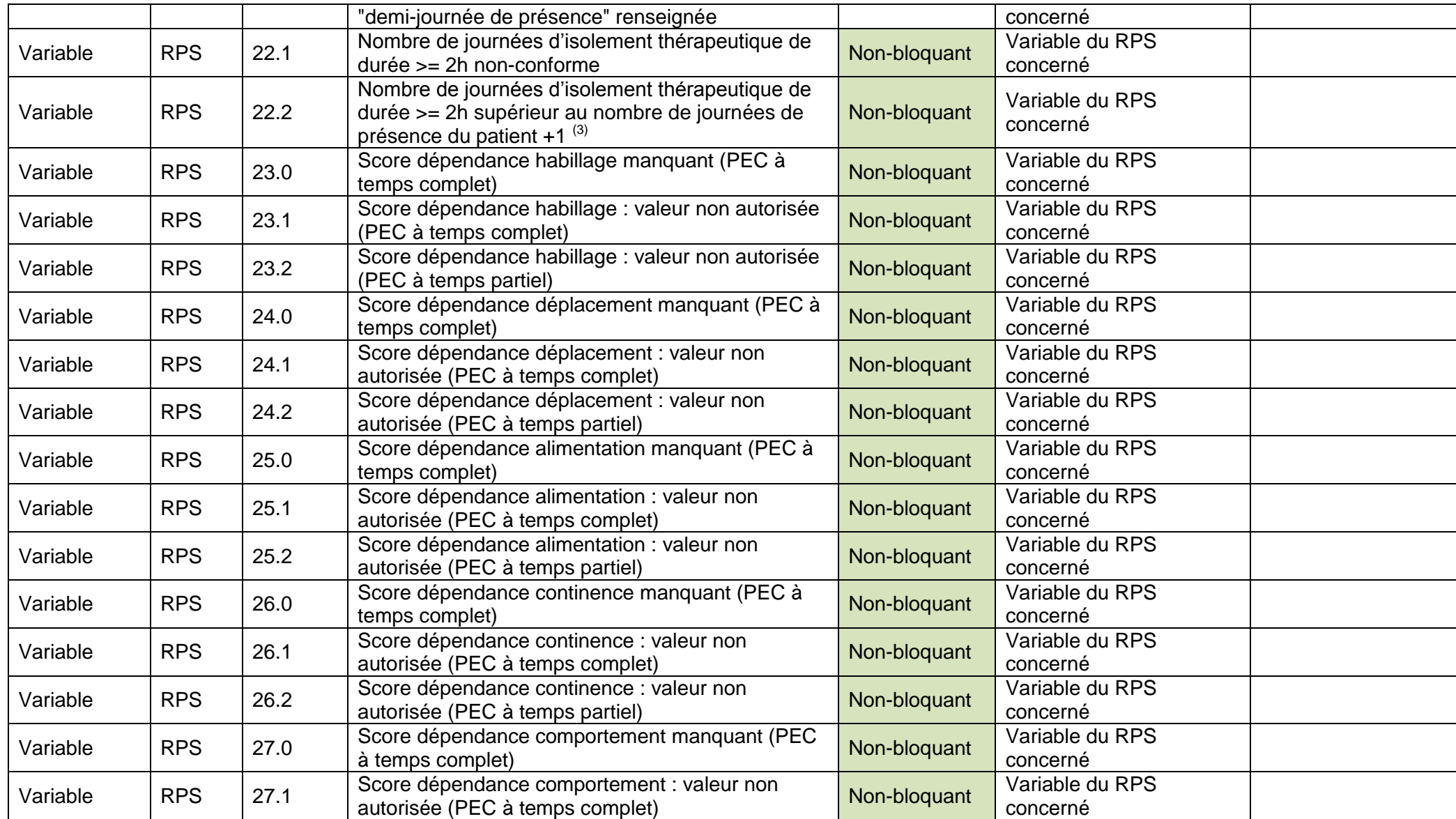

Service ADI / Dâle LETS

**Agence technique de l'information sur l'hospitalisation (ATIH)** 117, bd Marius Vivier Merle 69329 Lyon cedex 03 Téléphone : 04 37 91 33 10 - **www.atih.sante.fr**

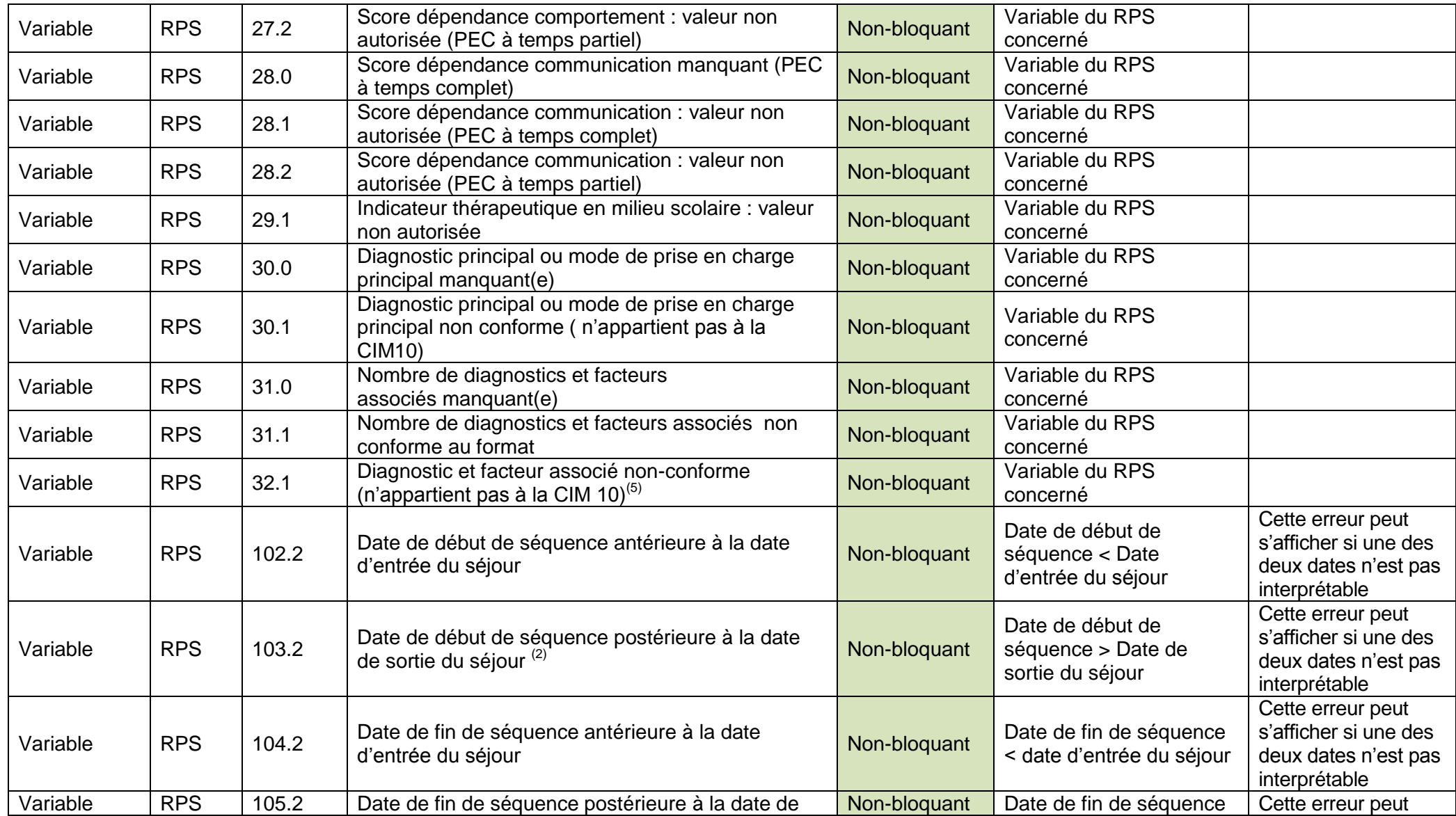

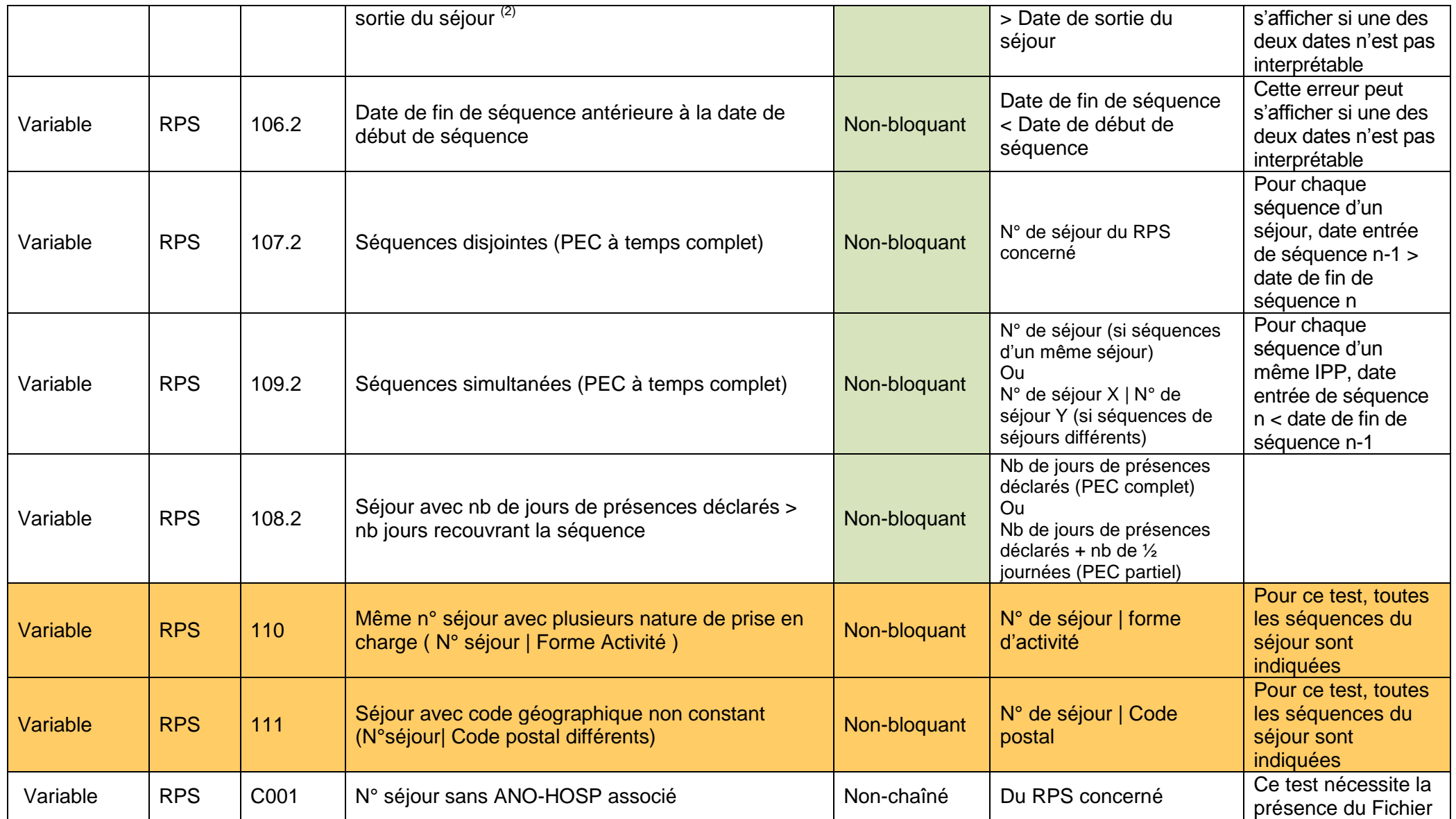

Senting ADI / Dâle LETS

**Agence technique de l'information sur l'hospitalisation (ATIH)** 117, bd Marius Vivier Merle 69329 Lyon cedex 03 Téléphone : 04 37 91 33 10 - **www.atih.sante.fr**

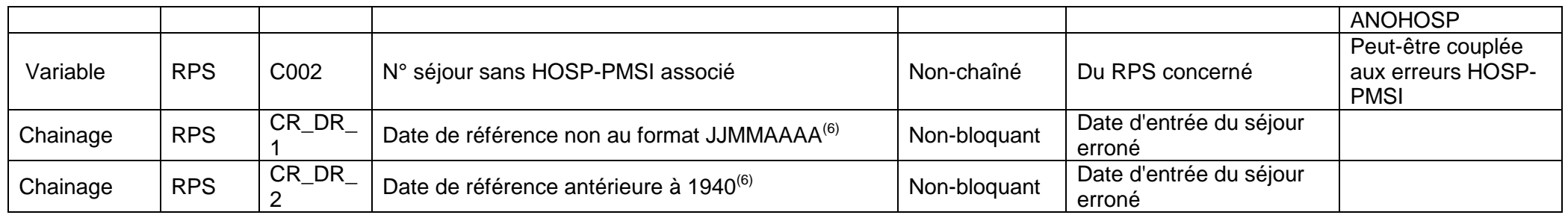

(1) se référer à l'encart du « Guide méthodologique de production du recueil d'informations médicalisé en psychiatrie » concernant la cohérence des informations page 16/17 (disponible à cette adresse : [http://www.atih.sante.fr/index.php?id=00024000B4FF\)](http://www.atih.sante.fr/index.php?id=00024000B4FF)

- (2) contrôle effectué si la date de sortie du séjour est renseignée
- (3) contrôle uniquement fait pour les prises en charge à temps complet  $(4)$  un patient est caractérisé par sa date de paissance et son sexe
- $(4)$  un patient est caractérisé par sa date de naissance et son sexe
- erreur indiquée une seule fois par RPS

Service ADI / Dâle LETS

# **Liste des contrôles RAA**

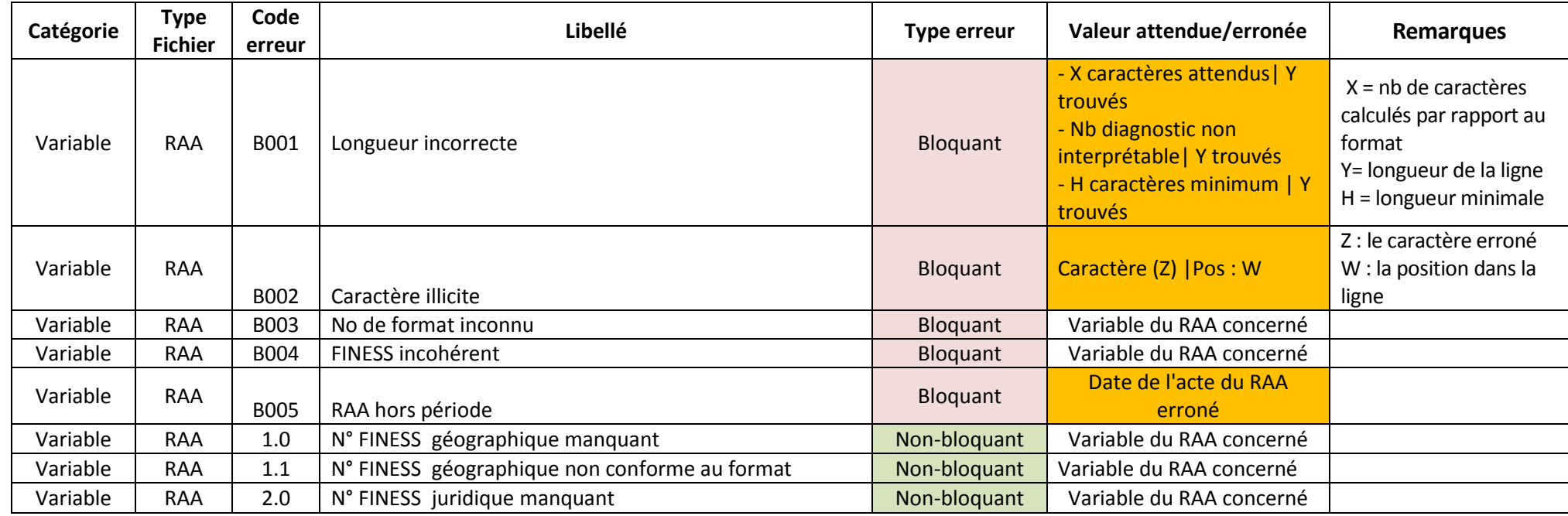

<span id="page-27-0"></span>Service ADI / Dâle LETS

**Agence technique de l'information sur l'hospitalisation (ATIH)** 117, bd Marius Vivier Merle 69329 Lyon cedex 03 Téléphone : 04 37 91 33 10 - **www.atih.sante.fr**

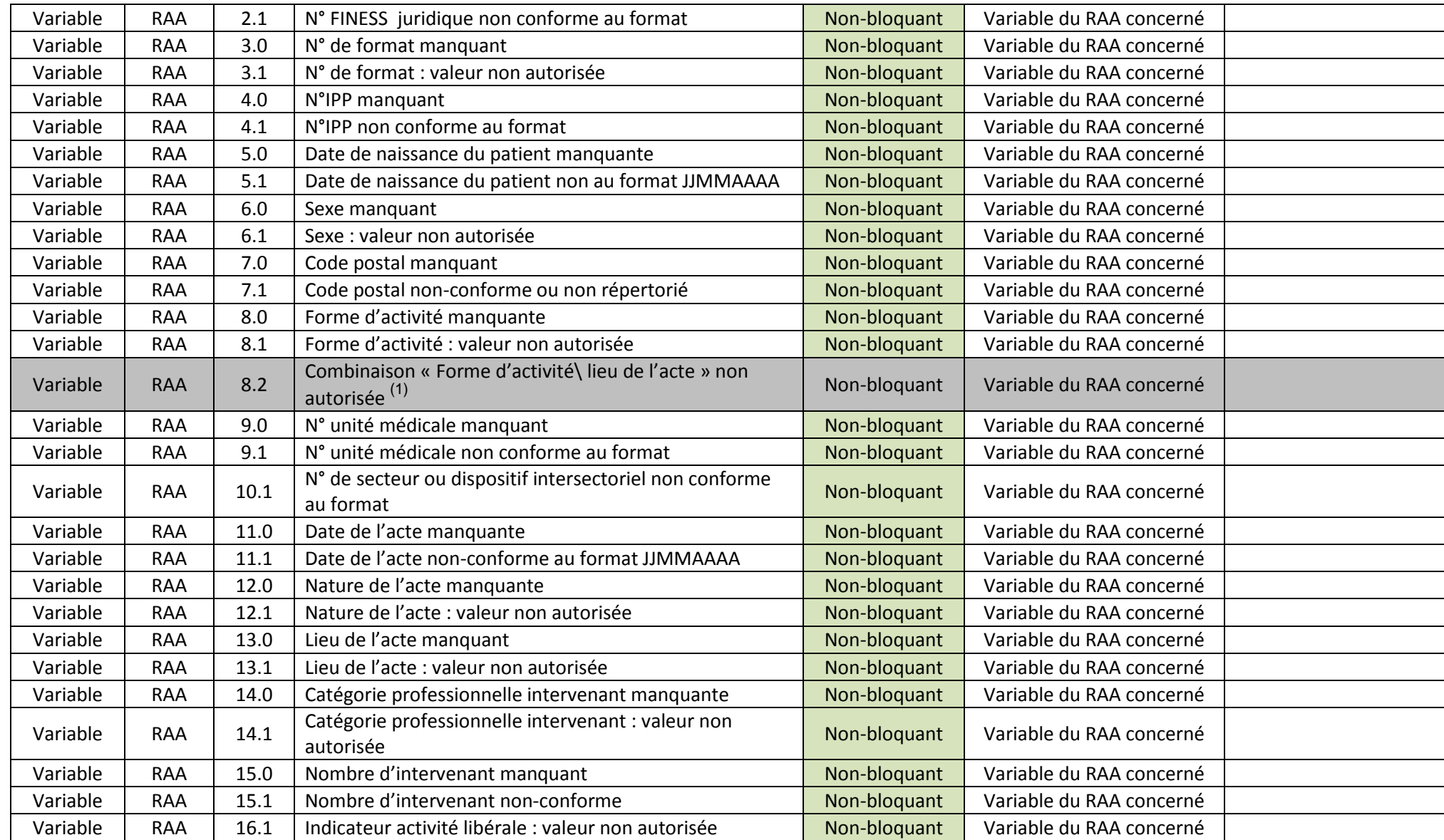

Senting ADI / Dâle LETS

**Agence technique de l'information sur l'hospitalisation (ATIH)** 117, bd Marius Vivier Merle 69329 Lyon cedex 03 Téléphone : 04 37 91 33 10 - **www.atih.sante.fr**

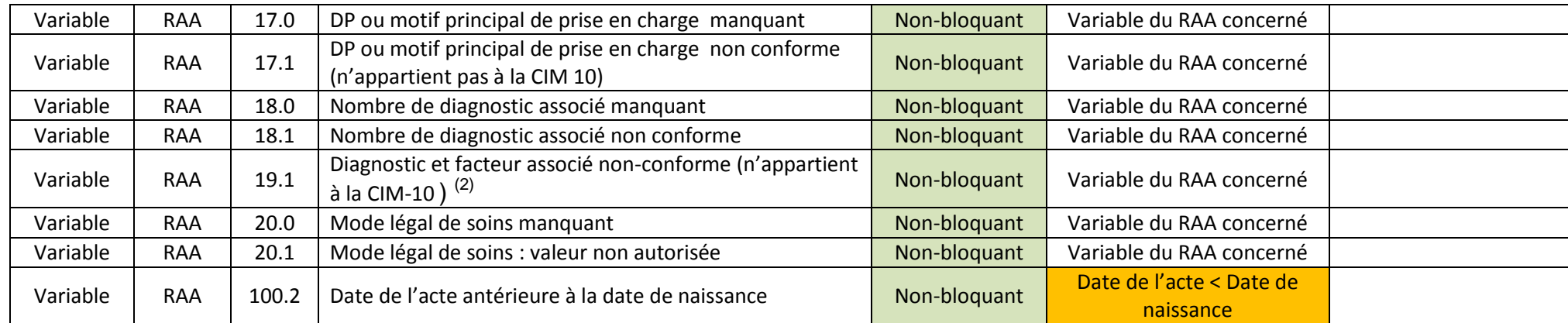

 $<sup>(1)</sup>$  ce contrôle est momentanément désactivé</sup>

 $^{(2)}$  erreur indiquée une seule fois par RAA

## **Liste des contrôles RSF**

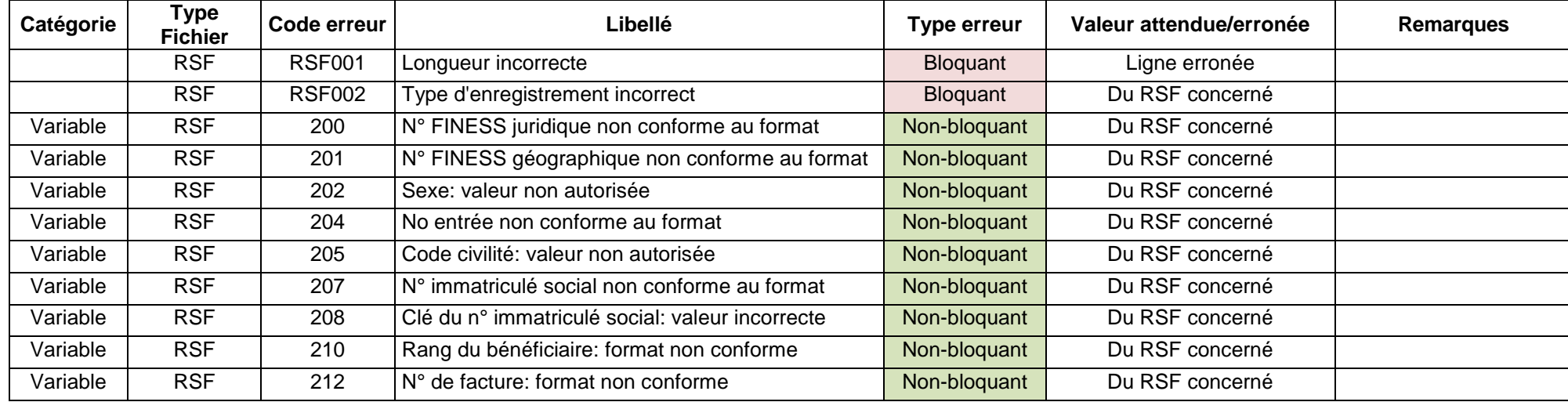

<span id="page-29-0"></span>Sention ADI / Dâle LETS

**Agence technique de l'information sur l'hospitalisation (ATIH)** 117, bd Marius Vivier Merle 69329 Lyon cedex 03 Téléphone : 04 37 91 33 10 - **www.atih.sante.fr**

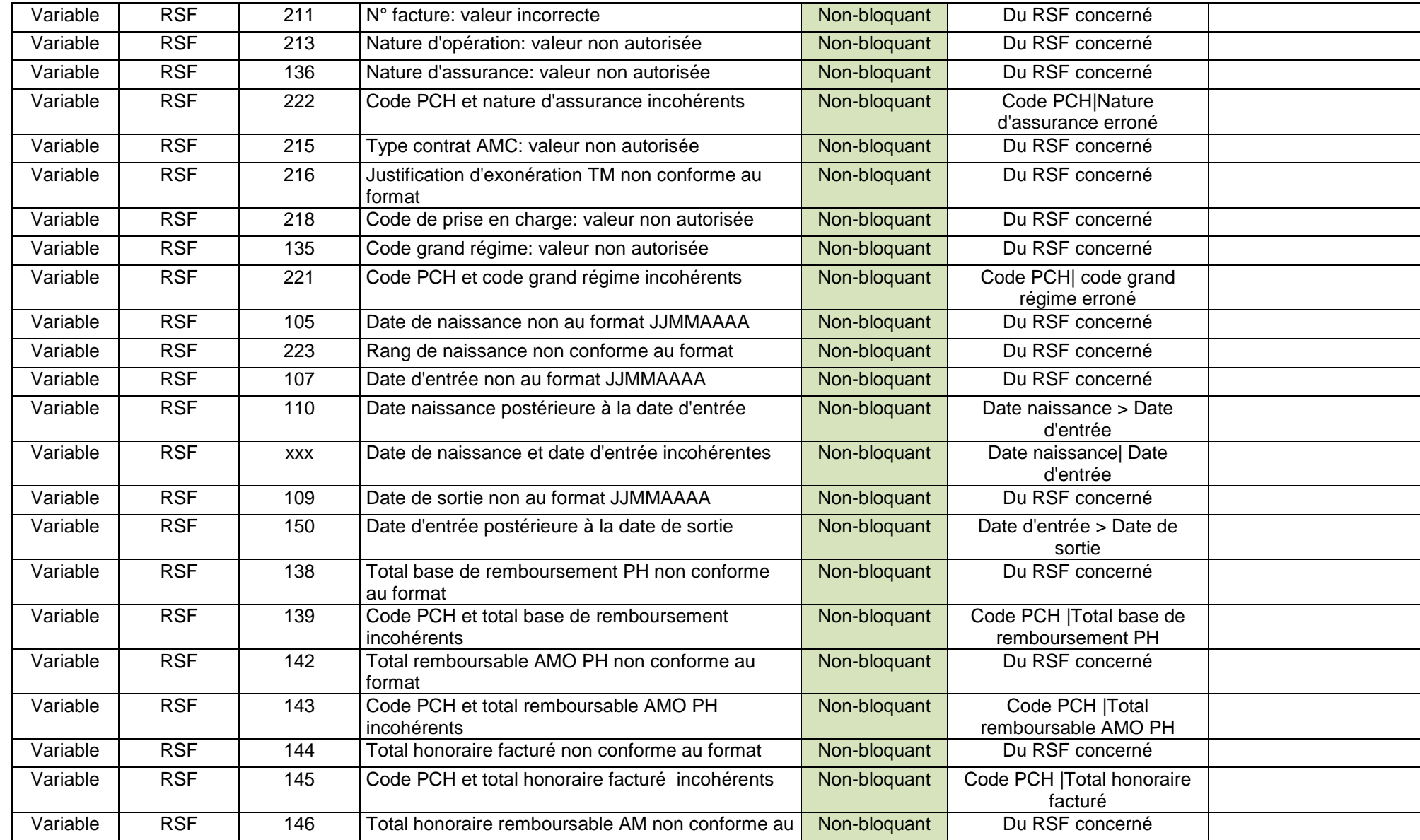

Service ADI / Dâle LETS

**Agence technique de l'information sur l'hospitalisation (ATIH)** 117, bd Marius Vivier Merle 69329 Lyon cedex 03 Téléphone : 04 37 91 33 10 - **www.atih.sante.fr**

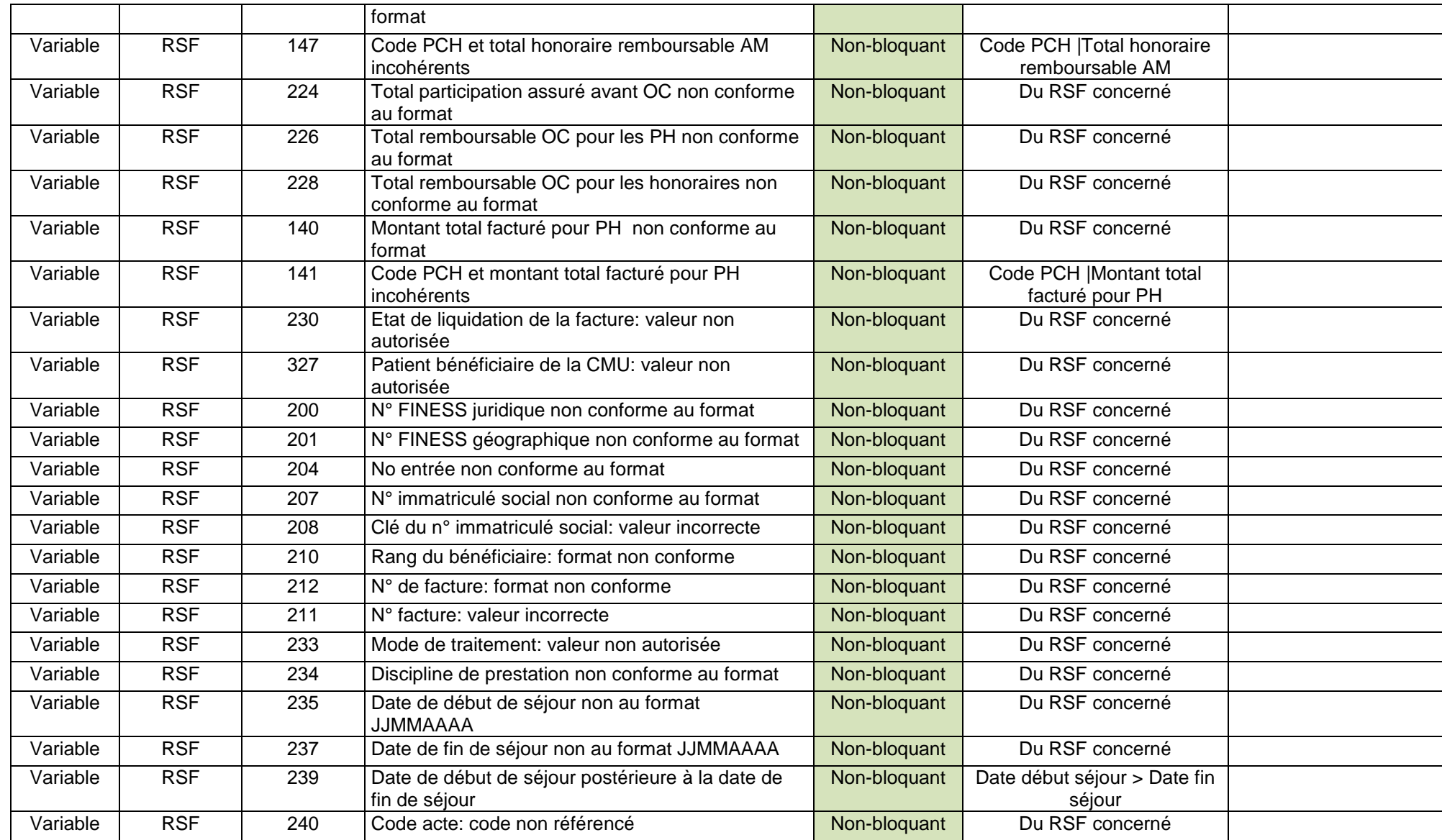

Senting ADI / Dâle LETS

**Agence technique de l'information sur l'hospitalisation (ATIH)** 117, bd Marius Vivier Merle 69329 Lyon cedex 03 Téléphone : 04 37 91 33 10 - **www.atih.sante.fr**

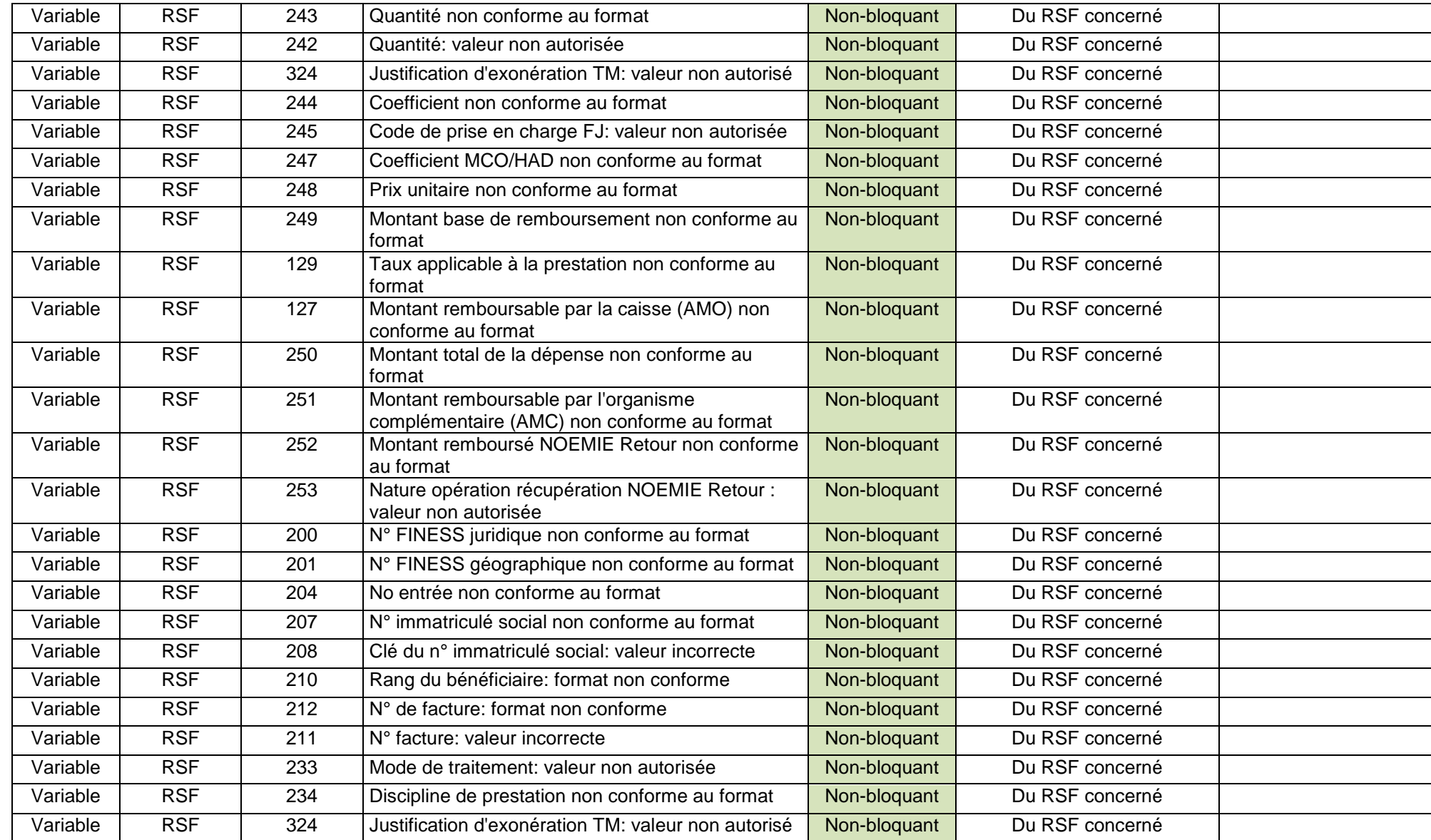

Service ADI / Dâle LETS

**Agence technique de l'information sur l'hospitalisation (ATIH)** 117, bd Marius Vivier Merle 69329 Lyon cedex 03 Téléphone : 04 37 91 33 10 - **www.atih.sante.fr**

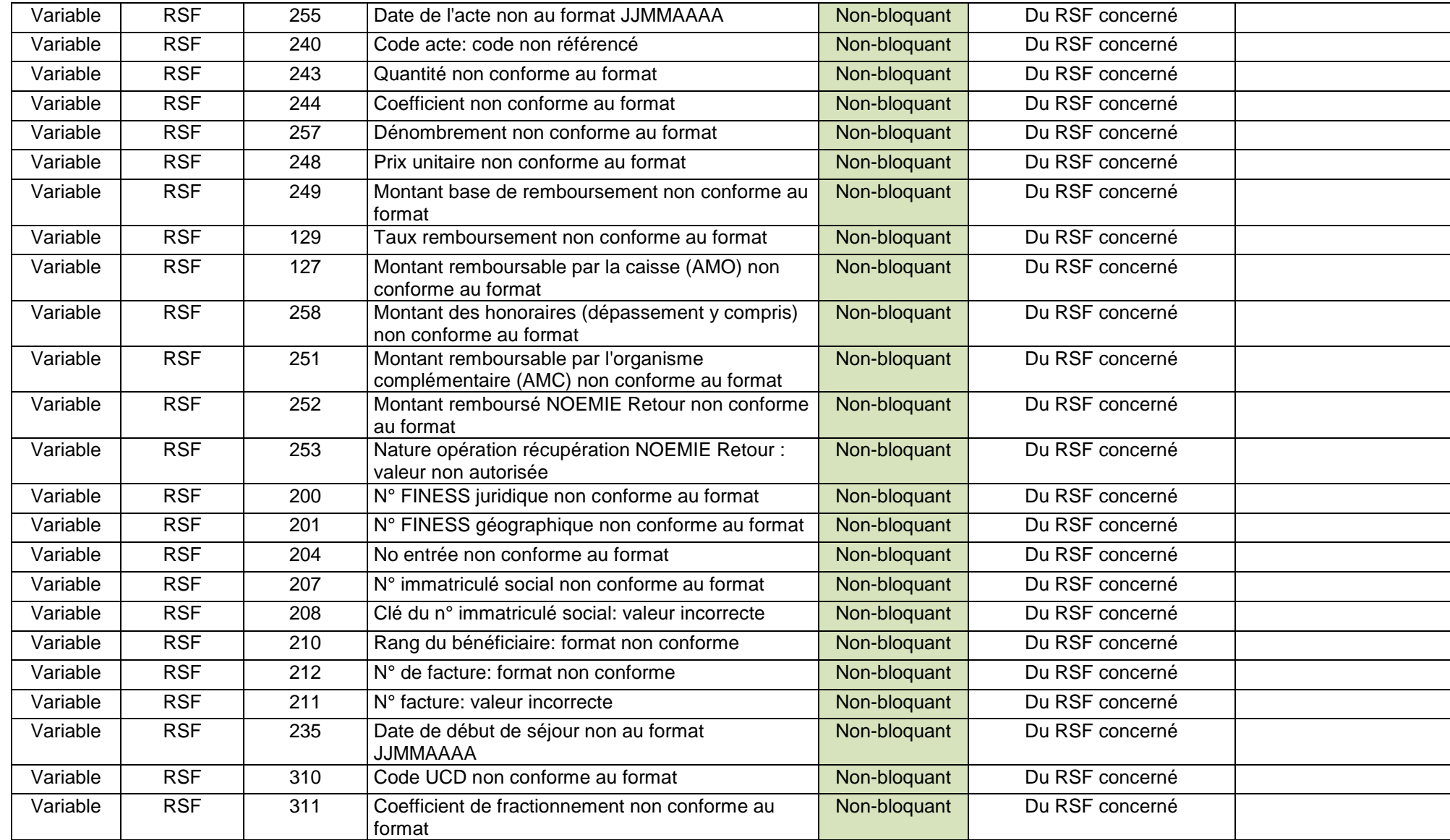

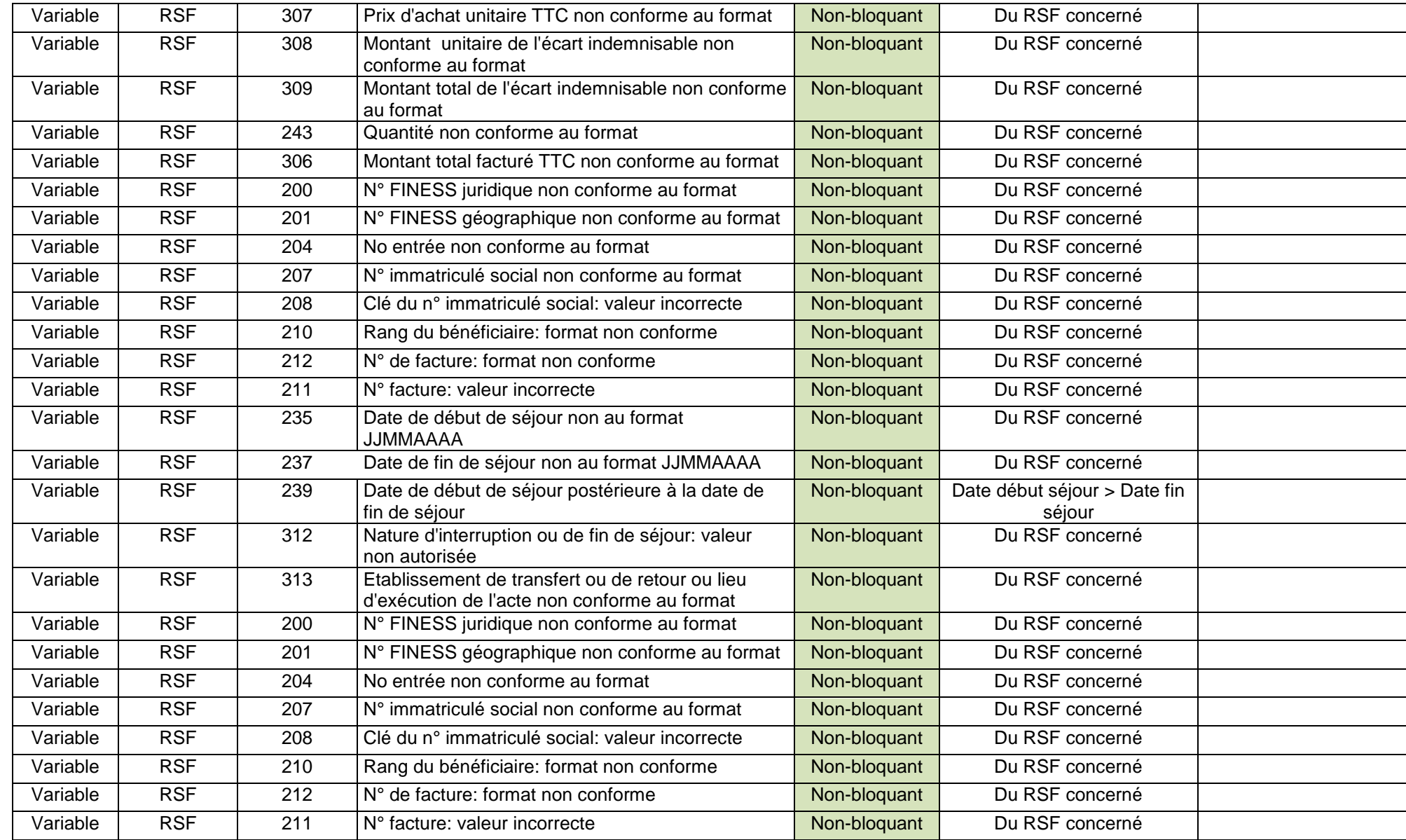

Service ADI / Dâle LETS

**Agence technique de l'information sur l'hospitalisation (ATIH)** 117, bd Marius Vivier Merle 69329 Lyon cedex 03 Téléphone : 04 37 91 33 10 - **www.atih.sante.fr**

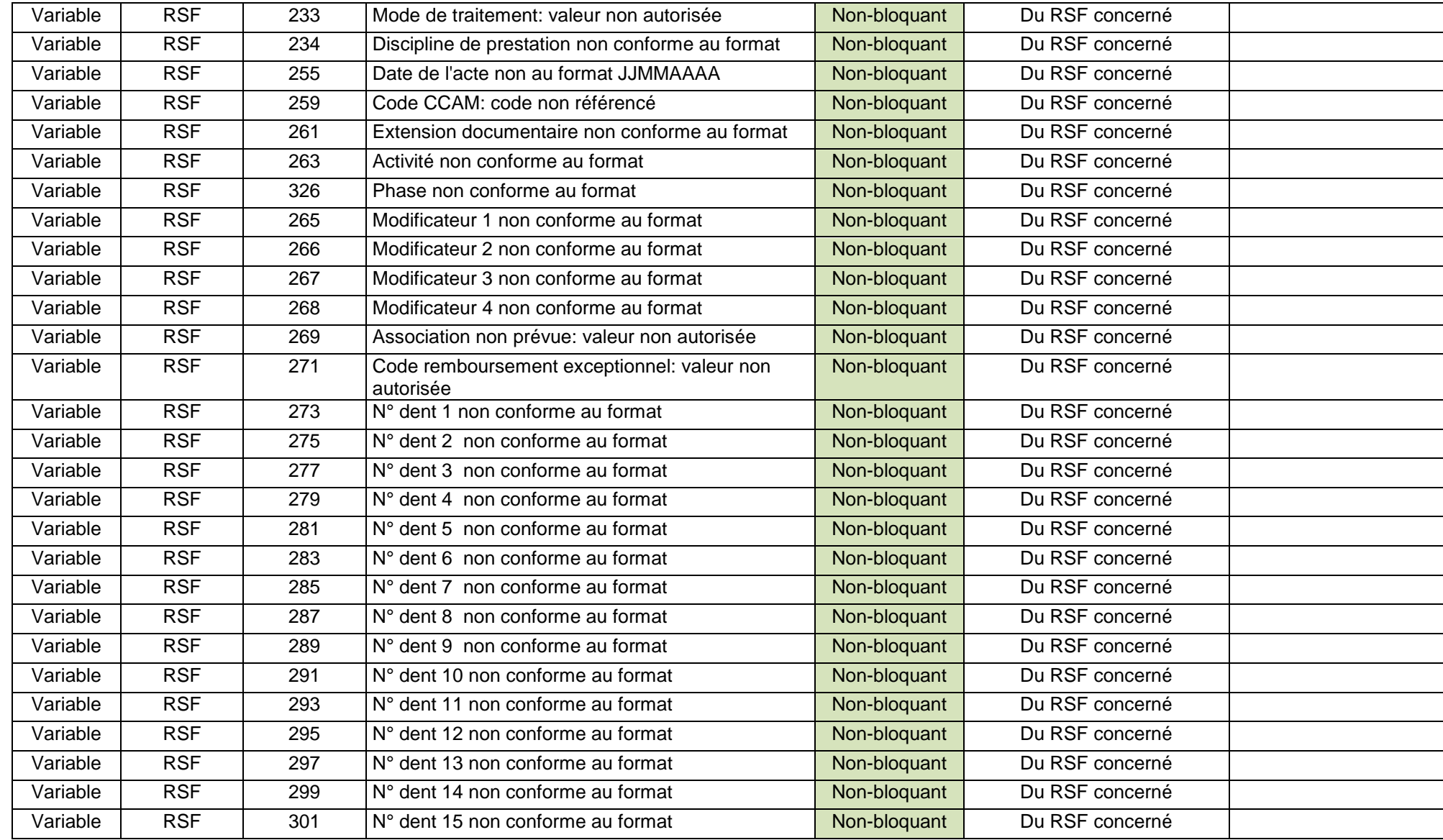

**Agence technique de l'information sur l'hospitalisation (ATIH)** 117, bd Marius Vivier Merle 69329 Lyon cedex 03 Téléphone : 04 37 91 33 10 - **www.atih.sante.fr**
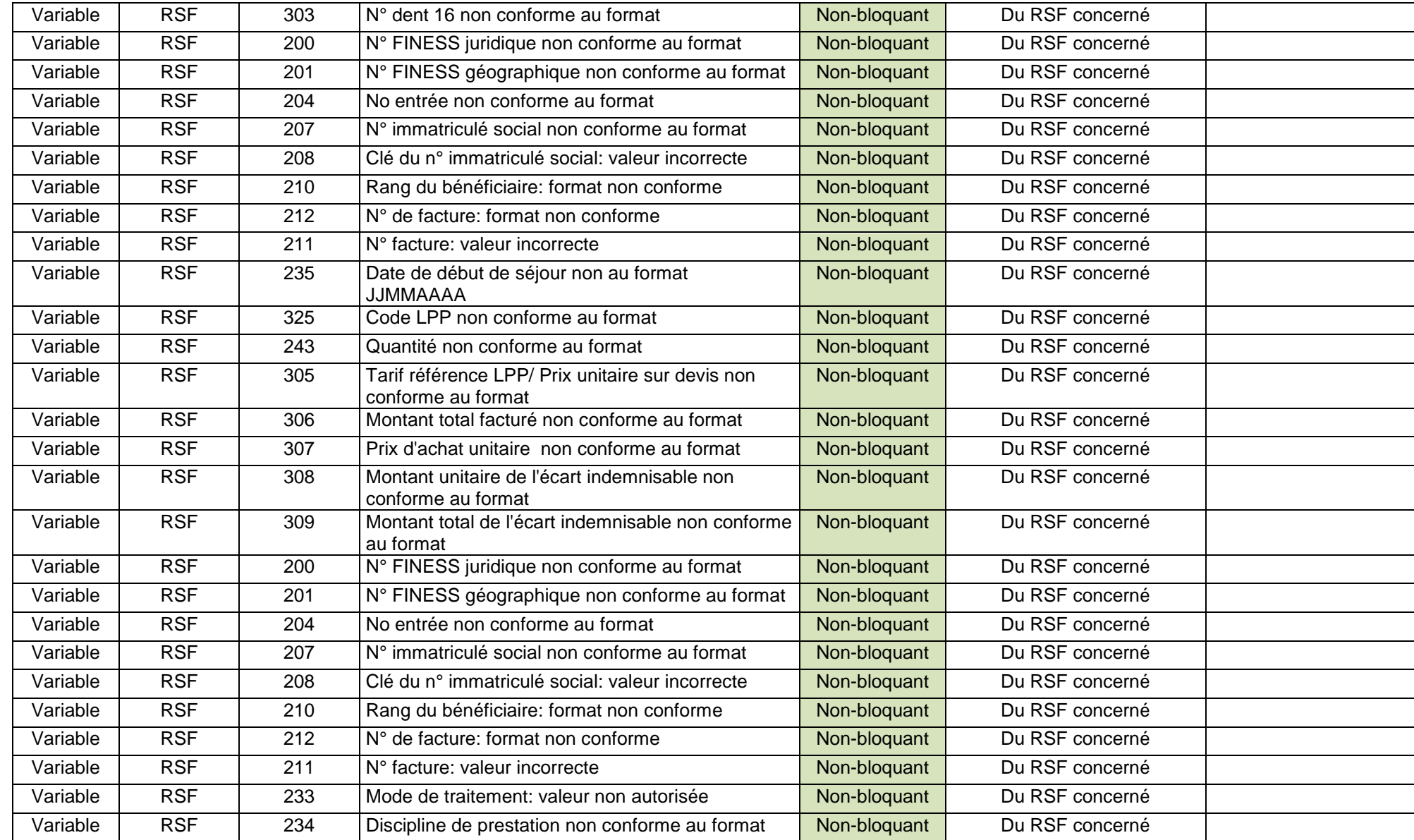

Service ADI / Dâle LETS

**Agence technique de l'information sur l'hospitalisation (ATIH)** 117, bd Marius Vivier Merle 69329 Lyon cedex 03 Téléphone : 04 37 91 33 10 - **www.atih.sante.fr**

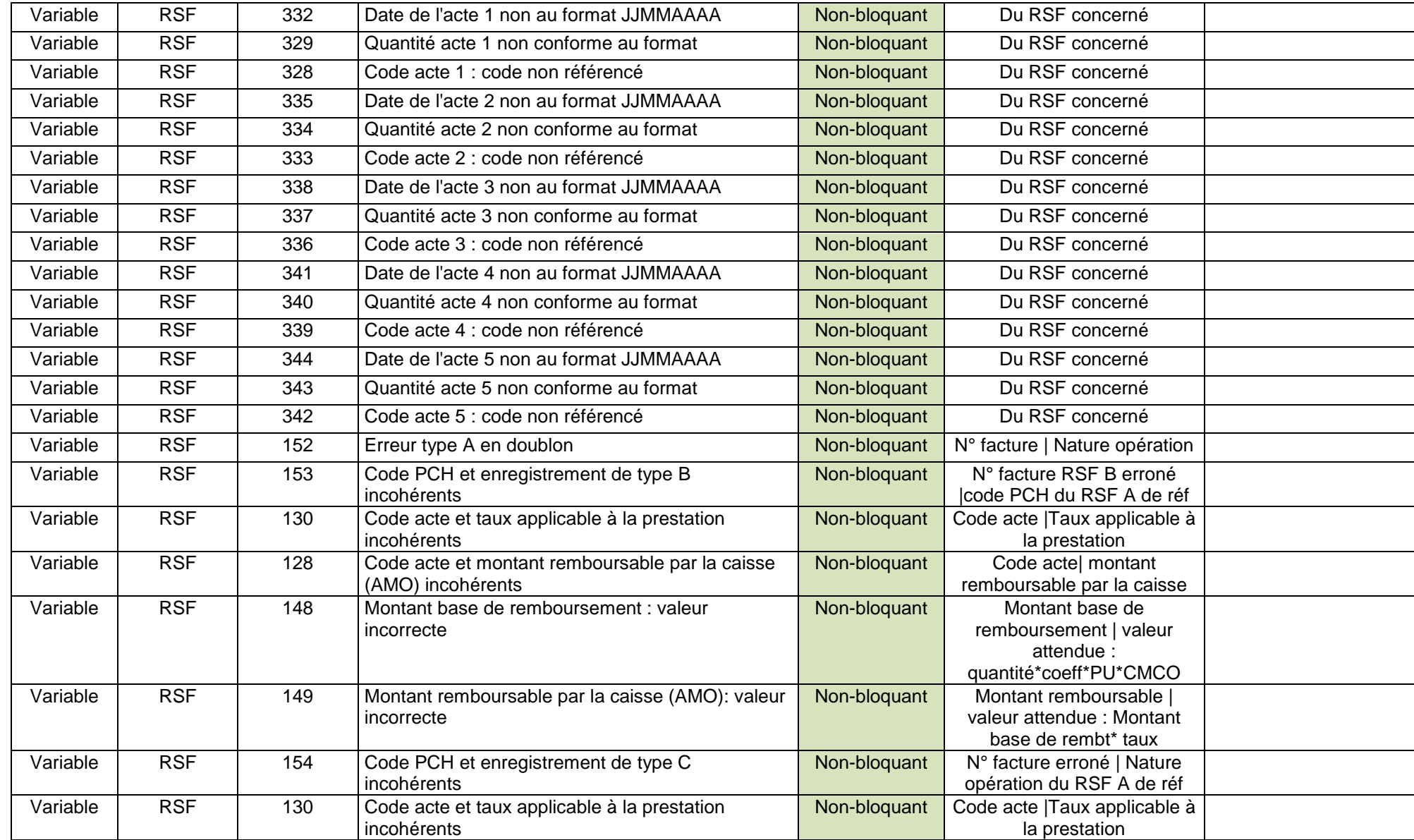

Service ADI / Dâle LETS

**Agence technique de l'information sur l'hospitalisation (ATIH)** 117, bd Marius Vivier Merle 69329 Lyon cedex 03 Téléphone : 04 37 91 33 10 - **www.atih.sante.fr**

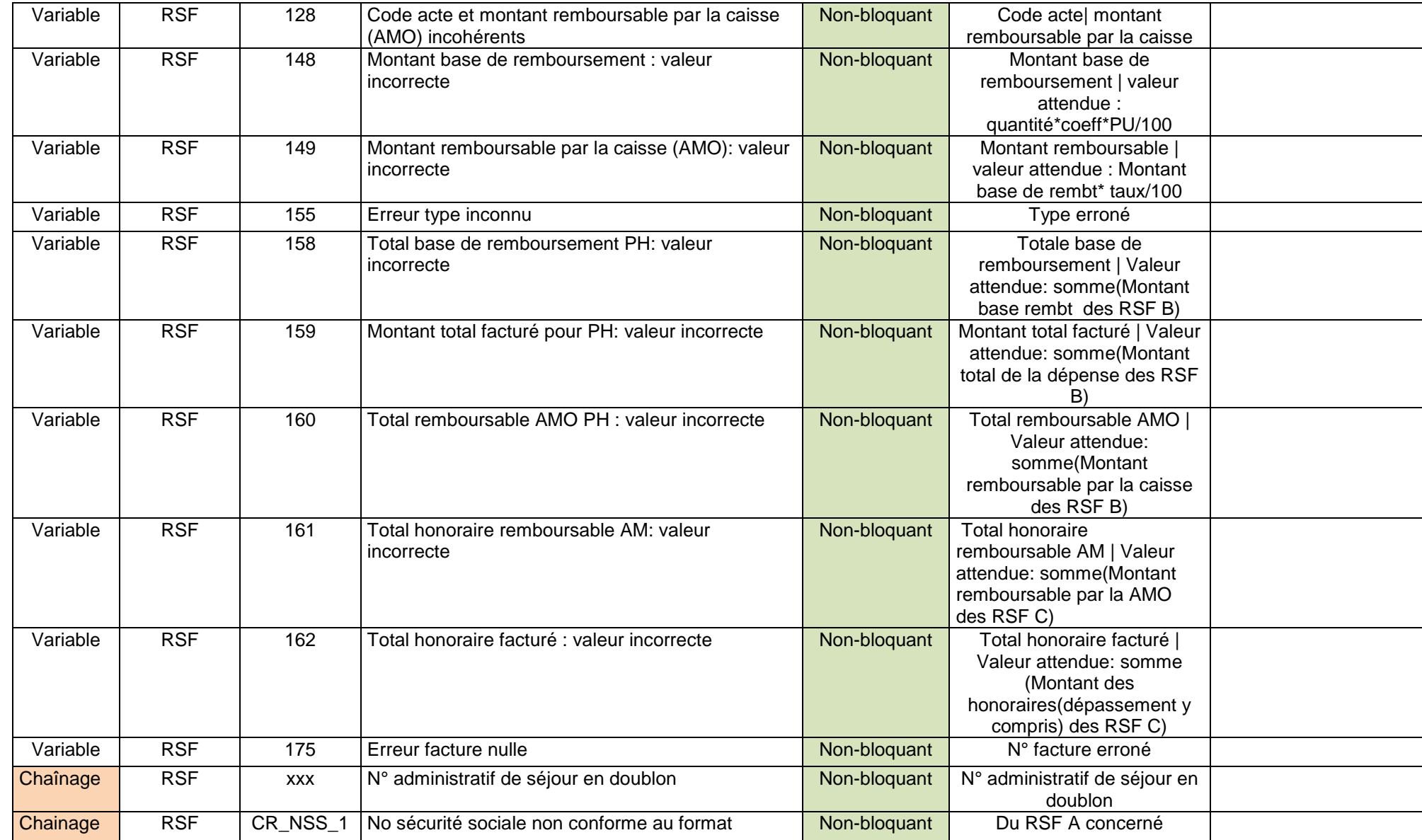

Service ADI / Dâle LETS

**Agence technique de l'information sur l'hospitalisation (ATIH)** 117, bd Marius Vivier Merle 69329 Lyon cedex 03 Téléphone : 04 37 91 33 10 - **www.atih.sante.fr**

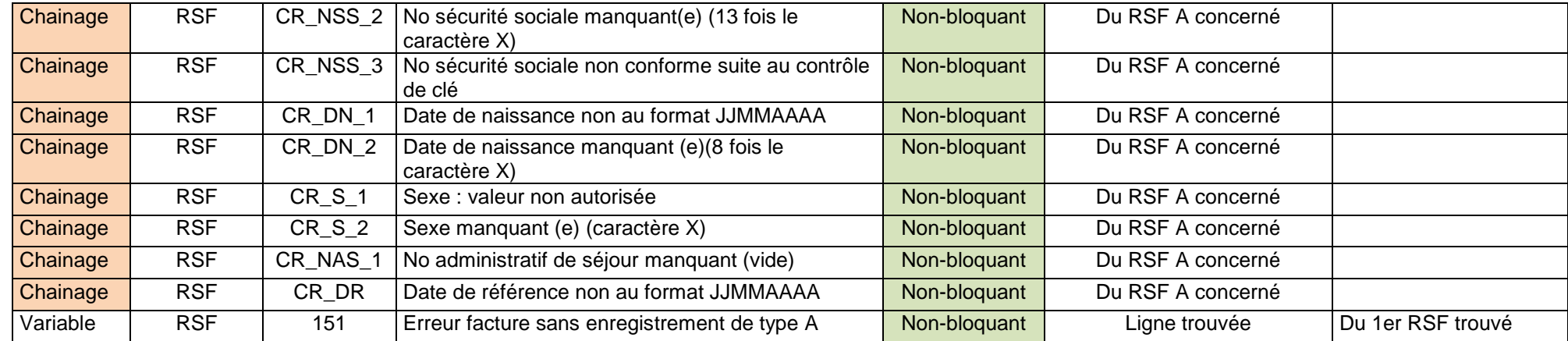

# **Liste des contrôles FICHIER RAA, FICHIER RPS**

Il s'agit de cohérence inter fichier. Les données de références sont celles prises au niveau du fichier de RPS. Ces erreurs sont impactées sur le(s) RAA ne correspondant pas à celles-ci.

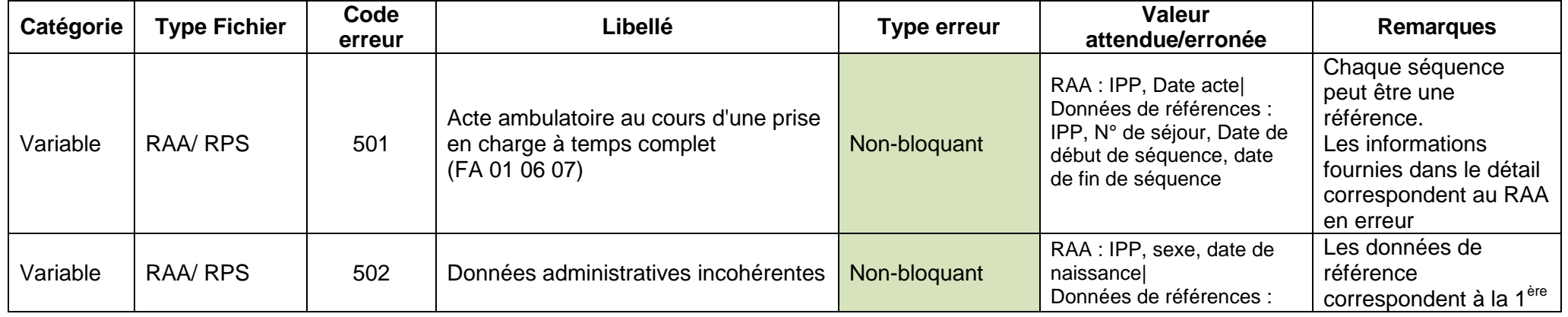

Page 42

Service ADI / Dâle LETS

**Agence technique de l'information sur l'hospitalisation (ATIH)** 117, bd Marius Vivier Merle 69329 Lyon cedex 03 Téléphone : 04 37 91 33 10 - **www.atih.sante.fr**

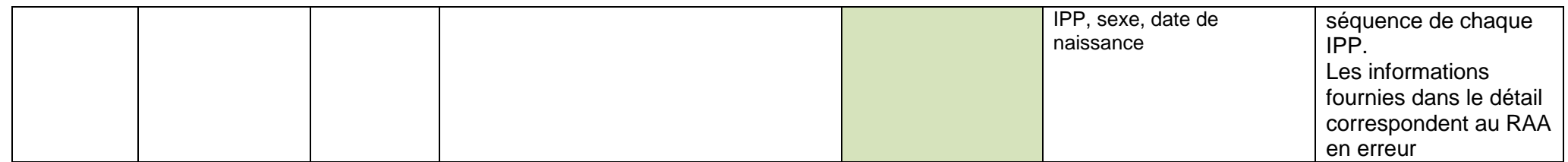

# **Liste des contrôles FICHIER RPS, FICHIER RSF**

Il s'agit de cohérence inter fichier. Les données de références sont celles prises au niveau du fichier de RPS.

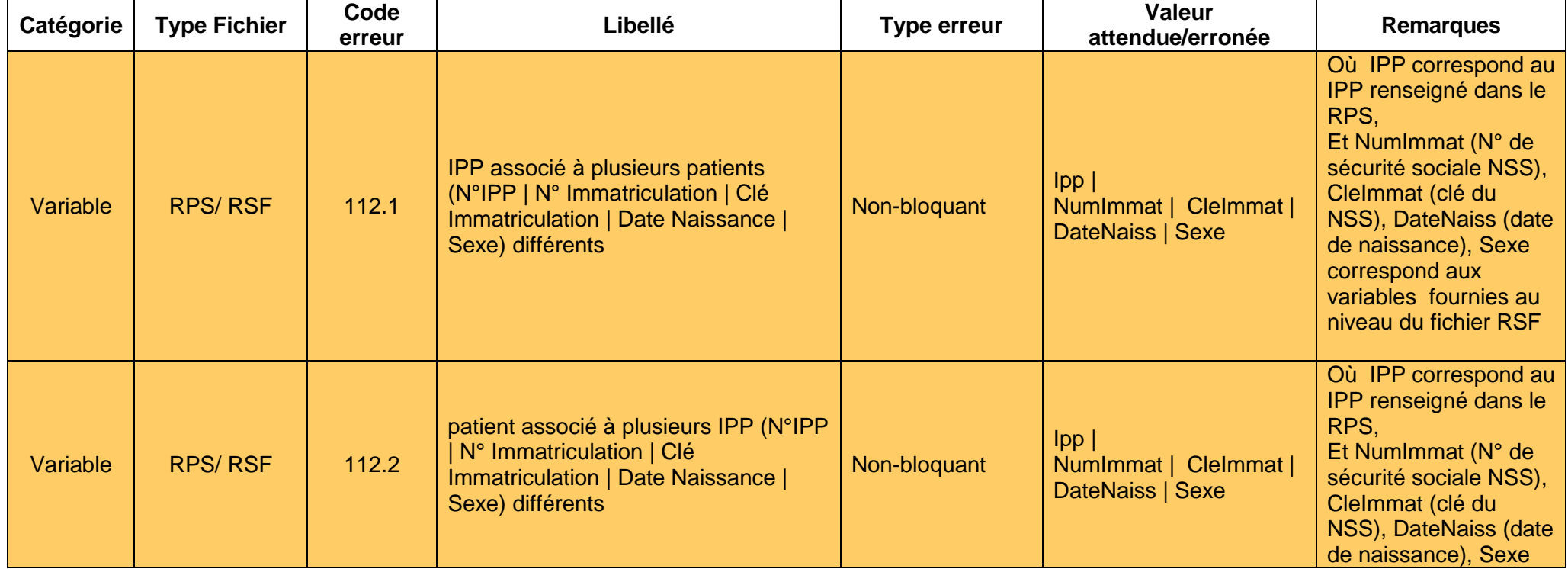

Page 43

Service ADI / Dâle LETS

**Agence technique de l'information sur l'hospitalisation (ATIH)** 117, bd Marius Vivier Merle 69329 Lyon cedex 03 Téléphone : 04 37 91 33 10 - **www.atih.sante.fr**

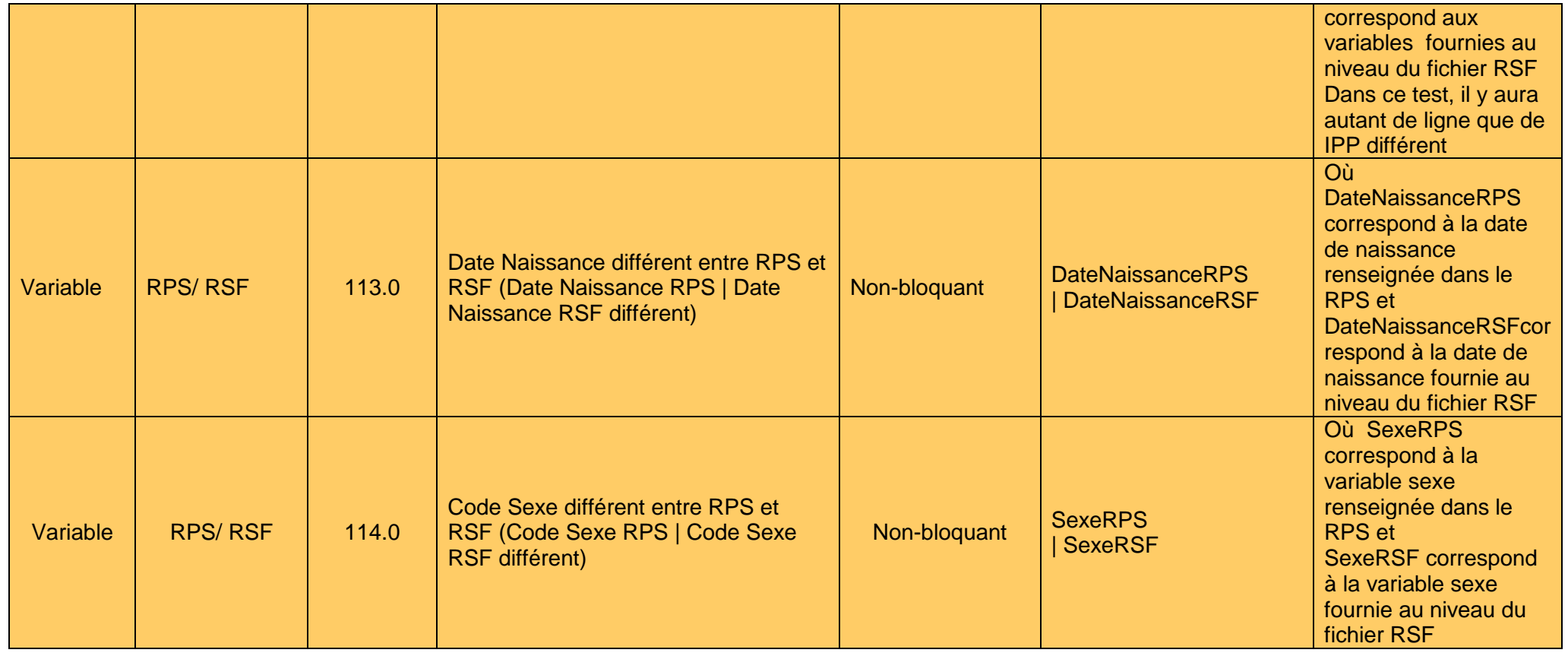

Senting ADI / Dâle LETS

**Agence technique de l'information sur l'hospitalisation (ATIH)** 117, bd Marius Vivier Merle 69329 Lyon cedex 03 Téléphone : 04 37 91 33 10 - **www.atih.sante.fr**

Senting ADI / Dâle LETS

**Agence technique de l'information sur l'hospitalisation (ATIH)** 117, bd Marius Vivier Merle 69329 Lyon cedex 03 Téléphone : 04 37 91 33 10 - **www.atih.sante.fr**

# **FORMAT FICHIERS EN ENTREE de PIVOINE**

# **FORMAT RPS P05**

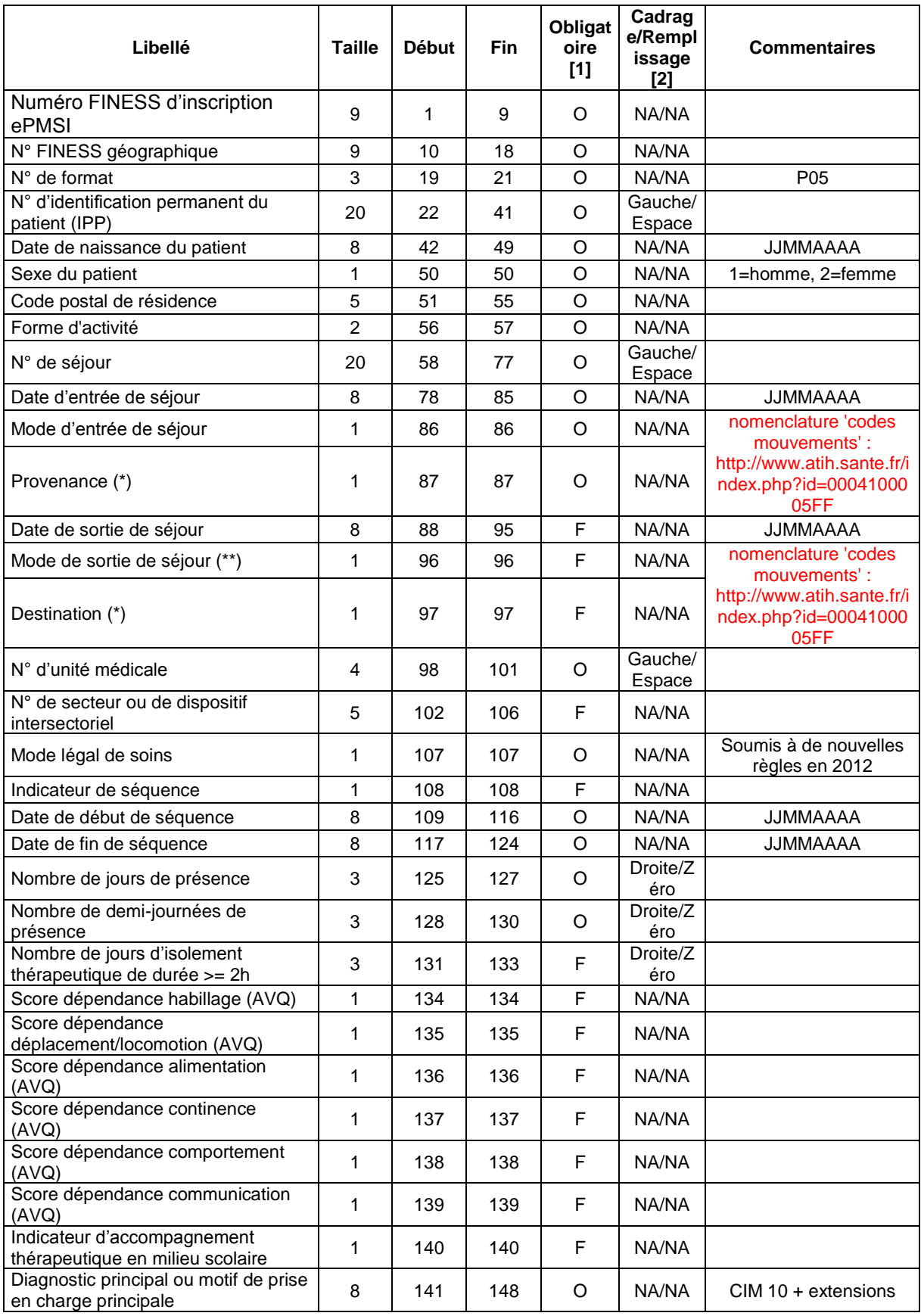

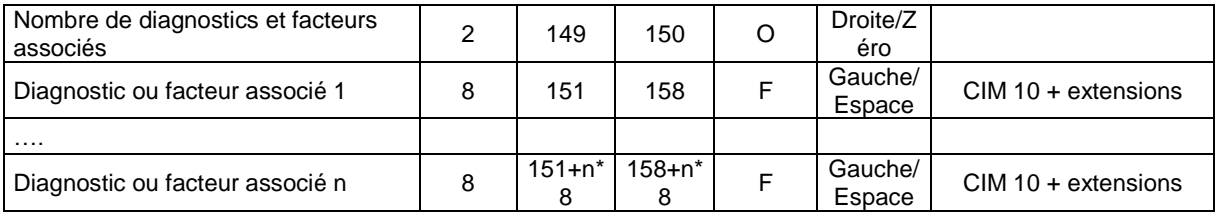

(\*) La valeur 8 pour la provenance ou la destination est destinée au champ HAD mais n'est pas bloquante dans PIVOINE.

(\*\*) La valeur 4 pour le mode de sortie a été prévue pour la fugue mais n'est pas obligatoire dans PIVOINE.

[1] O : obligatoire F : facultatif (la variable peut être laissée à vide)

[2] : NA signifie non applicable

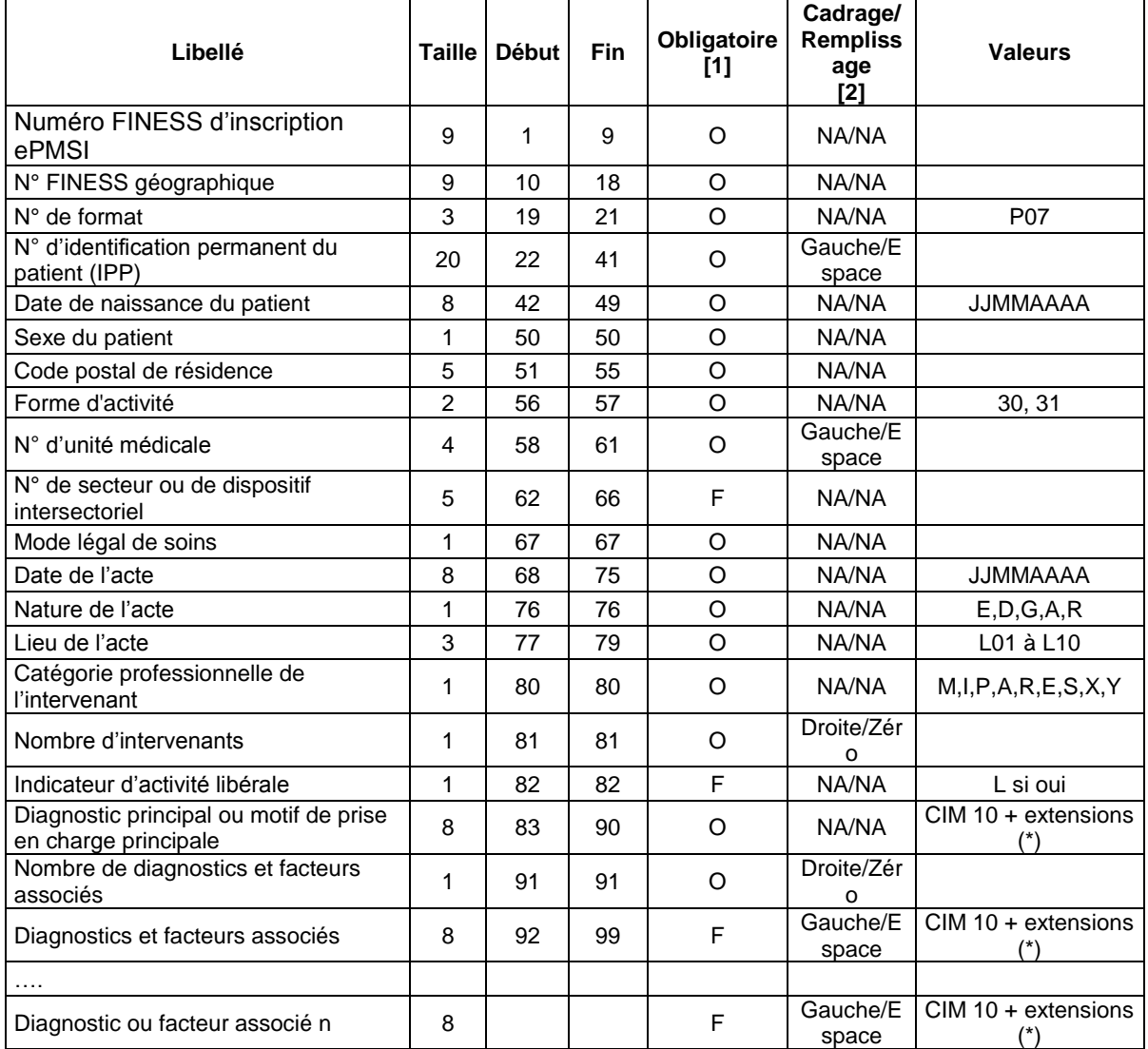

# **FORMAT RAA P07**

(\*) L'absence des diagnostics pour les intervenants non médecins n'est pas bloquante.

Les enregistrements de ces 2 fichiers ne doivent être constitués que des caractères contenus dans l'ensemble suivant : lettres majuscules ou minuscules non accentuées (soit A à Z et a à z), chiffres 0 à 9, les signes « + », « - », « ; » et le blanc ou espace. Le lignes sont terminées par le caractère fin de ligne et retour chariot.

# **FORMAT HOSP-FACT**

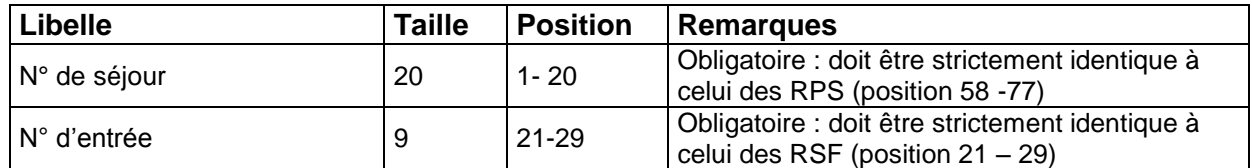

# **FORMATS DES FICHIERS DE FACTURE (RSF)**

# **1. RSF A : Début de facture**

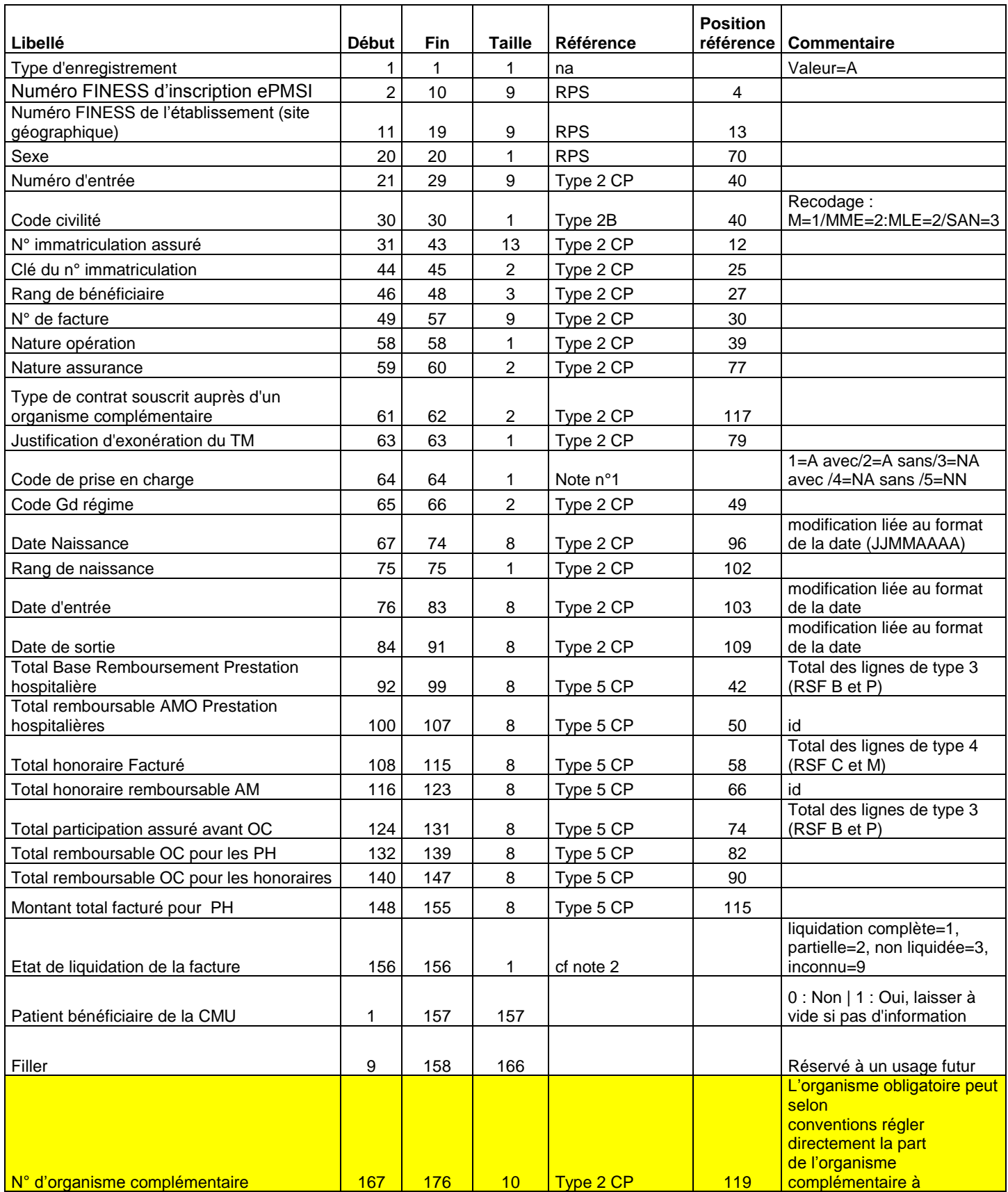

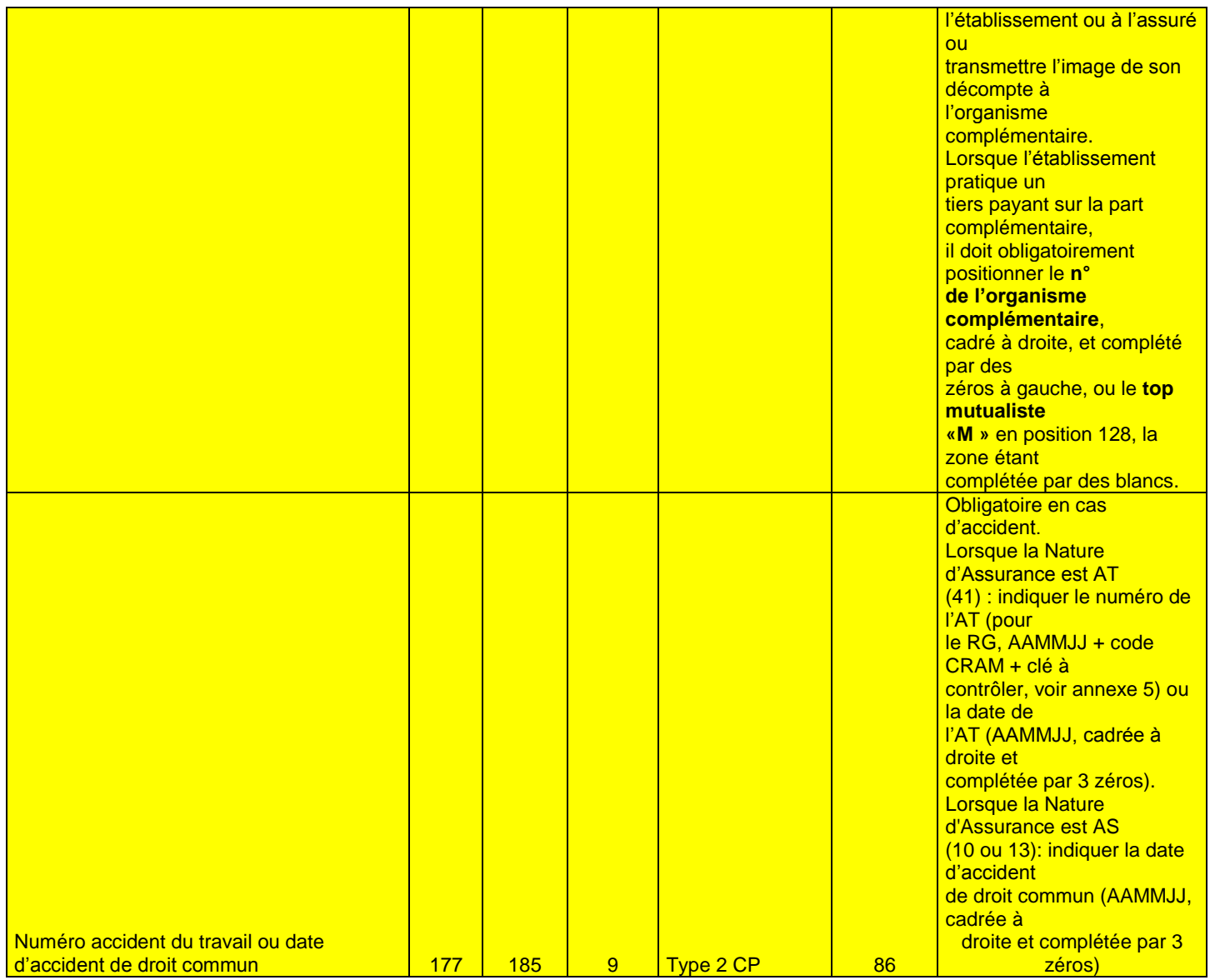

**Note 1**: Le code de PEC permet de coupler les factures avec les RPS dans tous les cas Les situations dans lesquelles il n'y a pas de facture individualisée réalisée pour un RPS sont les suivants

Les assurés non pris en charge : chirurgie esthétique par exemple -> code PEC = 2 Les non assurés non pris en charge : étrangers sans PEC -> code PEC=4

Les nouveaux-nés dont la prise en charge est réalisée sur la facture de la mère -> code PEC=5

**Note 2** : A renseigner dans tous les cas, en particulier dans le cas où les informations NOEMIE ne sont pas connues au niveau détail. Les états de liquidation partielle peuvent concerner les 2 grands types de prestations : PH et Honoraire;

# **2. RSF B : Prestations Hospitalières**

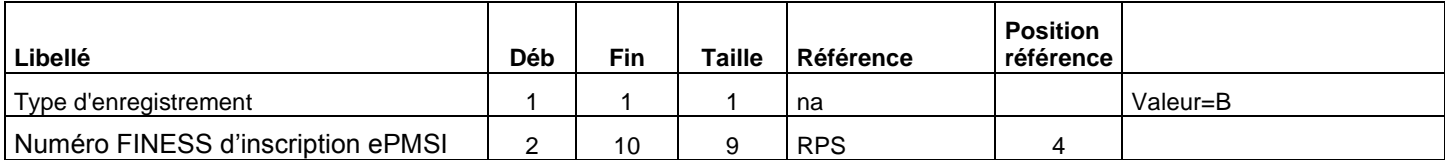

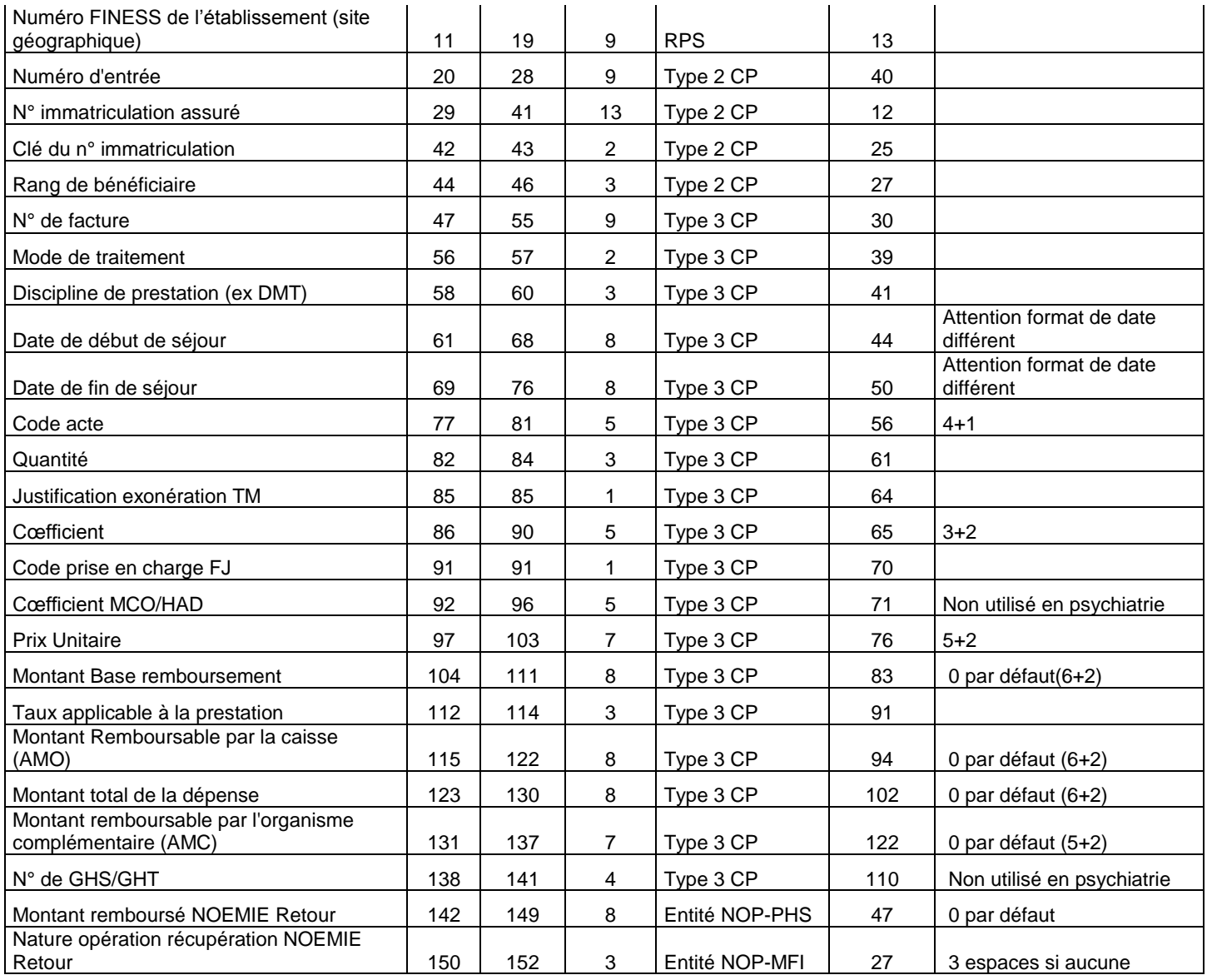

# **3. RSF I : Prestation Hospitalière : interruption de séjour**

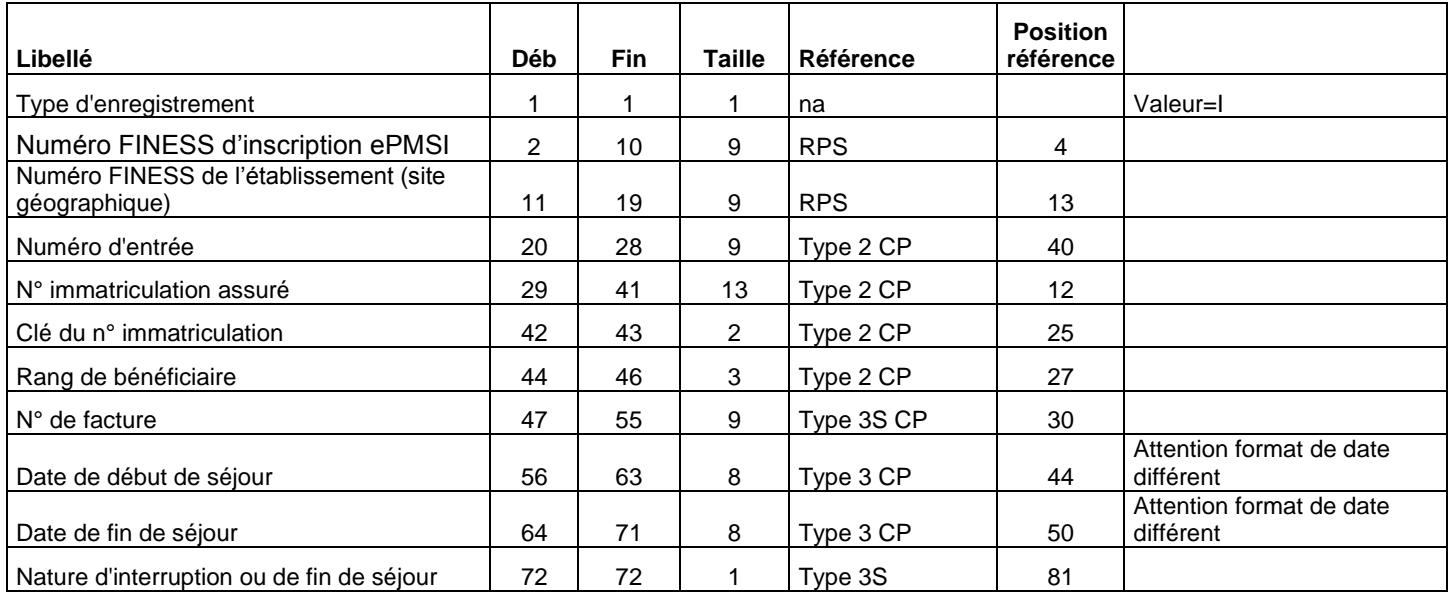

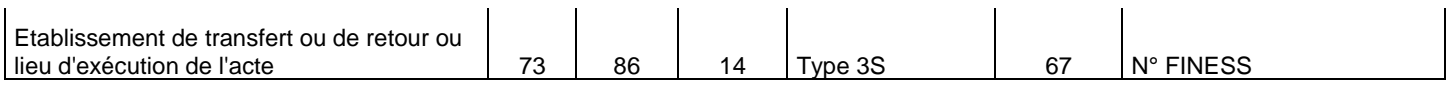

Note : Attention les informations concernant les dates de débuts et de fin de séjour de ce type de RSF proviennent de l'enregistrement de type 3

présent avant tout enregistrement de type 3S dans le cas d'une interruption de séjour Le RSFI ne doit être produit qu'en cas de mutation

### **4. RSF P : Prestations Hospitalières Prothèses**

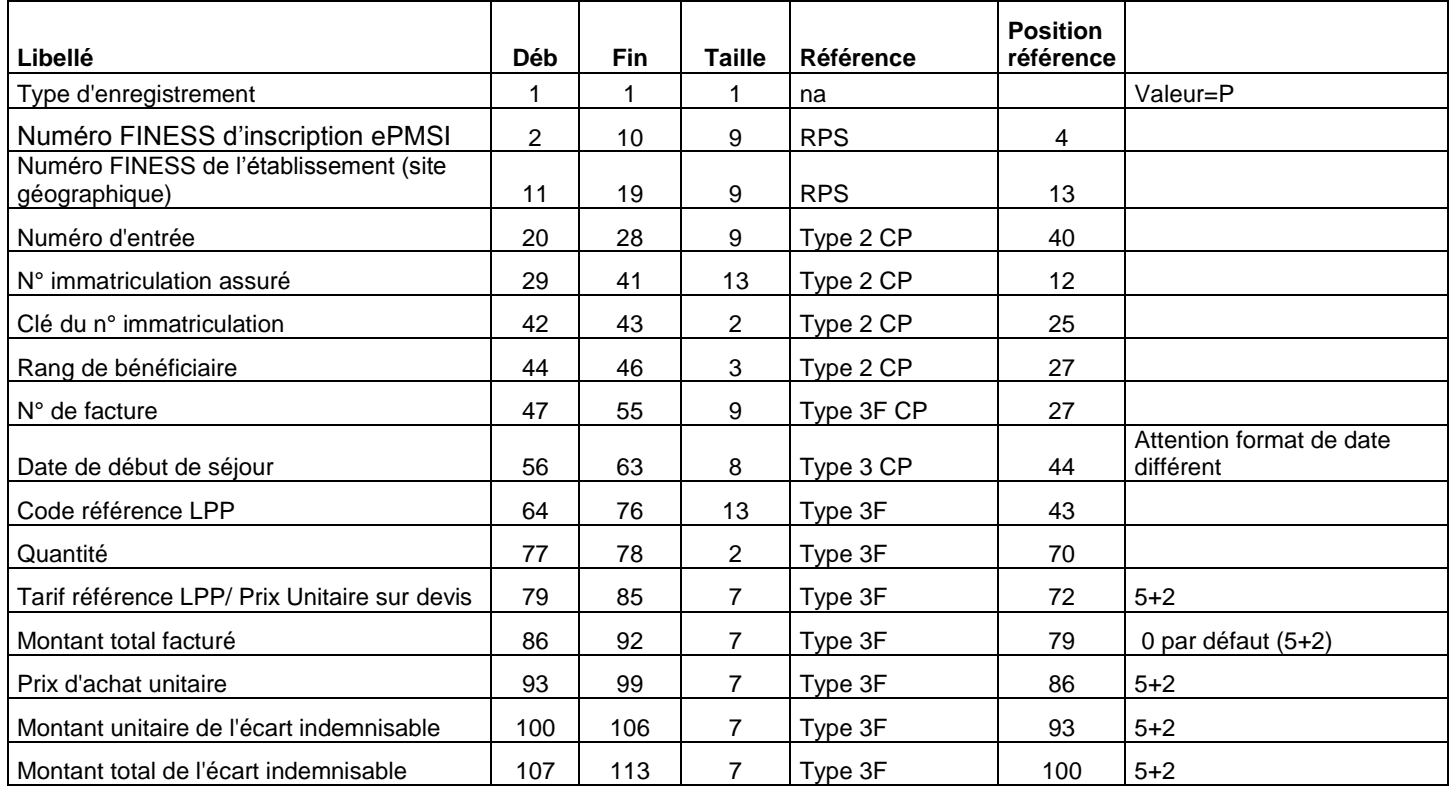

Note : Attention la date de début de séjour provient de l'enregistrement de type 3 présent avant tout enregistrement de type 3F dans le cas de la pose de prothèse soumise au LPP. Dans ce cas elle correspond à la date de pose de la (des) prothèse(s)

### **5. RSF H : Prestations Hospitalières Médicaments**

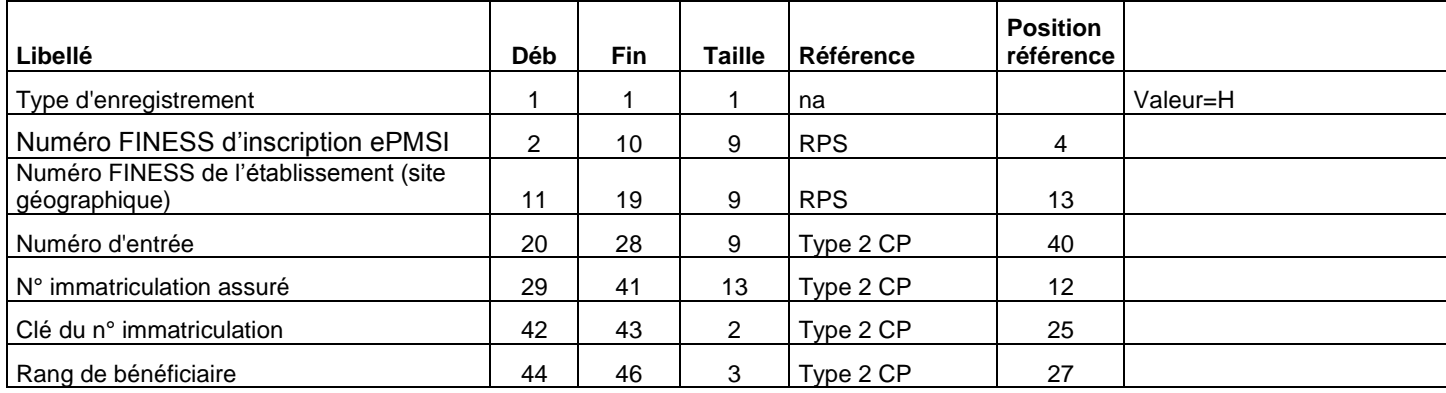

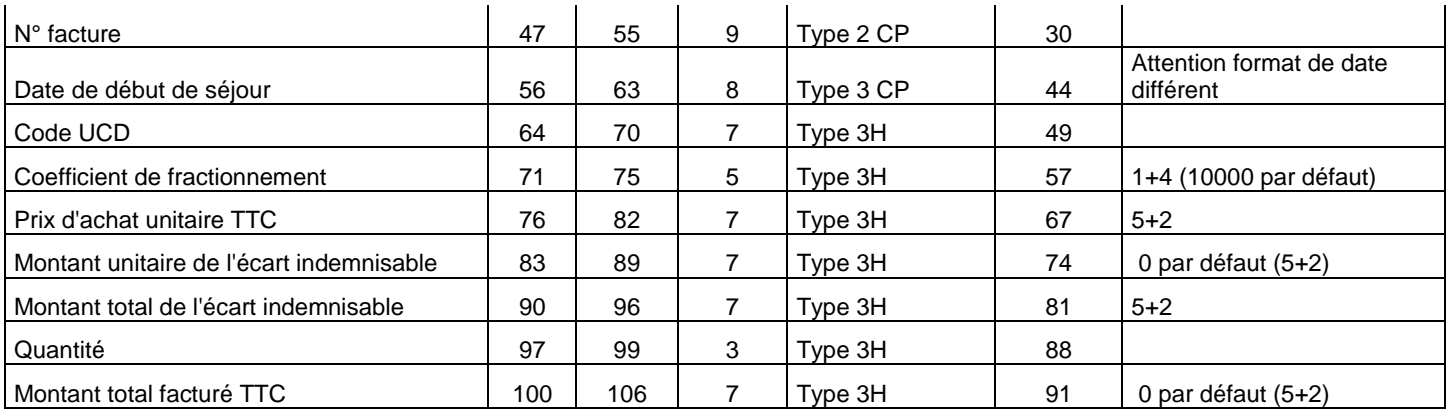

Note : Attention la date de début de séjour provient de l'enregistrement de type 3 présent avant tout enregistrement de type 3H dans le cas de la dispensation de médicament soumis au codage. Dans ce cas elle correspond à la date de dispensation

### **6. RSF C : Honoraire**

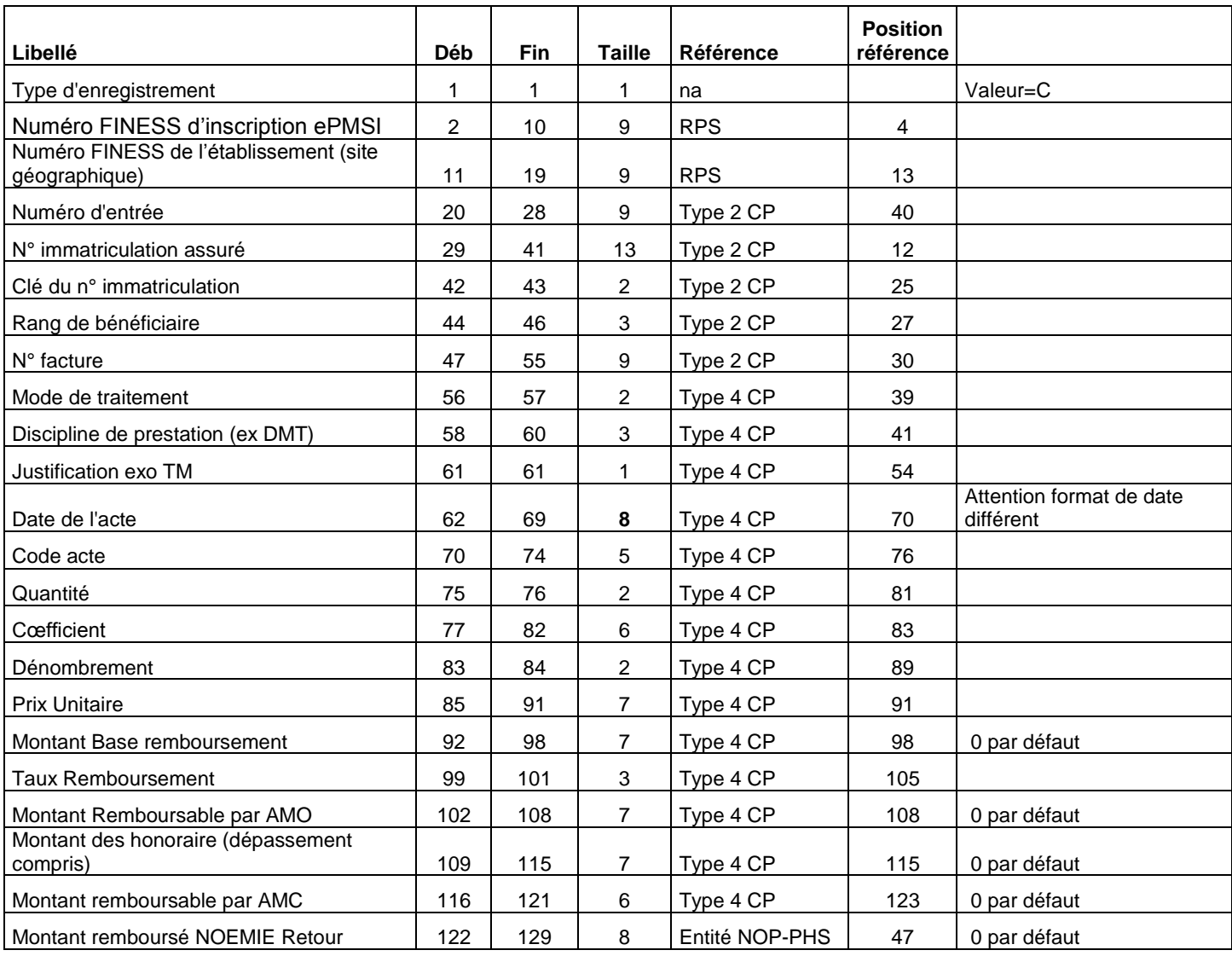

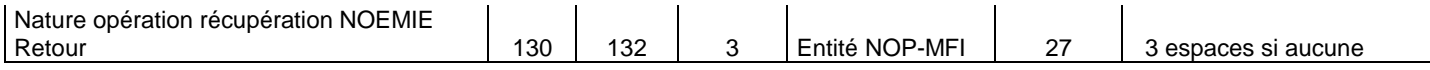

# **7. RSF M : CCAM**

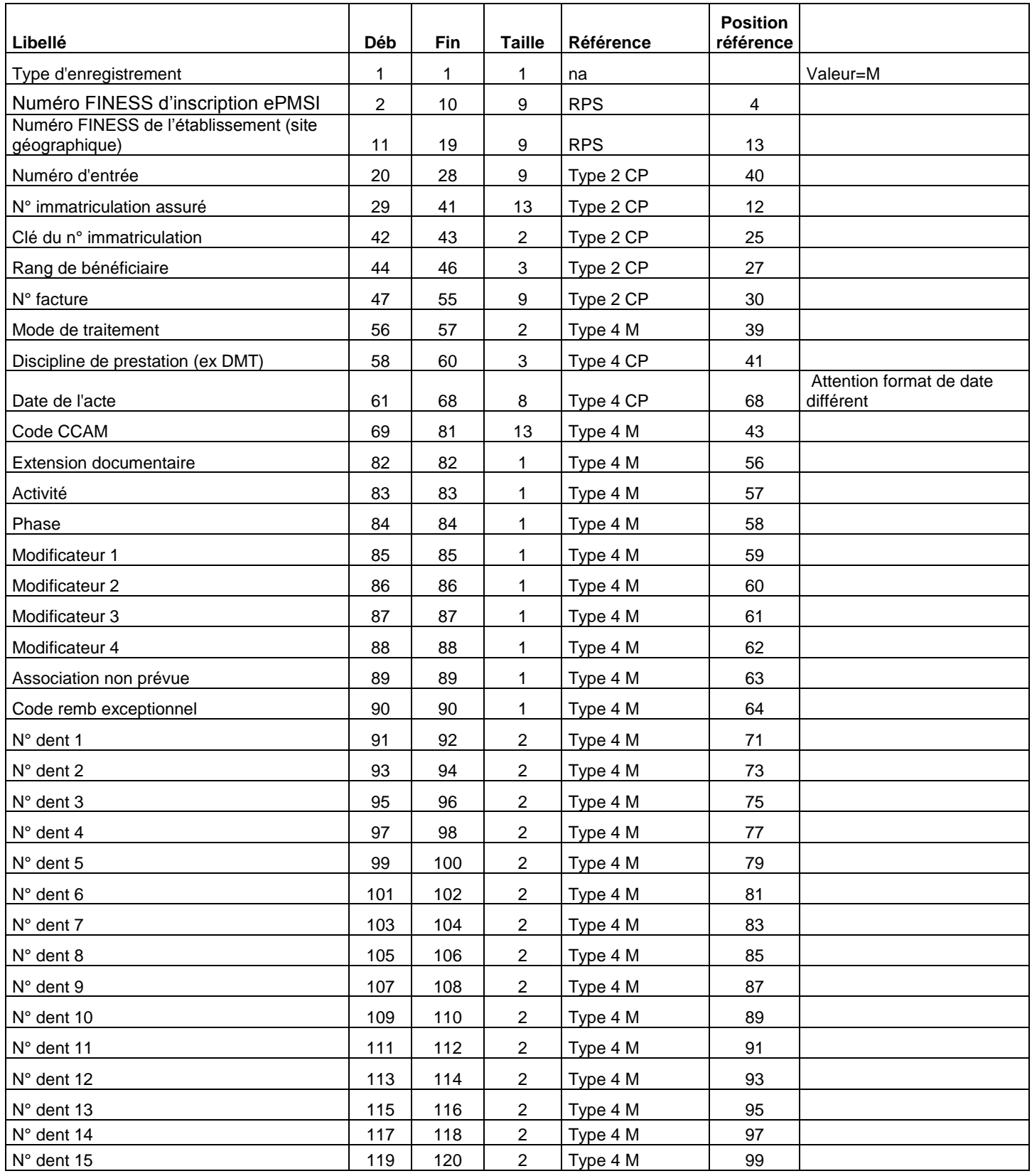

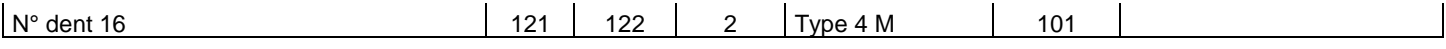

Note : Attention les variables date de l'acte, DMT et Mode de traitement proviennent de l'enregistrement de type 4 présent avant tout enregistrement de type 4M dans le cas de codage des actes en CCAM.

## **8. RSF-L : codage affiné des actes de biologie**

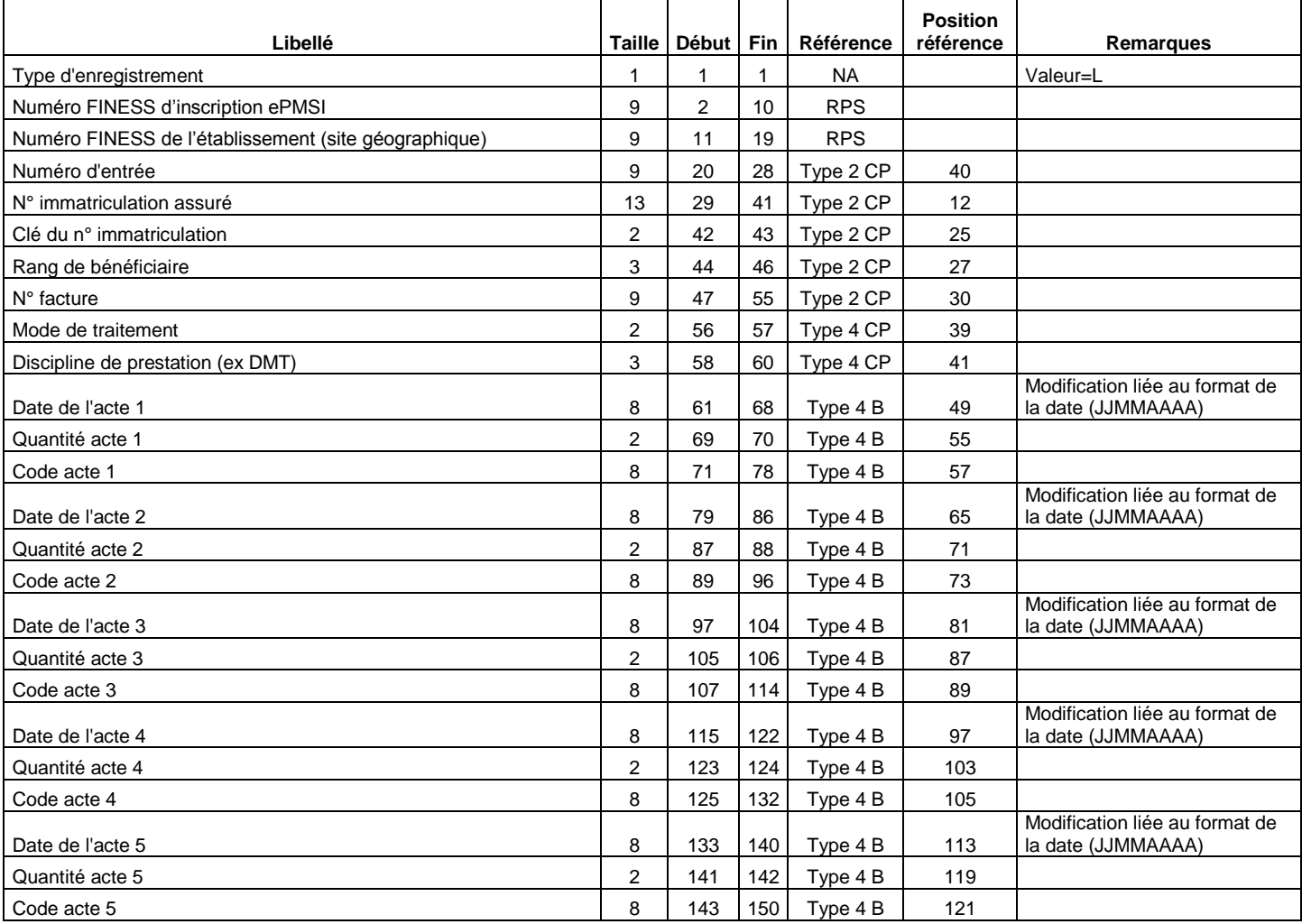

# **FORMAT DES FICHIERS EN SORTIE DE PIVOINE**

# **FORMAT RPSA P32**

# **Résumé par séquence anonymisé**

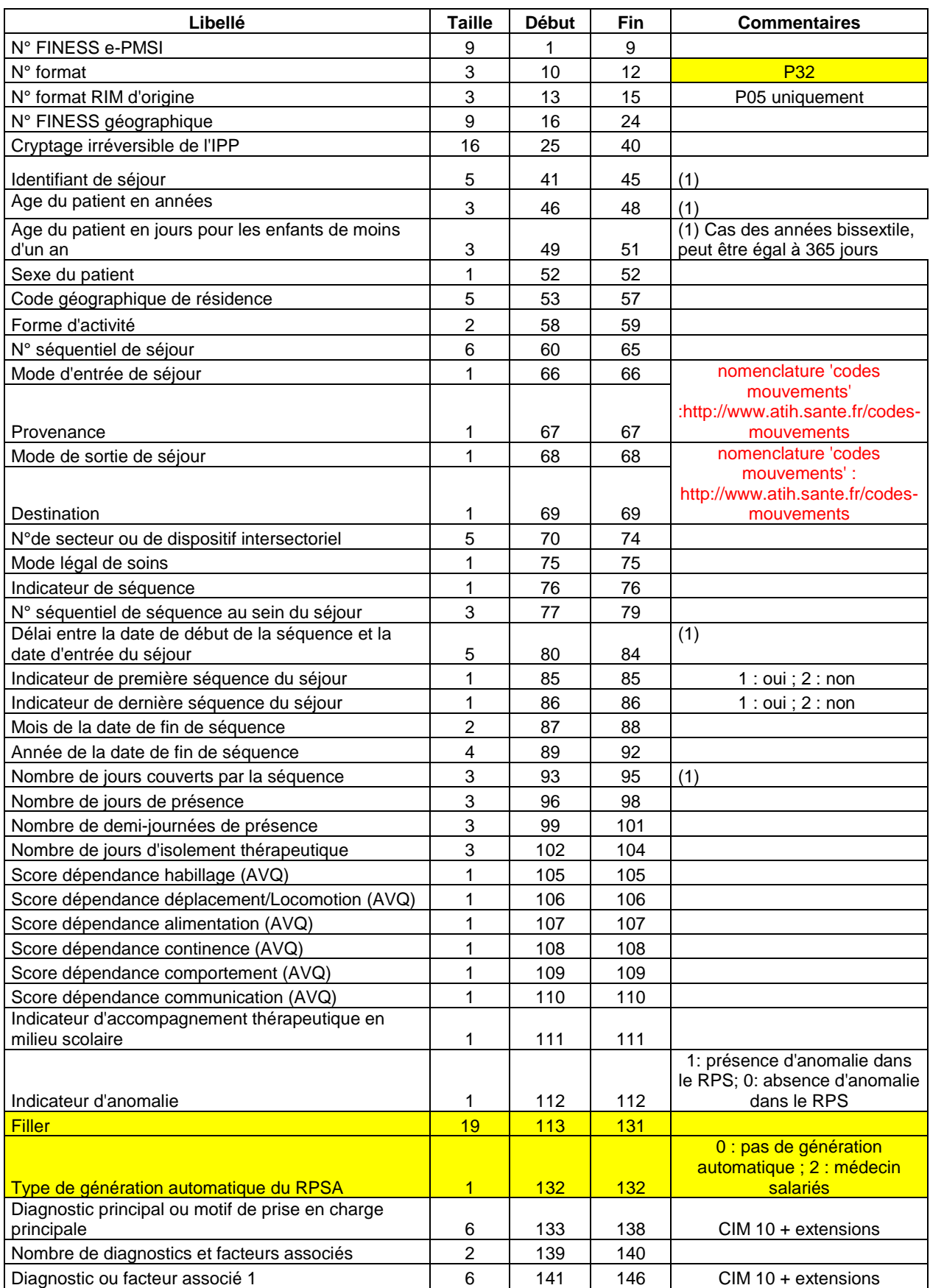

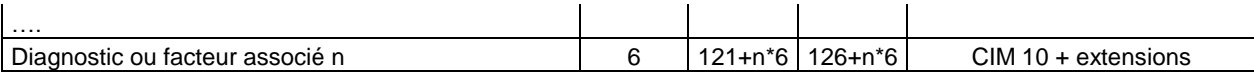

# **FORMAT SRPSA P60**

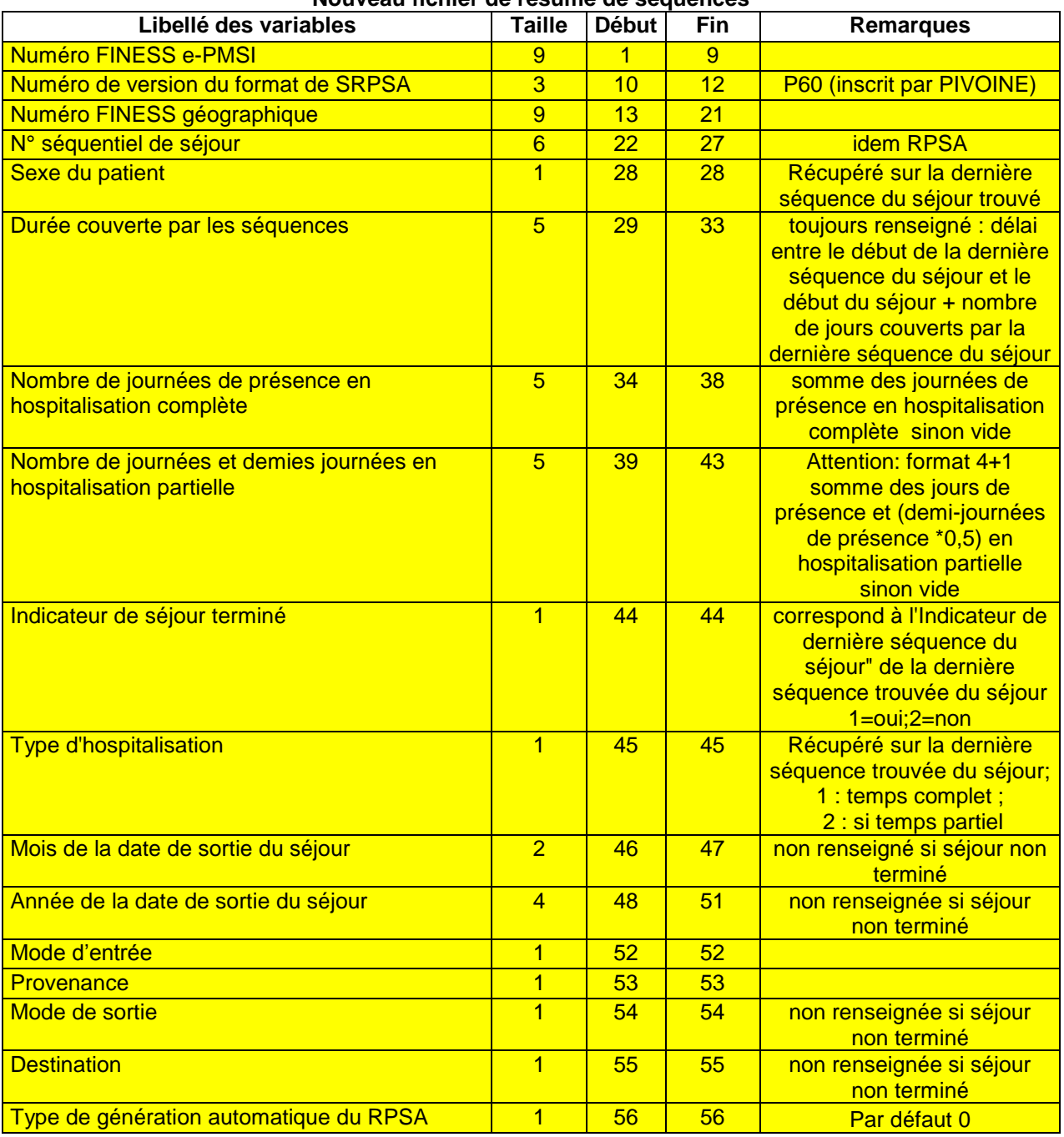

# **Nouveau fichier de résumé de séquences**

# **Format R3A P30**

# **Résumé d'activité ambulatoire anonymisé**

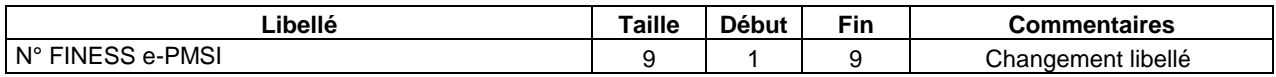

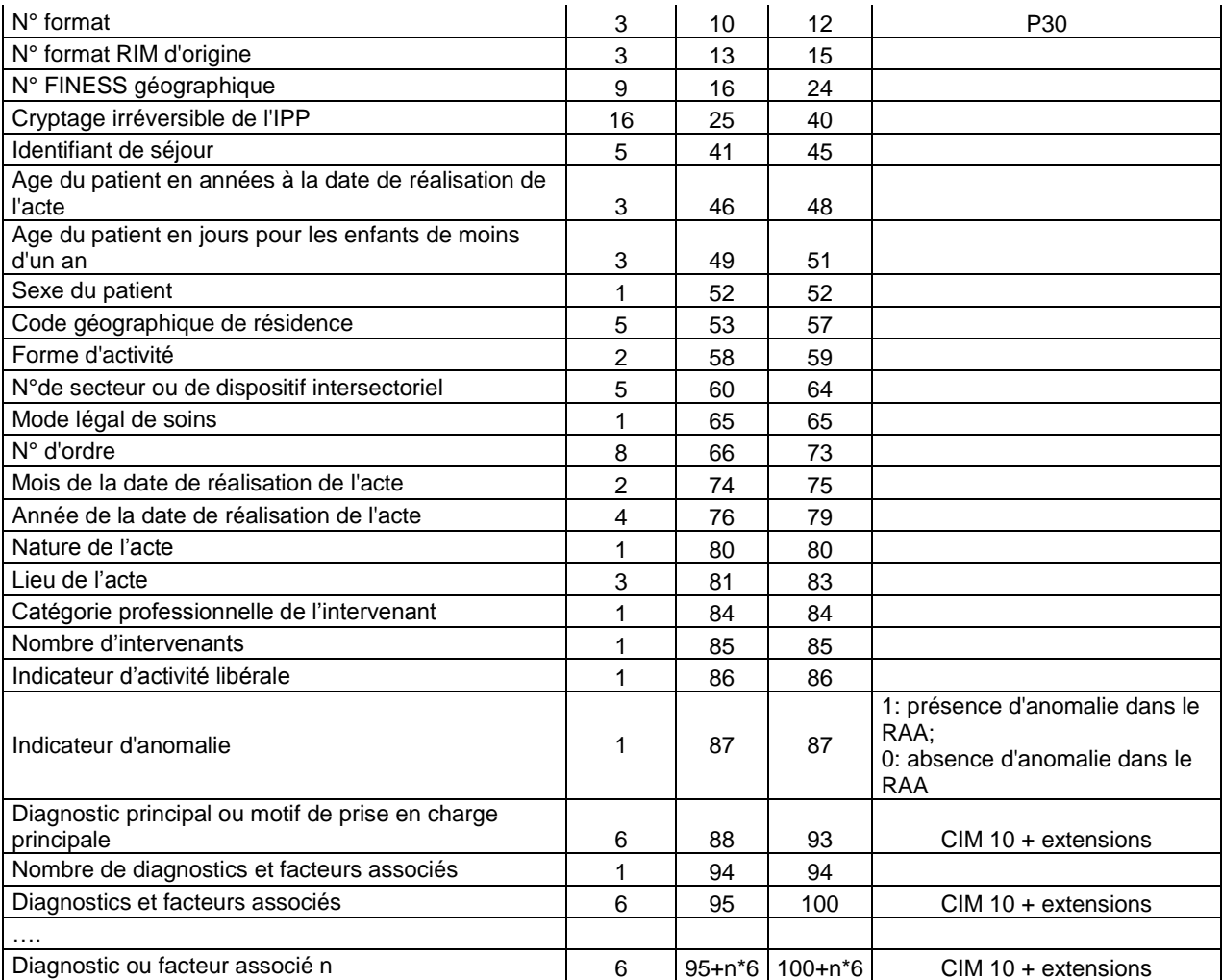

# **FORMAT DU FICHIER ANO**

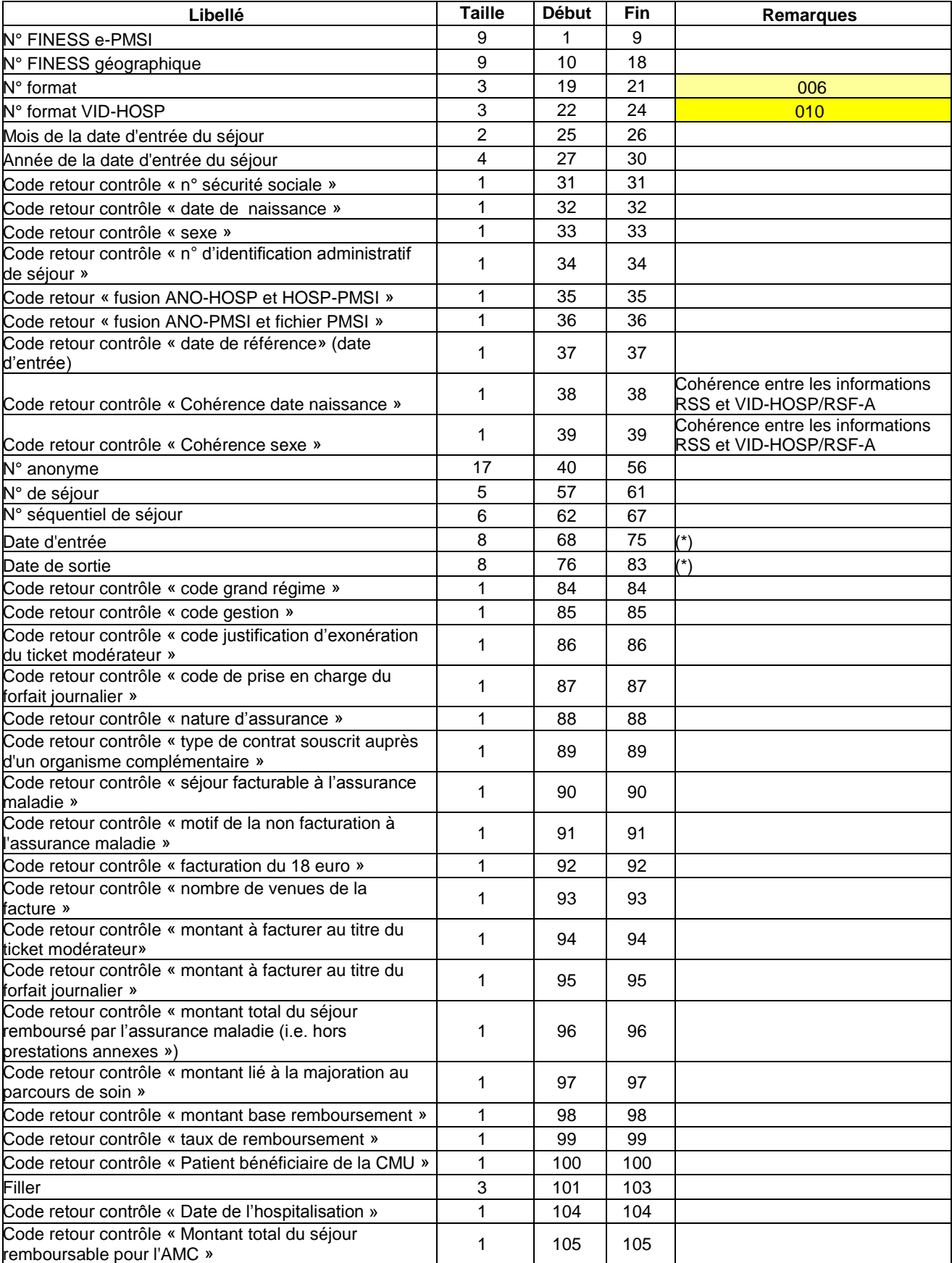

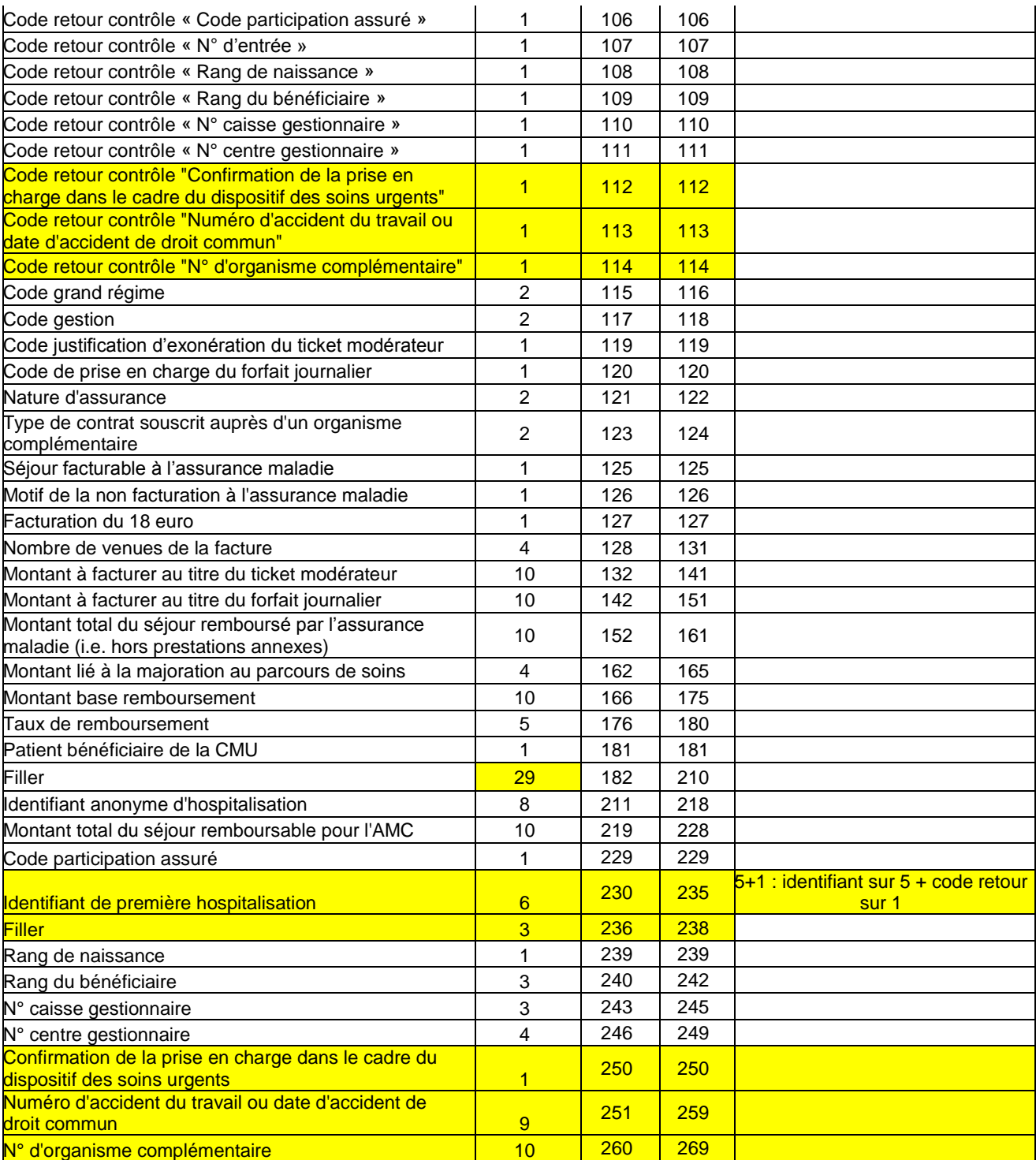

## **Détail des codes retour**

## **« N° sécurité sociale »**

- 0 : RAS
- 1 : format incorrect
- 2 : utilisation de la valeur manquante (13 fois le caractère « X »)
- 3 : n° non conforme suite au contrôle de la clé

# **« Date de naissance »**

- $0 : RAS$
- 1 : format incorrect (doit être de la forme JJMMAAAA) ou incohérente (exemple : 35032008)
- 2 : utilisation de la valeur manquante (8 fois le caractère « X »)
- **« Sexe »**
- 0 : RAS
- 1 : Valeur non autorisée (1 : Masculin, 2 : Féminin)
- 2 : utilisation de la valeur manquante (« X »)

## **« N° d'identification administratif de séjour »**

- 0 : RAS
- 1 : Non renseigné (20 caractères espace)

# **« Code grand régime »**

- 0 : RAS
- 1 : Code non autorisé (cf. codes de l'annexe 2 du cahier des charges norme B2 juin 2005 ou
- « XX » lorsque l'on ne dispose pas de l'information)

### **« Code Gestion »**

- $0: RAS$
- 1 : Code non autorisé (cf. tableau ci-dessous)

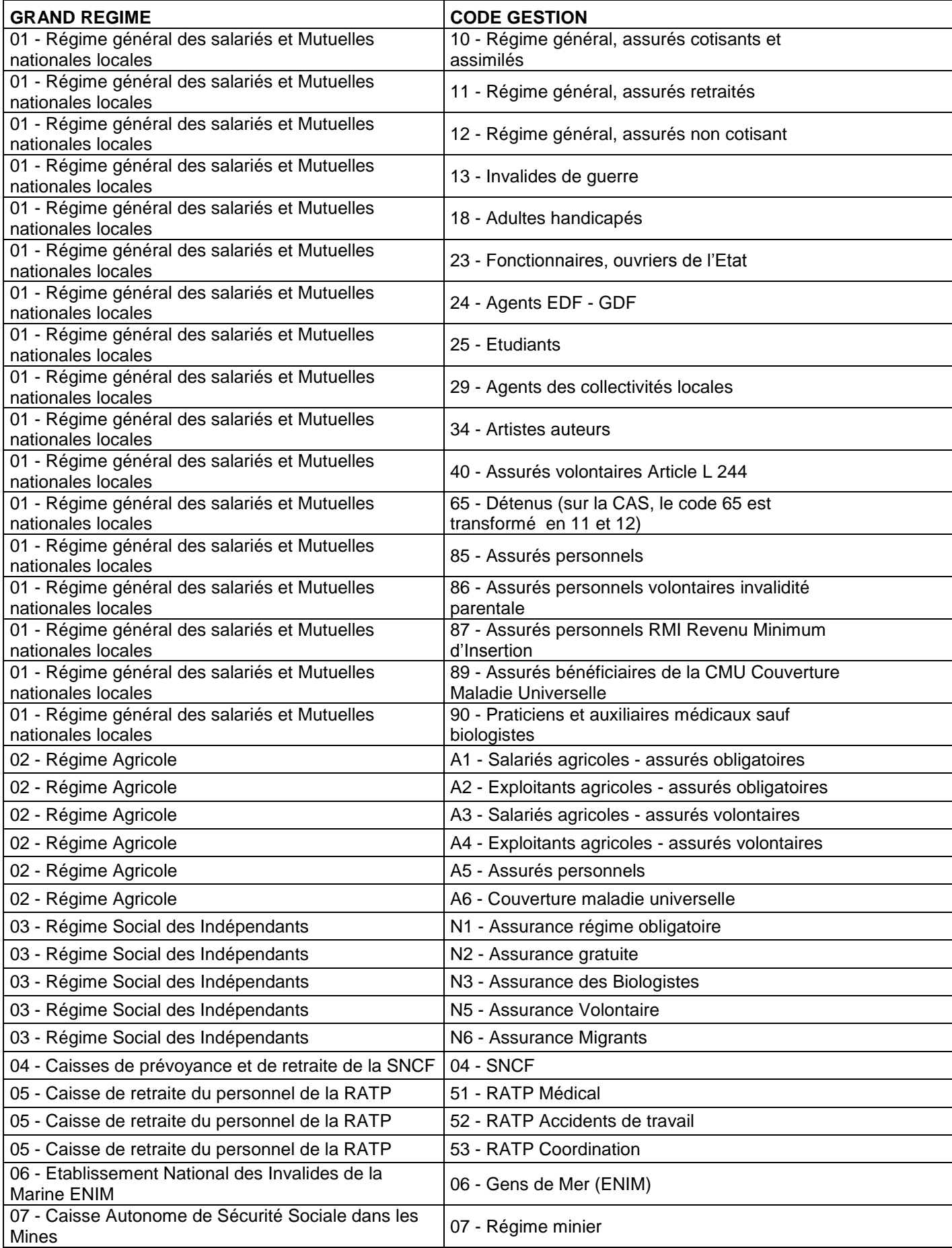

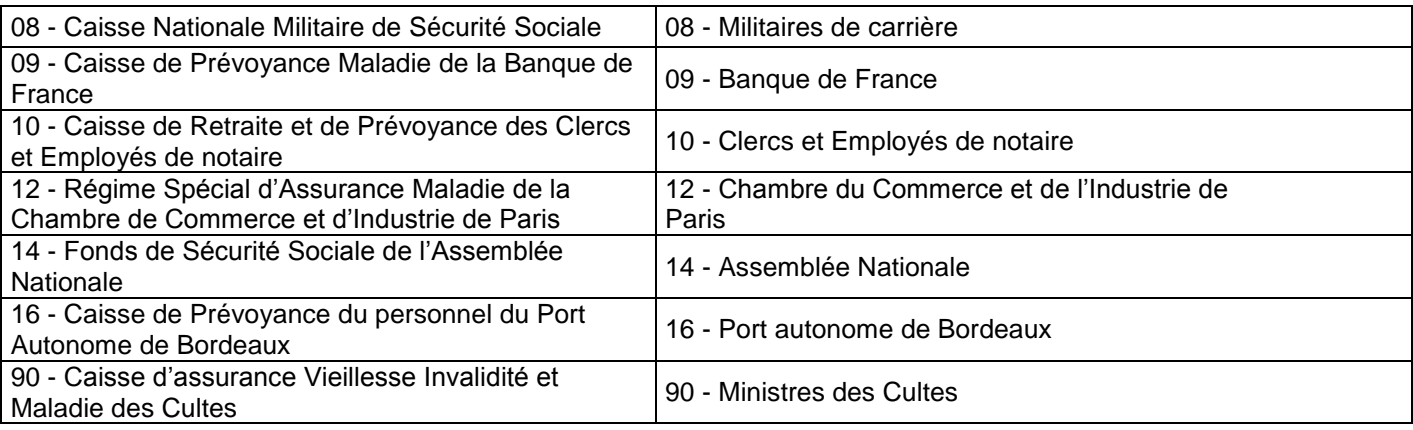

## **« Code justification d'exonération du ticket modérateur »**

- 0 : RAS
- 1 : Code non autorisé (cf. codes de l'annexe 9 du cahier des charges norme B2 juin 2005 ou
- « X » lorsque l'on ne dispose pas de l'information)

# **« Code de prise en charge du forfait journalier »**

- 0 : RAS
- 1 : Code non autorisé (cf. codes de l'annexe 16 du cahier des charges norme B2 juin 2005 ou
- « X » lorsque l'on ne dispose pas de l'information)

# **« Nature d'assurance »**

- $0 : RAS$
- 1 : Code non autorisé (cf. tableau ci-dessous)

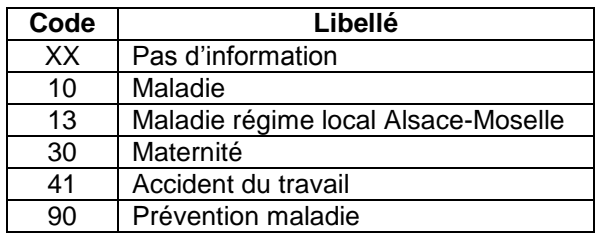

- **« Type de contrat souscrit auprès d'un organisme complémentaire »**
- $0: RAS$
- 1 : Code non autorisé (cf. tableau ci-dessous)

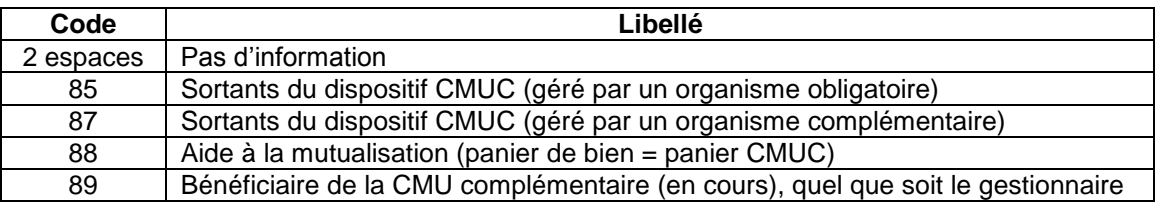

### **« Séjour facturable à l'assurance maladie »**

- $0:RAS$
- 1 : Code non autorisé (cf. tableau ci-dessous)

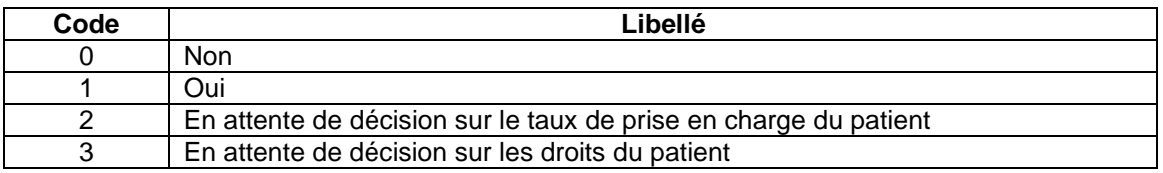

**« Motif de la non facturation à l'assurance maladie »**

 $0. RAS$ 

1 : Code non autorisé (cf. tableau ci-dessous)

Cette variable permet de préciser la variable « Séjour facturable à l'assurance maladie » lorsqu'elle vaut 0 (séjour non facturable à l'assurance maladie). Elle doit être renseignée avec le caractère « espace » lorsque « Séjour facturable à l'assurance maladie » est différent de 0. Sinon, les valeurs autorisées sont listées dans le tableau ci-dessous :

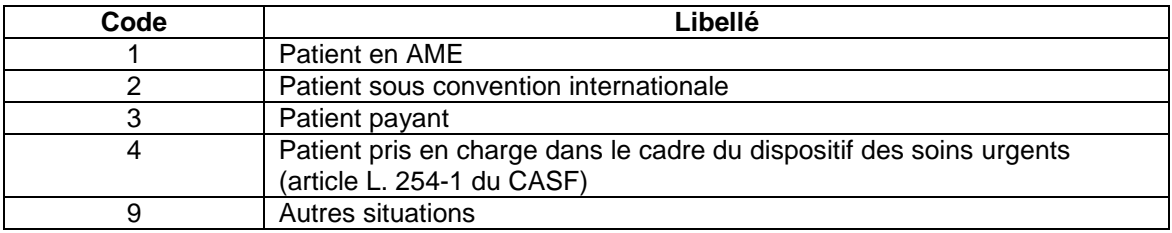

#### **« Facturation du 18 euro »**

- $0: RAS$
- 1 : Valeur non autorisée (0 : Non, 1 : Oui)

### **« Nombre de venues de la facture »**

- 0 : RAS
- 1 : Valeur non numérique

### **« Montant à facturer au titre du ticket modérateur »**

- $0:RAS$
- 1 : Valeur non numérique

## **« Montant à facturer au titre du forfait journalier »**

- $0: RAS$
- 1 : Valeur non numérique

#### **« Montant total du séjour remboursé par l'assurance maladie »**

- 0 : RAS
- 1 : Valeur non numérique

### **« Montant lié à la majoration au parcours de soin »**

- $0:RAS$
- 1 : Valeur non numérique

#### **« Montant base remboursement »**

- $0 : RAS$
- 1 : Valeur non numérique

# **« Taux de remboursement »**

- $0:RAS$
- 1 : Valeur non numérique

## **« Patient bénéficiaire de la CMU »**

- $0.08$
- 1 : Code non autorisé (0 : Non | 1 : Oui, laisser à vide si pas d'information)

### **« Montant total du séjour remboursable pour l'AMC »**

- 0 : RAS
- 1 : Valeur non numérique

# **« Code participation assuré»**

 $0:RAS$ 

1 : Code non autorisé (cf. codes de l'annexe 9 du cahier des charges norme B2 juin 2005 ou laisser à vide si pas d'information)

#### **« N° d'entrée»**

- 0 : RAS
- 1 : Valeur non numérique

#### **« Rang de naissance»**

- 0 : RAS
- 1 : Valeur non numérique
- **« Rang du bénéficiaire»**
- $0:RAS$
- 1 : Valeur non numérique

#### **« N° caisse gestionnaire»**

- $0: RAS$
- 1 : Valeur non numérique

## **« N° centre gestionnaire»**

- 0 : RAS
- 1 : Valeur non numérique

# **« Confirmation de la prise en charge dans le cadre du dispositif des soins urgents»**

- 0 : RAS
- 1 : Code non autorisé (1 pour oui laisser à vide sinon)

### **« Code Numéro accident du travail ou date d'accident de droit commun»**

- 0 : RAS
- 1 : Valeur non alphanumérique

#### **« Code N° d'organisme complémentaire»**

- 0 : RAS
- 1 : Valeur non alphanumérique

# **Note :**

Le cahier des charges « norme B2 juin 2005 » peut être téléchargé sur le site [www.ameli.fr](http://www.ameli.fr/) dans la section « Documentation technique ».

# **FORMAT DU FICHIER CTLS**

Ce fichier fournit, pour chaque résumé par séquence, la liste des erreurs détectées par PIVOINE.

Il s'agit d'un fichier texte ASCII dont les valeurs sont séparées par « ; » (point-virgule). Il contient les variables, ci-dessous :

> N° FINESS e-PMSI N° FINESS géographique N° Trimestre Année N° séquentiel de séjour N° séquentiel de séquence au sein du séjour Nombre d'erreur (Nberr) Code d'erreur n°1 …

Code d'erreur n°Nberr

# **FORMAT DU FICHIER CTLA**

Ce fichier fournit, pour chaque résumé d'activité ambulatoire, la liste des erreurs détectées par PIVOINE.

Il s'agit fichier texte ASCII dont les valeurs sont séparées par « ; » (point-virgule). Il contient les variables, ci-dessous :

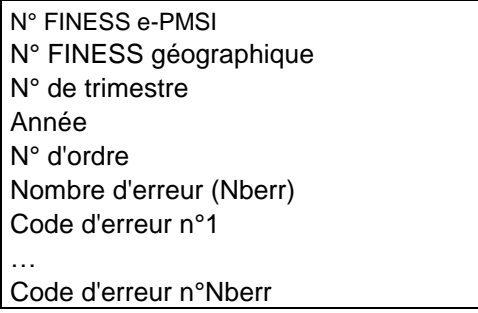

# **CTLF ANONYMISE**

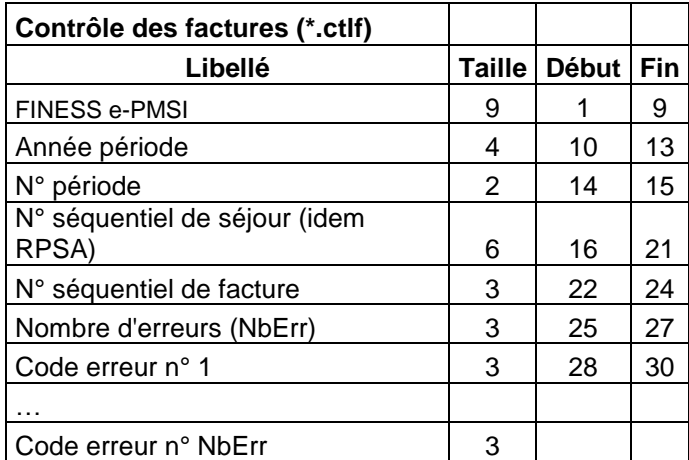

# **FICHIER RSF ANONYMISES**

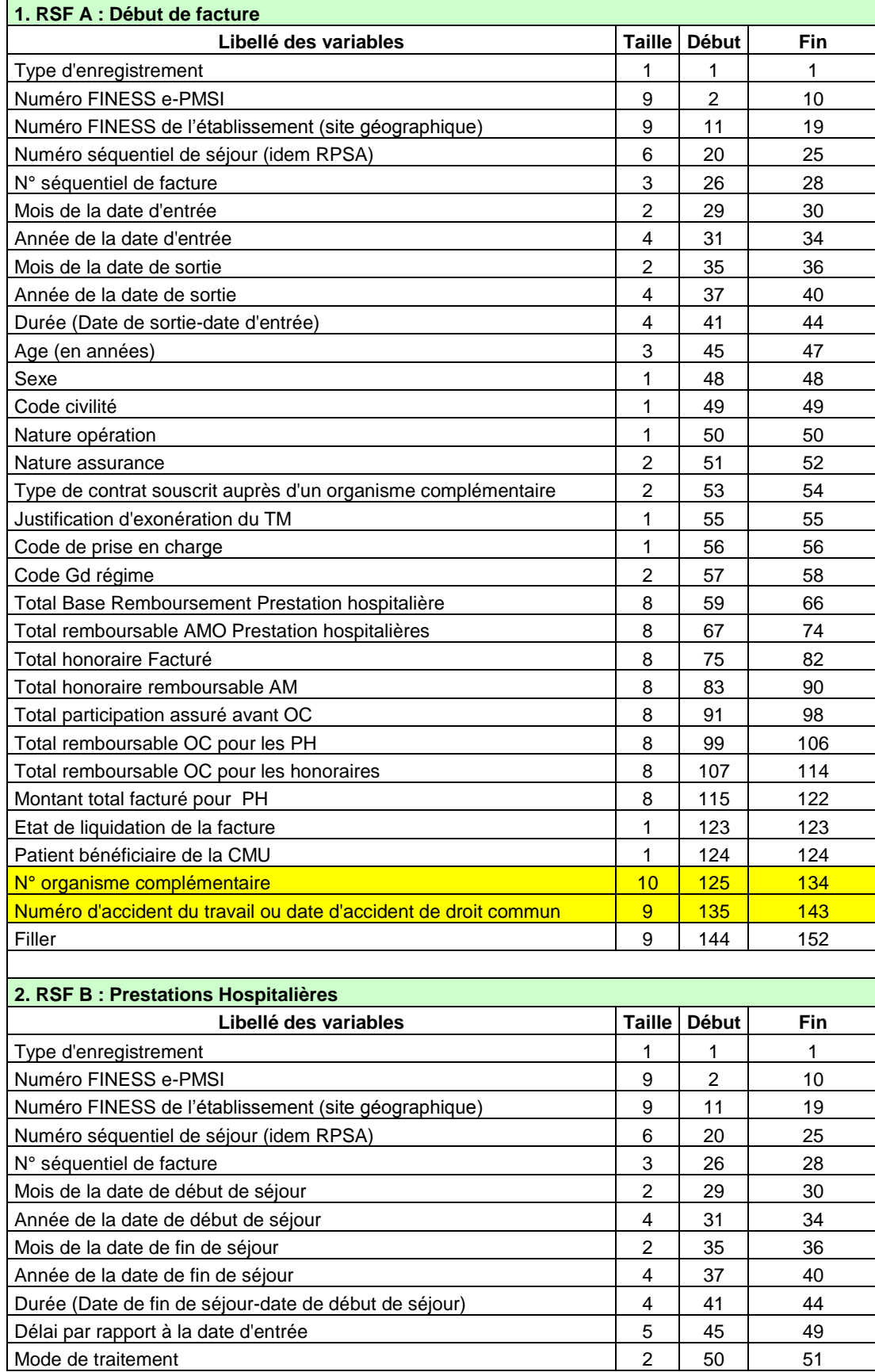

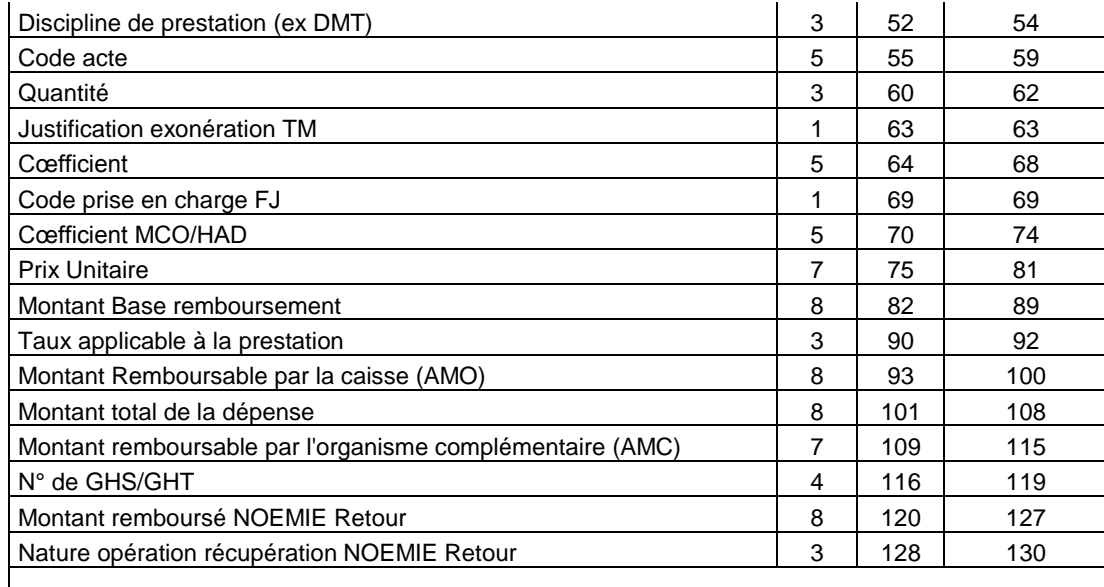

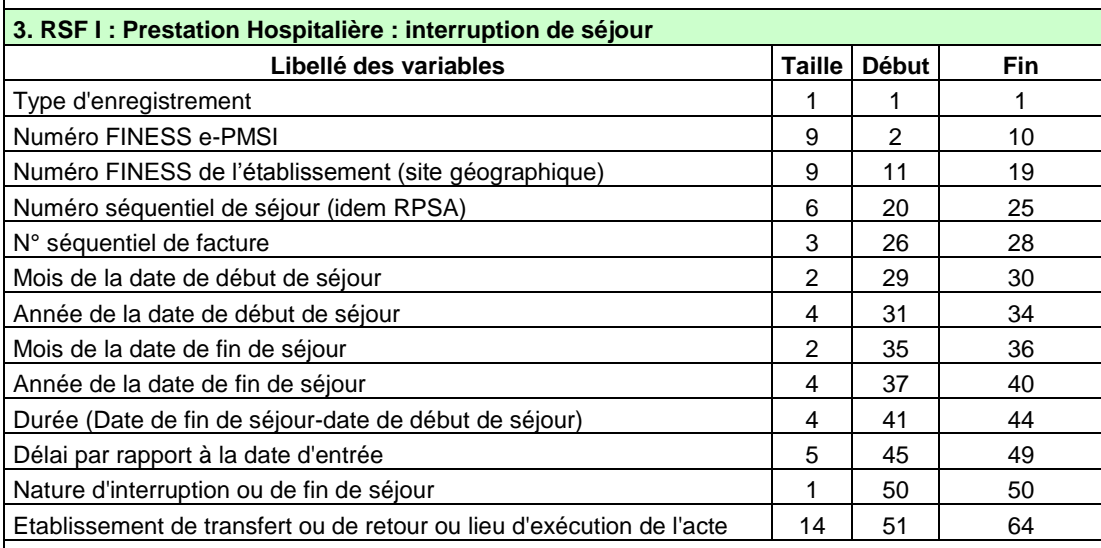

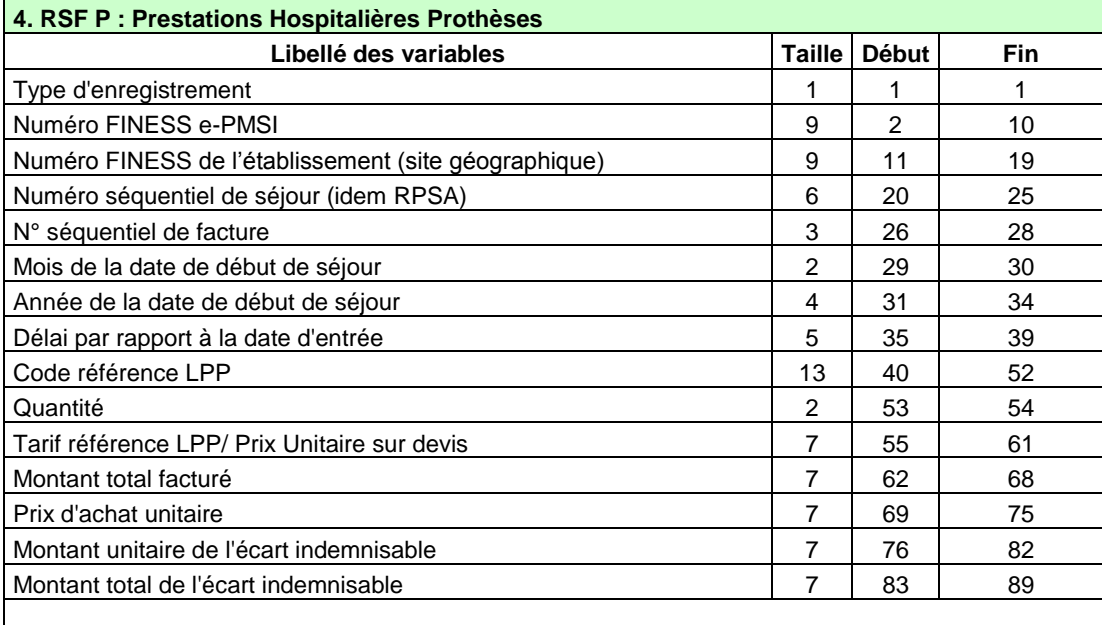

**5. RSF H : Prestations Hospitalières Médicaments**

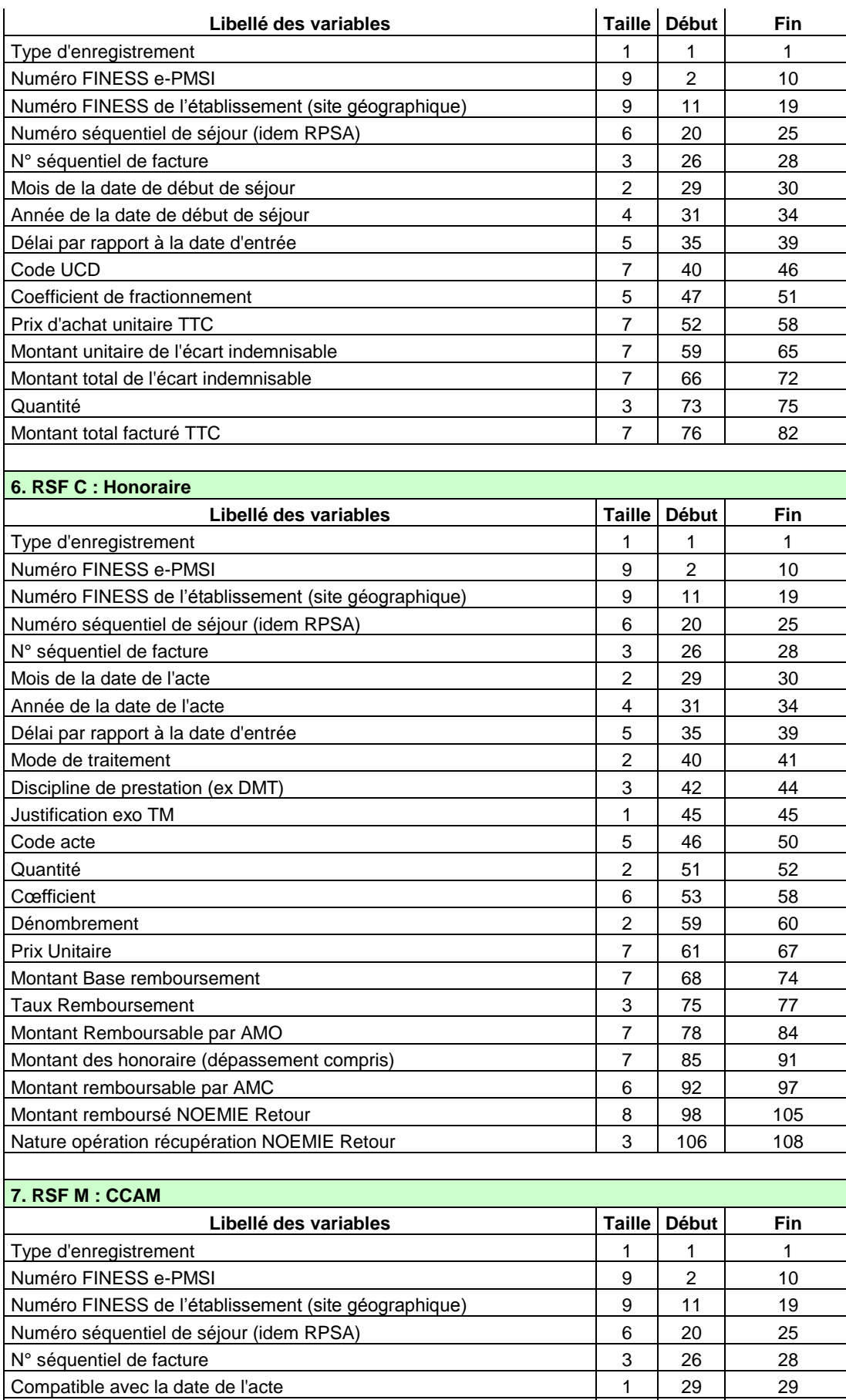

Mois de la date de l'acte de la component de la component de la component de la component de la component de l
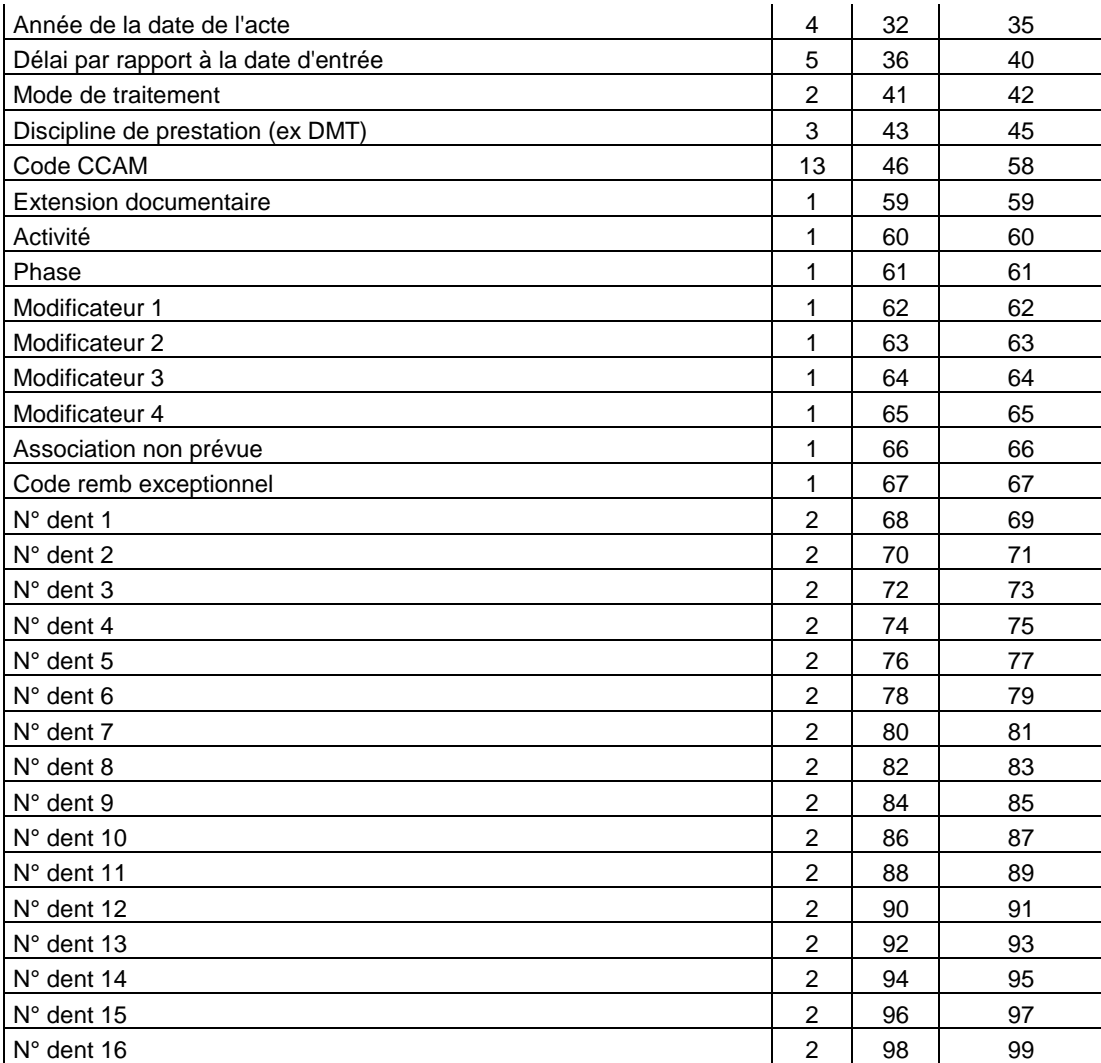

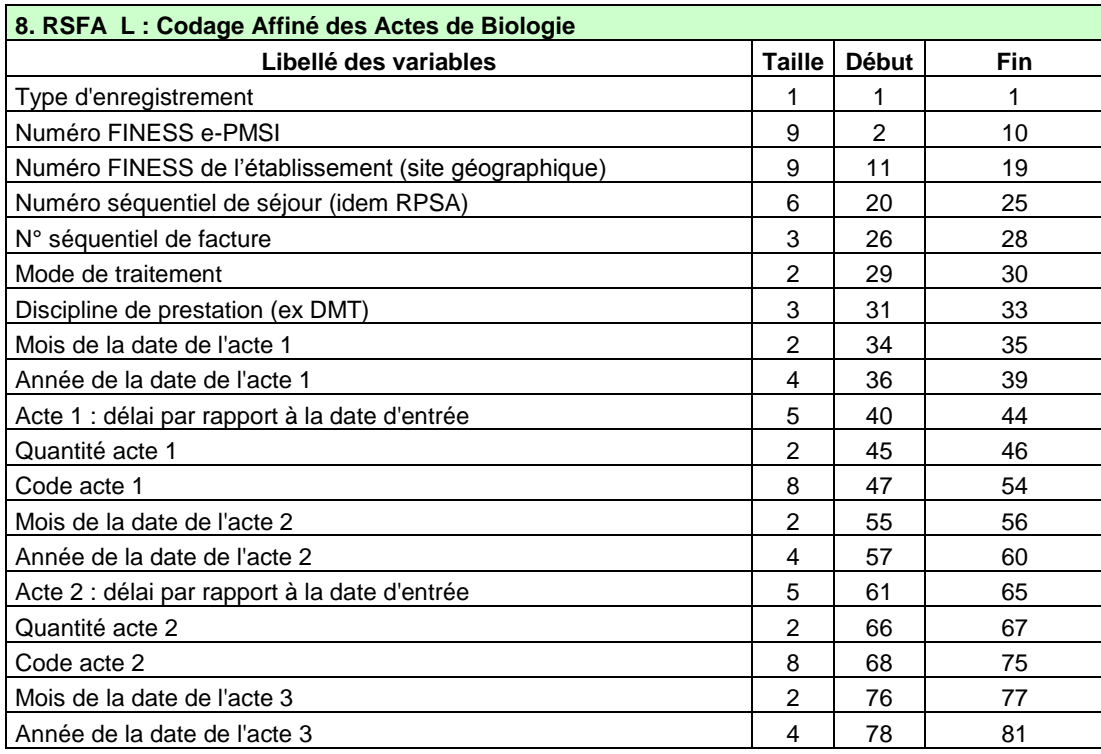

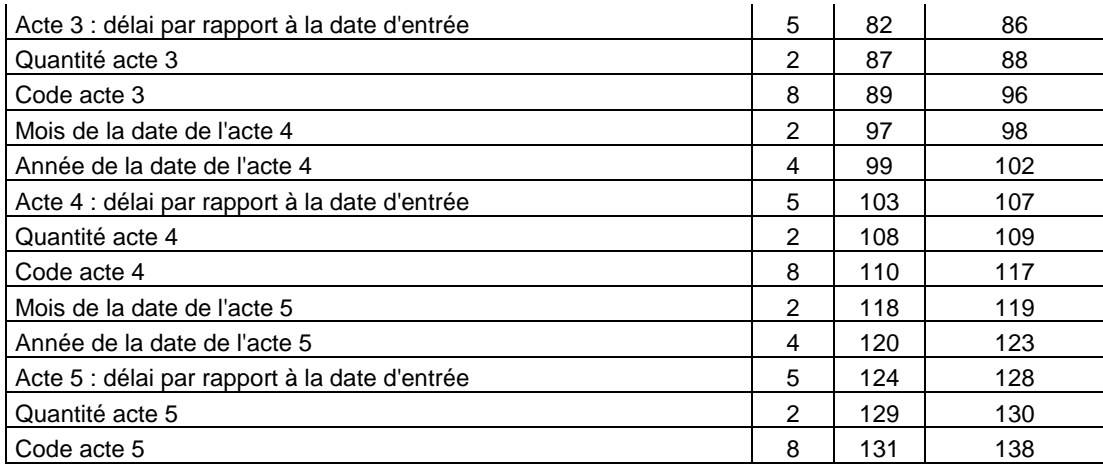

# **PARAMETRAGE DU CLIENT e-POP**

Les applications livrées par l'ATIH possèdent toutes un écran permettant de paramétrer la transmission de fichier vers e-PMSI. Ce paramétrage est réalisé une fois pour toute avant la première transmission.

L'écran en question peut avoir deux formes différentes selon que l'on choisit la transmission directe (l'ordinateur a accès à internet) ou bien la transmission via un serveur e-POP (l'ordinateur n'a pas accès à internet).

## **Connexion directe**

> L'option « connexion directe » est sélectionnée par un clic de la souris.

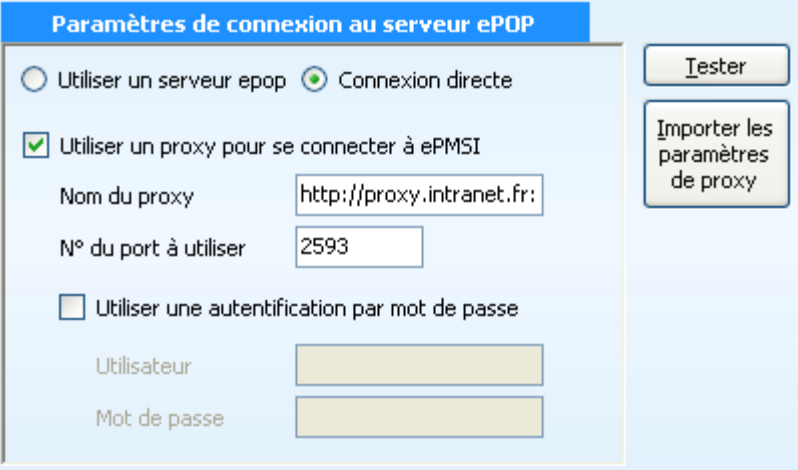

**Case à cocher « Utiliser un Proxy pour se connecter à e-PMSI » :** cette case doit être cochée si l'utilisation d'un serveur Proxy est nécessaire pour accéder à e-PMSI ou plus généralement à Internet. Le fait de cocher cette case donne accès au reste du paramétrage.

**Zone de saisie « Nom du proxy » :** il s'agit du nom du Proxy à utiliser pour le transfert vers e-PMSI. Cette information est soit récupérée automatiquement à l'aide du bouton « Importer les paramètres de proxy », soit obtenue auprès du responsable informatique de l'établissement de santé.

**Zone de saisie « N° de port à utiliser » :** il s'agit d'un n° compris entre 0 et 65535 à utiliser pour communiquer avec le proxy. Cette information est soit récupérée automatiquement à l'aide du bouton « Importer les paramètres de proxy », soit obtenue auprès du responsable informatique de l'établissement de santé.

**Case à cocher « Utiliser une authentification par mot de passe » :** cette case doit être cochée si l'utilisation du Proxy nécessite de s'identifier à l'aide d'un nom d'utilisateur et d'un mot de passe. Elle donne accès aux deux zones de saisie suivantes.

**Zone de saisie « Utilisateur » :** utilisez cette zone de saisie pour indiquer au programme le nom d'utilisateur nécessaire à l'authentification auprès du Proxy.

**Zone de saisie « Mot de passe » :** utilisez cette zone de saisie pour indiquer au programme le mot de passe nécessaire à l'authentification auprès du Proxy.

**Bouton « Tester » :** un clic sur ce bouton permet de réaliser un test de connexion vers e-PMSI. La réussite de ce test aboutit au message suivant :

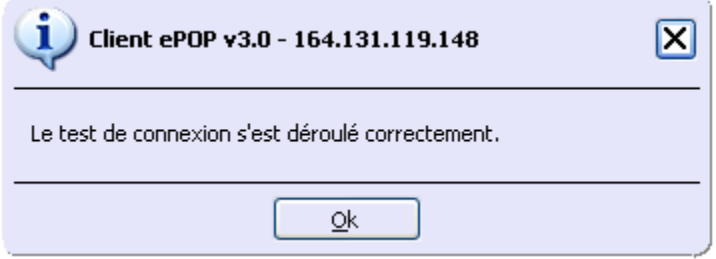

En cas d'erreur, un message indiquant l'origine du problème est affiché. La liste exhaustive des problèmes pouvant être rencontrés lors du test de connexion ne peut être énoncée ici.

**Bouton « Importer les paramètres de Proxy » :** un clic sur ce bouton permet de récupérer automatiquement les paramètres du Proxy défini par défaut sur l'ordinateur. Cette récupération peut en outre ne pas aboutir. Les informations obtenues sont le plus souvent celles indiquées dans le paramétrage de Internet Explorer.

### **Utiliser un serveur e-POP**

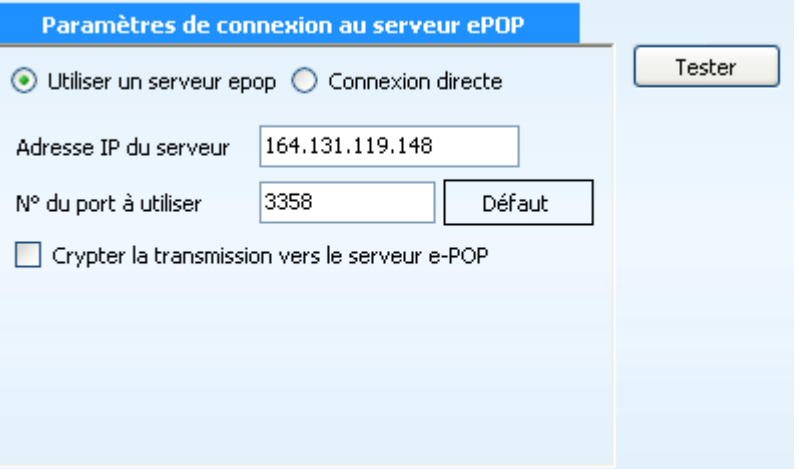

**L'option « Utiliser un serveur e-POP » est sélectionnée par clic de la souris.**

**Zone de saisie « Adresse IP du serveur » :** Il s'agit de l'adresse réseau de l'ordinateur exécutant le serveur e-POP. Cette adresse peut être obtenue auprès de votre service informatique ou plus simplement en lisant le titre de l'écran principal du programme serveur e-POP lorsque l'écoute est lancée.

Serveur ePOP v3.0 - écoute de 164.131.119.148:3358

 **Une adresse IP (Internet Protocol) est constituée de 4 nombres compris entre 0 et 255 séparés par des points. Elle identifie un ordinateur sur un réseau local ou bien sur internet.**

**Zone de saisie « N° de port à utiliser » :** il s'agit d'un numéro arbitraire compris entre 0 et 65535. Ce numéro est un canal à travers lequel sera réalisée la communication entre le client et le serveur e-POP. Ce choix doit être identique sur le client et le serveur.

- **Dans un souci de simplification, il est conseillé de conservé le numéro de port par défaut attribué par l'ATIH (3358).**
- **Ce port doit être ouvert sur l'ordinateur client et sur l'ordinateur exécutant le serveur (voir plus bas la problématique des pare-feu).**

**Bouton « Défaut » :** ce bouton permet par un simple clic de replacer la valeur de port par défaut (3358) dans la zone de saisie du numéro de port.

**Case à cocher « crypter la transmission vers le serveur e-POP » :** si cette case est cochée, la transmission du fichier sur le réseau local entre le client et le serveur e-POP sera brouillée et ne pourra ainsi pas être interceptée.

- **Le risque d'interception des communications sur un réseau local est extrêmement faible et nécessiterait l'intervention d'un expert équipé en conséquence.**
- **Le cryptage de données ralenti de façon considérable la transmission du fichier vers e-PMSI.**
- **Pour ces raisons, il est déconseillé de cocher cette case sauf indication contraire du responsable des systèmes informatiques.**

**Bouton « Tester » :** un clic sur ce bouton permet d'effectuer un test de connexion vers e-PMSI. Le réussite de ce test aboutit au message suivant :

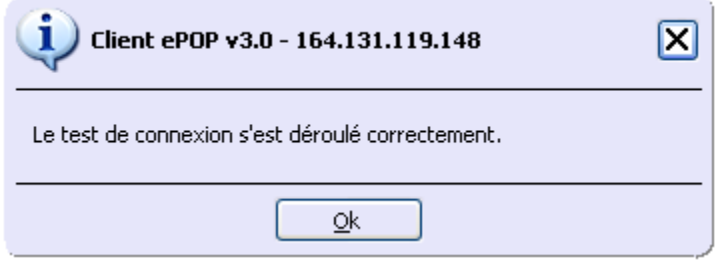

En cas d'erreur, un message indiquant l'origine du problème est affiché. La liste exhaustive des problèmes pouvant être rencontrés ne peut être énoncée ici. Voici cependant une explication des messages d'erreur les plus fréquemment rencontrés au lancement du test :

 *Une tentative de connexion a échoué car le parti connecté n'a pas répondu convenablement au-delà d'une certaine durée ou une connexion établie a échoué car l'hôte de connexion n'a pas répondu :*

Ce message s'affiche si l'adresse IP entrée dans la zone de saisie ne correspond à aucun ordinateur du réseau informatique de l'établissement de santé.

#### *Aucune connexion n'a pu être établie car l'ordinateur cible l'a expressément refusée :*

Ce message s'affiche si l'ordinateur identifié par l'adresse IP entrée dans la zone de saisie n'exécute pas le serveur e-POP, ou bien si le serveur e-POP est effectivement exécuté mais que l'écoute n'est pas lancée. Il est aussi possible que le port choisi soit différent sur le serveur et sur le client ou bien que le pare-feu de l'un des deux ordinateurs interdise la communication via ce port.

#### *Le client xxx.xxx.xxx.xxx:pppp n'est pas autorisé à se connecter au serveur e-POP :*

Le serveur e-POP possède une liste de clients autorisés à se connecter. Si cette liste est activée et que l'adresse IP de l'ordinateur depuis lequel la connexion est testée n'y figure pas, ce message apparaît.

Pour plus d'information, veuillez lire la documentation du logiciel e-POP 3.x.

## **CONFIGURATION MINIMALE REQUISE**

Avant de procéder à l'installation, assurez-vous que votre système est compatible avec la configuration minimale requise. Nous insistons sur le fait que les logiciels de la suite POP-T2A sont des applications à usage local et ne sont pas destinées à être utilisées en réseau.

Systèmes d'exploitation pris en charge :

- Windows Vista
- Windows XP Service Pack 2
- Windows Server 2003
- Windows 2000 Service Pack 3

#### *REMARQUE :*

Nous avons testé nos applications sur les systèmes d'exploitation cités ci-dessus. De plus, des essais ont été réalisés avec succès sur les systèmes d'exploitation 98, Millenium et XP Service Pack 1. Cependant, Microsoft ne supportant plus ces derniers depuis Juillet 2006, nous ne garantissons pas la compatibilité totale de nos logiciels sur ceux-ci. Si vous êtes dans ce cas, nous vous recommandons d'utiliser des machines ayant des systèmes d'exploitations plus récents.

Configuration matérielle minimum :

- RAM (mémoire vive) : 128 Mo (256 Mo ou plus recommandé)
- Processeur : 400 MHz (800 Mhz recommandé)

Logiciels requis :

- Windows Installer 3.0 (Windows Installer 2.0 pour Windows 98 et Millenium)
- Internet Explorer 5.0 ou supérieur

- Microsoft .NET Framework 2.0 :

**[http://www.microsoft.com/downloads/details.aspx?FamilyID=0856eacb-4362-4b0d-](http://www.microsoft.com/downloads/details.aspx?FamilyID=0856eacb-4362-4b0d-8edd-aab15c5e04f5&displaylang=fr)[8edd-aab15c5e04f5&displaylang=fr](http://www.microsoft.com/downloads/details.aspx?FamilyID=0856eacb-4362-4b0d-8edd-aab15c5e04f5&displaylang=fr)**

Microsoft .NET Framework 2.0 Service Pack 1 : **[http://www.microsoft.com/downloads/details.aspx?familyid=79BC3B77-E02C-](http://www.microsoft.com/downloads/details.aspx?familyid=79BC3B77-E02C-4AD3-AACF-A7633F706BA5&displaylang=fr)[4AD3-AACF-A7633F706BA5&displaylang=fr](http://www.microsoft.com/downloads/details.aspx?familyid=79BC3B77-E02C-4AD3-AACF-A7633F706BA5&displaylang=fr)**

### *Avertissement*

Le compte **« Administrateur de la machine locale »** est nécessaire à l'installation des différents logiciels de la suite POP-T2A. Nous vous conseillons également de désactiver tous les programmes résidents (anti-virus, programmateurs de tâches, etc.) au moment de l'installation.

N'oubliez pas d'ajouter les droits d'écriture et de modification pour les dossiers de paramétrages (cf paragraphe « Dossiers de paramétrage »).